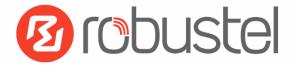

# robustel User Guide

# R3000

Industrial Dual SIM Cellular VPN Router 2 Eth + 1 RS-232 + 1 RS-485 + 1 USB Host

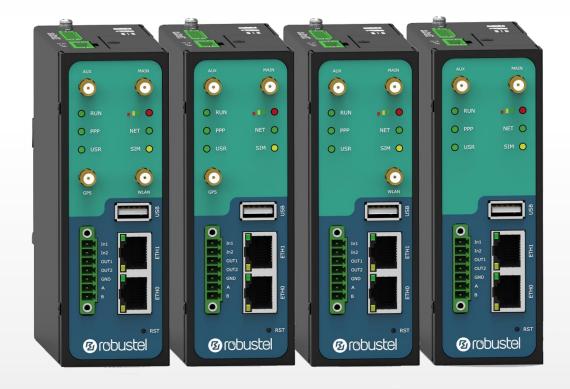

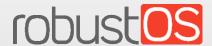

Guangzhou Robustel LTD www.robustel.com

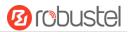

#### **About This Document**

This document provides hardware and software information of the Robustel R3000 Router, including introduction, installation, configuration and operation.

Copyright©2020 Guangzhou Robustel LTD All rights reserved.

#### **Trademarks and Permissions**

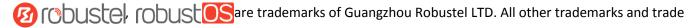

names mentioned in this document are the property of their respective owners.

#### **Disclaimer**

No part of this document may be reproduced in any form without the written permission of the copyright owner. The contents of this document are subject to change without notice due to continued progress in methodology, design and manufacturing. Robustel shall have no liability for any error or damage of any kind resulting from the use of this document.

### **Technical Support**

Tel: +86-20-29019902 Fax: +86-20-82321505

Email: <a href="mailto:support@robustel.com">support@robustel.com</a>
Web: <a href="mailto:support@robustel.com">www.robustel.com</a>

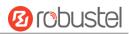

### **Important Notice**

Due to the nature of wireless communications, transmission and reception of data can never be guaranteed. Data may be delayed, corrupted (i.e., have errors) or be totally lost. Although significant delays or losses of data are rare when wireless devices such as the router is used in a normal manner with a well-constructed network, the router should not be used in situations where failure to transmit or receive data could result in damage of any kind to the user or any other party, including but not limited to personal injury, death, or loss of property. Robustel accepts no responsibility for damages of any kind resulting from delays or errors in data transmitted or received using the router, or for failure of the router to transmit or receive such data.

### **Safety Precautions**

### General

- The router generates radio frequency (RF) power. When using the router, care must be taken on safety issues related to RF interference as well as regulations of RF equipment.
- Do not use your router in aircraft, hospitals, petrol stations or in places where using cellular products is prohibited.
- Be sure that the router will not be interfering with nearby equipment. For example: pacemakers or medical
  equipment. The antenna of the router should be away from computers, office equipment, home appliance, etc.
- An external antenna must be connected to the router for proper operation. Only uses approved antenna with the router. Please contact authorized distributor on finding an approved antenna.
- Always keep the antenna with minimum safety distance of 20 cm or more from human body. Do not put the antenna inside metallic box, containers, etc.
- When used, the device needs a suitable environment.
  - 1. If indoors, it needs to be provided an indoor enclosure.
  - 2. If outdoors, it needs to be provided a rain proof enclosure.
- RF exposure statements
  - 1. For mobile devices without co-location (the transmitting antenna is installed or located more than 20cm away from the body of user and nearby person)
- FCC RF Radiation Exposure Statement
  - 1. This Transmitter must not be co-located or operating in conjunction with any other antenna or transmitter.
  - This equipment complies with FCC RF radiation exposure limits set forth for an uncontrolled environment.
     This equipment should be installed and operated with a minimum distance of 20 centimeters between the radiator and human body.

**Note**: Some airlines may permit the use of cellular phones while the aircraft is on the ground and the door is open. Router may be used at this time.

#### **Using the Router in Vehicle**

- Check for any regulation or law authorizing the use of cellular devices in vehicle in your country before installing the router.
- The driver or operator of any vehicle should not operate the router while driving.
- Install the router by qualified personnel. Consult your vehicle distributor for any possible interference of electronic parts by the router.
- The router should be connected to the vehicle's supply system by using a fuse-protected terminal in the vehicle's fuse box.
- Be careful when the router is powered by the vehicle's main battery. The battery may be drained after extended period.

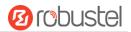

### **Protecting Your Router**

To ensure error-free usage, please install and operate your router with care. Do remember the following:

- Do not expose the router to extreme conditions such as high humidity / rain, high temperature, direct sunlight, caustic / harsh chemicals, dust, or water.
- Do not try to disassemble or modify the router. There is no user serviceable part inside and the warranty would be void
- Do not drop, hit or shake the router. Do not use the router under extreme vibrating conditions.
- Do not pull the antenna or power supply cable. Attach/detach by holding the connector.
- Connect the router only according to the instruction manual. Failure to do it will void the warranty.
- In case of problem, please contact authorized distributor.

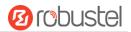

## **Regulatory and Type Approval Information**

Table 1: Directives

| 2011/65/EU | The European RoHS2.0 2011/65/EU Directive was issued by the European parliament and the European Council on 1 July 2011 on the restriction of the use of certain Hazardous substances in electrical and electronic equipment. | RoH5<br>compliant |
|------------|----------------------------------------------------------------------------------------------------|-------------------|
| 2012/19/EU | The European WEEE 2012/19/EU Directive was issued by the European parliament and the European Council on 24 July 2012 on waste electrical and electronic equipment.                                                           |                   |
| 2013/56/EU | The European 2013/56/EU Directive is a battery Directive which published in the EU officion 10 December 2013. The button battery used in this product conforms to the sta 2013/56/EU directive.                               | _                 |

Table 2: Standards of the electronic industry of the People's Republic of China

| Table 2: | Standard | ds of the electronic industry of the People's Republic of China                                       |
|----------|----------|----------------------------------------------------------------------------------------------------|
| SJ/T     | 11363-   | The electronic industry standard of the People's Republic of China SJ/T 11363-2006 "Requirements      |
| 2006     |          | for Concentration Limits for Certain Toxic and Hazardous Substances in Electronic Information         |
|          |          | Products" issued by the ministry of information industry of the People's Republic of China on         |
|          |          | November 6, 2006, stipulates the maximum allowable concentration of toxic and hazardous               |
|          |          | substances in electronic information products.                                                        |
|          |          | Please see <u>Table 3</u> for an overview of toxic or hazardous substances or elements that might be  |
|          |          | contained in product parts in concentrations above the limits defined by SJ/T 11363-2006.             |
| SJ/T     | 11364-   | The electronic industry standard of the People's Republic of China SJ/T 11364-2014 "Labeling          |
| 2014     |          | Requirements for Restricted Use of Hazardous Substances in Electronic and Electrical Products"        |
|          |          | issued by the ministry of Industry and information technology of the People's Republic of China on    |
|          |          | July 9, 2014, stipulates the Labeling requirements of hazardous substances in electronic and          |
|          |          | electrical products, environmental protection use time limit and whether it can be recycled.          |
|          |          | This standard is applicable to electronic and electrical products sold within the territory of the    |
|          |          | People's Republic of China, and can also be used for reference in the logistics process of electronic |
|          |          | and electrical products.                                                                              |
|          |          | The orange logo below is used for Robustel products:                                                  |
|          |          | Indicates its warning attribute, that is, some hazardous substances are contained in the product.     |
|          |          | The "10" in the middle of the legend refers to the environment-friendly Use Period (EFUP) * of        |
|          |          | electronic information product, which is 10 years. It can be used safely during the environment-      |
|          |          | friendly Use Period. After the environmental protection period of use, it should enter the recycling  |
|          |          | system.                                                                                               |
|          |          | *The term of environmental protection use of electronic information products refers to the term       |
|          |          | during which the toxic and hazardous substances or elements contained in electronic information       |
|          |          | products will not be leaked or mutated and cause serious pollution to the environment or serious      |
|          |          | damage to people and property under normal conditions of use.                                         |
|          |          |                                                                                                    |

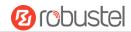

Table 3: Toxic or Hazardous Substances or Elements with Defined Concentration Limits

| Name of                               | Hazardous Substances |      |      |          |       |        |        |       |       |        |
|---------------------------------------|----------------------|------|------|----------|-------|--------|--------|-------|-------|--------|
| the Part                              | (Pb)                 | (Hg) | (Cd) | (Cr(VI)) | (PBB) | (PBDE) | (DEHP) | (BBP) | (DBP) | (DIBP) |
| Metal<br>parts                        | 0                    | 0    | 0    | 0        | -     | -      | -      | -     | -     | -      |
| Circuit<br>modules                    | 0                    | 0    | 0    | 0        | 0     | 0      | 0      | 0     | 0     | 0      |
| Cables<br>and cable<br>assemblie<br>s | 0                    | 0    | 0    | O        | 0     | 0      | 0      | 0     | o     | 0      |
| Plastic<br>and<br>polymeric<br>parts  | 0                    | 0    | 0    | 0        | 0     | 0      | 0      | 0     | O     | 0      |

o:

Indicates that this toxic or hazardous substance contained in all of the homogeneous materials for this part is below the limit requirement in RoHS2.0.

X:

Indicates that this toxic or hazardous substance contained in at least one of the homogeneous materials for this part *might exceed* the limit requirement in RoHS2.0.

-:

Indicates that it does not contain the toxic or hazardous substance.

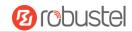

### **Document History**

Updates between document versions are cumulative. Therefore, the latest document version contains all updates made to previous versions.

| Date          | Firmware Version | <b>Document Version</b> | Change Description                                                                                                    |
|---------------|------------------|-------------------------|----------------------------------------------------------------------------------------------------|
| Mar. 27, 2017 | 3.0.0            | v.4.0.0                 | Initial release                                                                                                    |
| Jul. 17, 2017 | 3.0.0            | v.4.0.1                 | <ul> <li>Updated pictures in Chapter 2</li> <li>Updated OpenVPN configuration in Chapter 4.3.2</li> <li>Other minor editorial changes</li> </ul>                                                                                                    |
| Jul. 20, 2017 | 3.0.0            | v.4.0.2                 | Updated the description of DI/DO interface                                                                                                    |
| Aug. 11, 2017 | 3.0.0            | v.4.0.4                 | Added the new model R3000-NU to the ordering information                                                                                                    |
| Feb.26, 2018  | 3.0.5            | v.4.0.8                 | Updated firmware                                                                                                    |
| Jun. 29, 2018 | 3.0.5            | v.4.0.9                 | Revised the company name                                                                                                    |
| Jan. 29, 2019 | 3.0.5            | v.4.0.15                | <ul><li>Revised the certifications</li><li>Revised the Frequency bands of Wifi</li></ul>                                                                                                    |
| Jul. 22, 2019 | 3.0.5            | v.4.1.0                 | <ul> <li>Revised the description of enclosure</li> <li>Revised the Regulatory and Type Approval<br/>Information</li> </ul>                                                                                                    |
| Sep. 23, 2019 | 3.0.5            | v.4.1.1                 | Revised the Approvals                                                                                                    |
| Oct. 23, 2019 | 3.0.5            | v.4.1.2                 | <ul><li>Added the DNP3 Transparent to Serial port</li><li>Added the Storage Temperature</li></ul>                                                                                                    |
| Nov. 26, 2019 | 3.0.5            | v.4.1.3                 | Revised the description of Update firmware via tftp                                                                                                    |
| Feb. 28, 2020 | 3.0.5            | v.4.1.4                 | <ul> <li>Revised the screenshot of ROS interface;</li> <li>Revised the parameter description;</li> <li>Added the related information of IPv6;</li> <li>Revised the Regulatory and Type Approval Information</li> <li>Delete the information in Key features</li> <li>Delete the information of Software in Specifications</li> <li>Delete the information of APP Center in Specifications</li> <li>Delete the information of Approvals in Specifications</li> <li>Delete the Ordering information</li> <li>Added the information of USB key</li> <li>Revised the information of IPsec VPN gateway address</li> <li>Revised the maximum count of filtering</li> <li>Revised the connector information of WiFi</li> </ul> |
| Aug. 6, 2020  | 3.0.5            | v.4.1.5                 | <ul><li>Interface</li><li>Revised the Pin Assignment in chapter 2.1</li></ul>                                                                                                    |

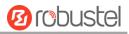

| Revised the serial port configuration       |
|---------------------------------------------|
| example in chapter 4.1.4                    |
| Revised the serial port configuration       |
| example in chapter 4.1.5                    |
| Added the serial port configuration example |
| in chapter 4.1.6                            |

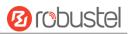

# **Contents**

| Chapter 1 | Product Overview                        | 11  |
|-----------|-----------------------------------------|-----|
| 1.1       | Key Features                            | 11  |
| 1.2       | Package Contents                        | 11  |
| 1.3       | Specifications                          | 13  |
| 1.4       | Dimensions                              | 15  |
| 1.5       | Warning                                 | 16  |
| Chapter 2 | Hardware Installation                   | 17  |
| 2.1       | PIN Assignment                          | 17  |
| 2.2       | LED Indicators                          | 18  |
| 2.3       | USB Interface                           | 19  |
| 2.4       | Reset Button                            | 20  |
| 2.5       | Ethernet Ports                          | 21  |
| 2.6       | Insert or Remove SIM Card/Micro SD Card | 22  |
| 2.7       | Attach External Antenna (SMA Type)      | 23  |
| 2.8       | Mount the Router                        | 23  |
| 2.9       | Ground the Router                       | 25  |
| 2.10      | Connect the Router to a Computer        | 26  |
| 2.11      | Power Supply                            | 26  |
| Chapter 3 | Initial Configuration                   | 27  |
| 3.1       | Configure the PC                        | 27  |
| 3.2       | Factory Default Settings                | 31  |
| 3.3       | Log in the Router                       | 31  |
| 3.4       | Control Panel                           | 32  |
| 3.5       | Status                                  | 33  |
| 3.6       | Interface > Link Manager                | 36  |
| 3.7       | Interface > LAN                         | 51  |
| 3.8       | Interface > Ethernet                    | 55  |
| 3.9       | Interface > Cellular                    | 57  |
| 3.10      | Interface > WiFi                        | 61  |
| 3.11      | Interface > USB                         | 70  |
| 3.12      | Interface > DI/DO                       | 71  |
| 3.13      | Interface > Serial Port                 | 75  |
| 3.14      | Network > Route                         | 79  |
| 3.15      | Network > Firewall                      | 80  |
| 3.16      | Network > IP Passthrough                | 86  |
| 3.17      | VPN > IPsec                             | 87  |
| 3.18      | VPN > OpenVPN                           | 96  |
| 3.19      | VPN > GRE                               | 109 |
| 3.20      | Services > Syslog                       | 111 |
| 3.21      | Services > Event                        | 112 |
| 3.22      | Services > NTP                          | 115 |
| 3.23      | Services > SMS                          | 117 |
| 3.24      | Services > Email                        | 118 |
|           |                                         |     |

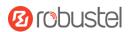

| 3.25     | 5    | Serv  | ices > DDNS                          | 119 |
|----------|------|-------|--------------------------------------|-----|
| 3.26     | 5    | Serv  | ices > SSH                           | 120 |
| 3.27     | 7    | Serv  | ices > GPS                           | 121 |
| 3.28     | 3    | Serv  | ices > Web Server                    | 125 |
| 3.29     | 9    | Serv  | ices > Advanced                      | 126 |
| 3.30     | )    | Syst  | em > Debug                           | 128 |
| 3.31     | 1    | Syst  | em > Update                          | 129 |
| 3.32     | 2    | Syst  | em > App Center                      | 130 |
| 3.33     | 3    | Syst  | em > Tools                           | 131 |
| 3.34     | 4    | Syst  | em > Profile                         | 133 |
| 3.35     | 5    | Syst  | em > User Management                 | 135 |
| Chapter  | 4    | Con   | figuration Examples                  | 137 |
| 4.1      |      | Inte  | rface                                | 137 |
|          | 4.1. | 1     | Console Port                         | 137 |
|          | 4.1. | 2     | Digital Input                        | 138 |
|          | 4.1. | 3     | Digital Output                       | 138 |
|          | 4.1. | 4     | 1*RS-232+1*RS-485                    | 139 |
|          | 4.1. | 5     | 2*RS-232                             | 139 |
|          | 4.1. | 6     | 2*RS-485                             | 140 |
| 4.2      |      | Cell  | ılar                                 | 141 |
|          | 4.2. | 1 Ce  | lular Dial-Up                        | 141 |
|          | 4.2. | 2 SIV | S Remote Control                     | 143 |
| 4.3      |      | Net   | vork                                 | 146 |
|          | 4.3. | 1     | IPsec VPN                            | 146 |
|          | 4.3. | 2     | OpenVPN                              | 150 |
|          | 4.3. | 3     | GRE VPN                              | 152 |
| Chapter  | 5    | Intro | oductions for CLI                    | 155 |
| 5.1      |      | Wha   | it is CLI                            | 155 |
| 5.2      |      | How   | to Configure the CLI                 | 157 |
| 5.3      |      |       | ımands Reference                     |     |
| 5.4      |      | Quid  | ck Start with Configuration Examples | 158 |
| Classami | _    |       | ·                                    | 165 |

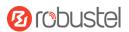

# **Chapter 1 Product Overview**

### 1.1 Key Features

The Robustel Industrial Dual SIM Cellular VPN Router (R3000) is a rugged cellular router offering state-of-the-art mobile connectivity for machine to machine (M2M) applications.

R3000 is a powerful router developed from RobustOS, a Robustel self-developed and Linux-based operating system which is designed to be used in Robustel devices. The RobustOS includes basic networking features and protocols providing customers with a very good user experience. Meanwhile, Robustel offers a Software Development Kit (SDK) for partners and customers to allow additional customization by using C, Python or Java. It also provides rich Apps to meet fragmented IoT market demands.

## 1.2 Package Contents

Before installing your R3000 Router, verify the kit contents as following. **Note**: The following pictures are for illustration purposes only, not based on their actual sizes.

1 x Robustel R3000 Industrial Dual SIM Cellular VPN Router (GPS/WiFi optional)

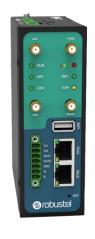

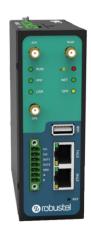

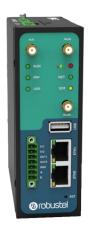

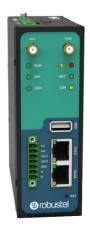

With WiFi and GPS

Only with GPS

Only with WiFi

Without WiFi and GPS

• 1 x 3-pin 5 mm male terminal block with lock for power supply

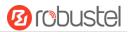

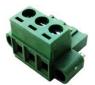

• 1 x 7-pin 3.5 mm male terminal block with lock for serial port, I/O and console port

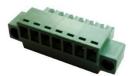

• 1 x Quick Start Guide with download link of other documents or tools

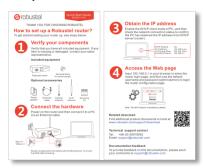

Note: If any of the above items is missing or damaged, please contact your Robustel sales representative.

### **Optional Accessories** (sold separately):

3G/4G SMA cellular antenna (stubby/magnet optional)

Stubby antenna

Magnet antenna

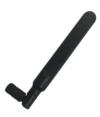

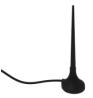

• RP-SMA WiFi antenna (stubby/magnet optional)

Stubby antenna

Magnet antenna

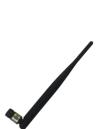

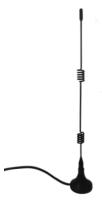

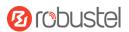

Wall mounting kit

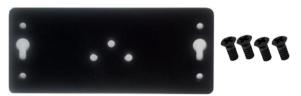

35 mm DIN rail mounting kit

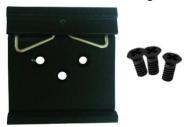

Ethernet cable

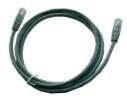

AC/DC power adapter (12V DC, 1.5 A; EU/US/UK/AU plug optional)

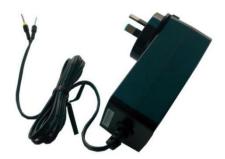

#### **Specifications** 1.3

### **Cellular Interface**

Number of antennas: 2 (MAIN + AUX)

Connector: SMA-K SIM: 2 (3.0 V & 1.8 V)

Standards: GSM/GPRS/EDGE/WCDMA/HSDPA/HSDPA/HSPA+/DC-HSPA+/TD-SCDMA/CDMA (CDMA

1X/EVDO)/FDD LTE/TDD LTE GSM: max DL/UL = 9.6/2.7 Kbps

GPRS: max DL/UL = 86 Kbps

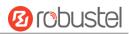

EDGE: max DL/UL = 236.8 Kbps

WCDMA/TD-SCDMA: max DL/UL = 2.8 Mbps/384 Kbps

EVDO: max DL/UL = 5.4 Mbps/14.7 Kbps

HSPA+: max DL/UL = 21/5.76 Mbps, fallback to 2G DC-HSPA+: max DL/UL = 42/5.76 Mbps, fallback to 2G FDD LTE: max DL/UL = 100/50 Mbps, fallback to 2G/3G TDD LTE: max DL/UL = 100/50 Mbps, fallback to 2G/3G

### **Ethernet Interface**

Number of ports: 2 x 10/100 Mbps, 2 x LAN or 1 x LAN + 1 x WAN

Magnet isolation protection: 1.5 KV

### WiFi Interface (Optional)

Number of antennas: 1Connector: RP-SMA-K

Standards: 802.11a/b/g/n, supporting AP and Client modes

Frequency bands: 2.4 GHz

5 GHz

Security: Open ,WPA, WPA2, WEP
 Encryption: AES, TKIP, WEP64
 Data speed: Up to 150 Mbps

Receiving sensitivity: 1 M
 -97 dBm (< 8% PER)</li>

(+/- 1 dBm) 54 Mbps -76.5 dBm (< 10% PER)

MCS7 (20 MHz) -72 dBm (< 10% PER) MCS7 (40 MHz) -69 dBm (< 10% PER)

### **GPS/GLONASS Interface** (Optional)

• Number of antennas: 1

Connector: SMA female with 50 ohms impedance

Tracking sensitivity: GPS: greater than -148 dBm

GLONASS: greater than -140 dBm

Horizontal position accuracy: GPS: 2.5 m

GLONASS: 4.0 m

Protocol: NMEA-0183 V2.3

### **Serial Interface**

Number of ports: 1 x RS-232 and 1 x RS-485, The hardware is configurable as 2 x RS-485 or 2 x RS-232

Connector: 7-pin 3.5 mm female socket with lock

ESD protection: ±15 KV

Baud rate: 300 bps to 230400 bps

Parameters: 8E1, 8O1, 8N1, 8N2, 7E2, 7O2, 7N2, 7E1

RS-232: TxD, RxD, RTS, CTS, GND

RS-485: Data+ (A), Data- (B)

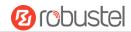

### DI/DO

• Type: 2 x DI (dry contact) + 2 x DO (wet contact), 4 x DI, 4 x DO, 3 x DI + 1 x DO or 3 x DO + 1 x DI

• Connector: 7-pin 3.5 mm female socket with lock

• Isolation: 3KVDC or 2KVrms

Absolute maximum VDC: "V+" +5V DC (DI), 30V DC (DO)

Absolute maximum ADC: 300 mA

### **Others**

• 1 x RST button

1 x Micro SD interface

• 1 x USB 2.0 host up to 480 Mbps

• 1 x CLI interface

• LED indicators - 1 x RUN, 1 x PPP, 1 x USR, 1 x RSSI, 1 x NET, 1 x SIM

### **Power Supply and Consumption**

Connector: 3-pin 5 mm female socket with lock

Input voltage: 9 to 60V DC

Power consumption: Idle: 100 mA@12 V;Data link: 400 mA (peak) @12 V

### **Physical Characteristics**

Ingress protection: IP30

Housing & Weight: Metal, 570 gDimensions: 125 x 104 x 43.5 mm

• Installations: Desktop, wall mounting or 35 mm DIN rail mounting

### 1.4 Dimensions

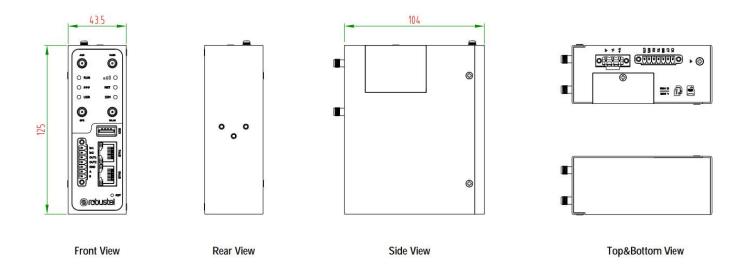

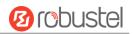

# 1.5 Warning

WARNING — EXPLOSION HAZAD. DO NOT REMOVE OR REPLACE WHILE CIRCUIT IS LIVE UNLESS THE AREA IS FREE OF IGNITIBLE CONCENTRATIONS.

AVERTISSEMENT — RISQUE D'EXPLOSION. NE PAS RETIRER OU REMPLACER LORSQUE LE CIRCUIT EST SOUS TENSION, À MOINS QUE LE MILIEU SOIT LIBRE DE SUBSTANCES INFLAMMABLES CONCENTRÉES.

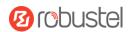

# **Chapter 2 Hardware Installation**

#### **PIN Assignment** 2.1

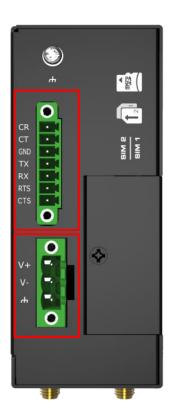

0

NET O

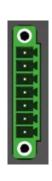

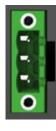

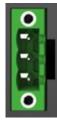

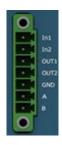

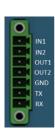

| PIN | Debug | RS-232 | Direction      |
|-----|-------|--------|----------------|
| 1   | CR    |        | R3000 ← Device |
| 2   | СТ    |        | R3000 → Device |
| 3   | GND   | GND    |                |
| 4   |       | TXD    | R3000 → Device |
| 5   |       | RXD    | R3000 ← Device |
| 6   |       | RTS    | R3000 → Device |
| 7   |       | CTS    | R3000 ← Device |

Note: When the device is configured as 2\*RS-485, the pin is defined as follows:

| PIN | Debug | RS-485    | Direction      |
|-----|-------|-----------|----------------|
| 4   |       | Data+(A)  | R3000 → Device |
| 5   |       | Data- (B) | R3000 ← Device |

| PIN | Power    |
|-----|----------|
| 8   | Positive |
| 9   | Negative |
| 10  | GND      |

| PIN | DI/DO    | RS-485    | Direction      |
|-----|----------|-----------|----------------|
| 11  | Input 1  | 1         | R3000 ← Device |
| 12  | Input 2  |           | R3000 ← Device |
| 13  | Output 1 | -         | R3000 → Device |
| 14  | Output 2 |           | R3000 → Device |
| 15  | GND      |           |                |
| 16  |          | Data+(A)  | R3000 ↔ Device |
| 17  |          | Data- (B) | R3000 ↔ Device |

| PIN | DI/DO    | RS-232 | Direction      |
|-----|----------|--------|----------------|
| 11  | Input 1  |        | R3000 ← Device |
| 12  | Input 2  |        | R3000 ← Device |
| 13  | Output 1 |        | R3000 → Device |
| 14  | Output 2 |        | R3000 → Device |
| 15  | IO_GND   |        |                |
| 16  |          | TXD    | R3000 ↔ Device |
| 17  |          | RXD    | R3000 ↔ Device |
| 3   |          | GND    |                |

Note: When PIN16/PIN17 is configured as RS-232, the GND of RS-232 should be connected to PIN3.

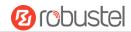

# 2.2 LED Indicators

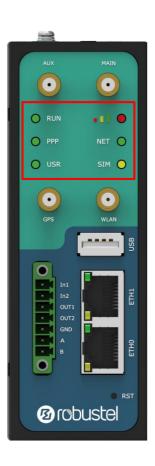

| Name        | Color  | Status                | Description                                 |
|-------------|--------|-----------------------|---------------------------------------------|
| RUN         | Green  | On, fast blinking     | Router is powered on                        |
|             |        | (250 mSec blink time) | (System is initializing)                    |
|             |        | On, blinking          | Router starts operating                     |
|             |        | (500 mSec blink time) |                                             |
|             |        | Off                   | Router is powered off                       |
| PPP         | Green  | On, solid             | Link connection is working                  |
|             |        | Off                   | Link connection is not working              |
| USR-OpenVPN | Green  | On, solid             | OpenVPN connection is established           |
|             |        | Off                   | OpenVPN connection is not established       |
| USR-IPsec   | Green  | On, solid             | IPsec connection is established             |
|             |        | Off                   | IPsec connection is not established         |
| USR-WiFi    | Green  | On, solid             | WiFi is enabled and working properly        |
|             |        | Off                   | WiFi is disabled or not working properly    |
|             | Green  | On, solid             | High Signal strength (21-31) is available   |
| • • • •     | Yellow | On, solid             | Medium Signal strength (11-20) is available |
|             | Red    | On, solid             | Low Signal strength (1-10) is available     |
|             |        | Off                   | No signal                                   |
| NET         | Green  | On, solid             | Connection to 4G network is established     |
|             | Yellow | On, solid             | Connection to 3G network is established     |

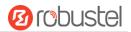

|     | Red   | On, solid    | Connection to 2G network is established                  |
|-----|-------|--------------|----------------------------------------------------------|
|     |       | Off          | Connection to network is not established or establishing |
| SIM | Green | On, blinking | Backup card is being used                                |
|     |       | Off          | Main card is being used                                  |

**Note:** You can choose the display type of USR LED. For more details, please refer to **3.29 Service > Advanced**.

# 2.3 USB Interface

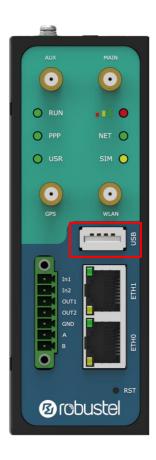

| Function | Operation                                                             |
|----------|-----------------------------------------------------------------------|
| Firmware | USB interface is used for batch firmware upgrading, but cannot        |
| upgrade  | be used for sending or receiving data from slave devices which        |
|          | connected to it. You can insert a USB storage device into the         |
|          | router's USB interface, such as a U disk or a hard disk. If there     |
|          | have a supported configuration file or a router firmware in this      |
|          | USB storage device, the router will automatically update the          |
|          | configuration file or the firmware. For more details, see <b>3.11</b> |
|          | Interface > USB.                                                      |

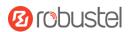

# 2.4 Reset Button

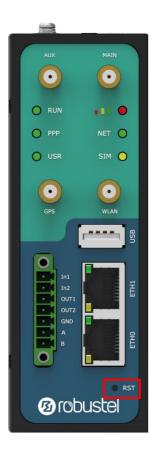

| Function        | Operation                                                    |
|-----------------|--------------------------------------------------------------|
| Reboot          | Press and hold the RST button for at least 5 seconds under   |
|                 | the operating status.                                        |
| Restore to      | Wait for 5 seconds after powering up the router, press and   |
| factory default | hold the RST button until all six LEDs start blinking one by |
| settings        | one, and release the button to return the router to factory  |
|                 | defaults.                                                    |

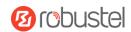

## 2.5 Ethernet Ports

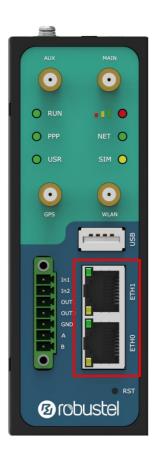

There are two Ethernet ports on R3000 Router, including ETH0 and ETH1. Each Ethernet port has two LED indicators. The yellow one is a link indicator, while the green one is a speed indicator. For details about status, see the table below.

| Indicator       | Status       | Description                   |
|-----------------|--------------|-------------------------------|
| Link indicator  | On, solid    | Connection is established     |
|                 | On, blinking | Data is being transferred     |
|                 | Off          | Connection is not established |
| Speed indicator | On, solid    | 100 Mbps mode                 |
|                 | Off          | 10 Mbps mode                  |

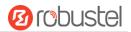

# 2.6 Insert or Remove SIM Card/Micro SD Card

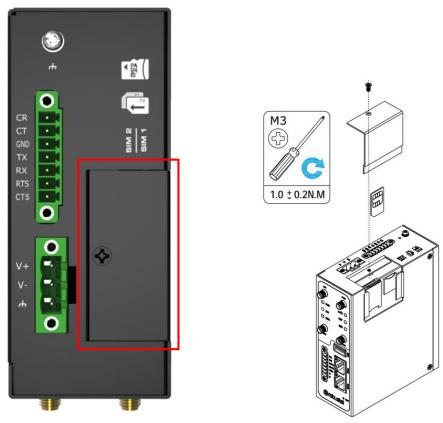

Insert or remove the SIM/Micro SD card as shown in the following steps.

### Insert SIM card/Micro SD card

- 1. Make sure router is powered off.
- 2. To remove slot cover, loosen the screws associated with the cover by using a screwdriver and then find the SIM card slot/SD card slot.
- 3. To insert SIM card/Micro SD card, press the card with finger until you hear a click and then tighten the screws associated with the cover by using a screwdriver.
- 4. To put back the cover and tighten the screws associated with the cover by using a screwdriver.

### Remove SIM card/Micro SD card

- 1. Make sure router is powered off.
- 2. To remove slot cover, loosen the screws associated with the cover by using a screwdriver and then find the SIM card slot/SD card slot.
- 3. To remove SIM card/Micro SD card, press the card with finger until it pops out and then take out the card.
- 4. To put back the cover and tighten the screws associated with the cover by using a screwdriver.

#### Note:

- 1. Recommended torque for inserting is 0.5 N.m, and the maximum allowed is 0.7 N.m.
- 2. Use the specific card when the device is working in extreme temperature (temperature exceeding 40 °C), because the regular card for long-time working in harsh environment will be disconnected frequently.
- 3. Do not forget to twist the cover tightly to avoid being stolen.
- 4. Do not touch the metal of the card surface in case information in the card will lose or be destroyed.

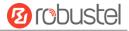

- 5. Do not bend or scratch the card.
- 6. Keep the card away from electricity and magnetism.
- 7. Make sure router is powered off before inserting or removing the card.

## 2.7 Attach External Antenna (SMA Type)

Attach an external SMA antenna to the router's antenna connector and twist tightly. Make sure the antenna is within the correct frequency range provided by the ISP and with 50 Ohm impedance.

Note: Recommended torque for tightening is 0.35 N.m.

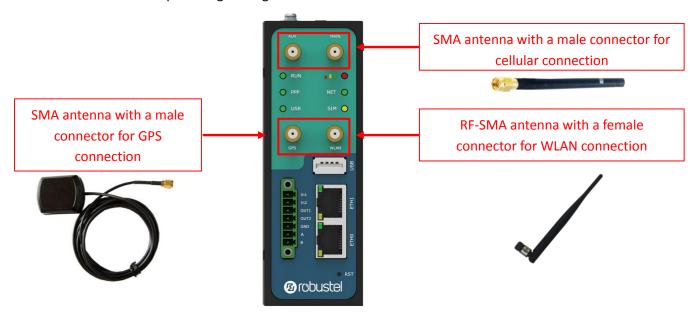

### 2.8 Mount the Router

The router can be placed on a desktop or mounted to a wall or a 35 mm DIN rail.

### Note:

When used, the device needs a suitable environment.

- 1. If indoors, it needs to be provided an indoor enclosure.
- 2. If outdoors, it needs to be provided a rain proof enclosure.

### Two methods for mounting the router

1. Wall mounting (measured in mm)

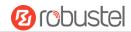

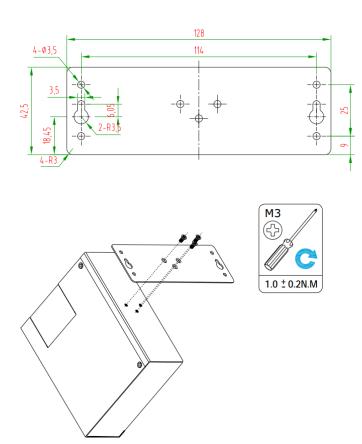

Use 3 pcs of M3\*4 flat head Phillips screws to fix the wall mounting kit to the router, and then use 2 pcs of M3 drywall screws to mount the router associated with the wall mounting kit on the wall.

Note: Recommended torque for mounting is 1.0 N.m, and the maximum allowed is 1.2 N.m.

### 2. DIN rail mounting (measured in mm)

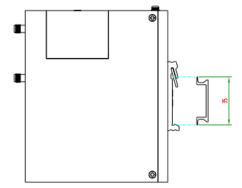

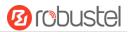

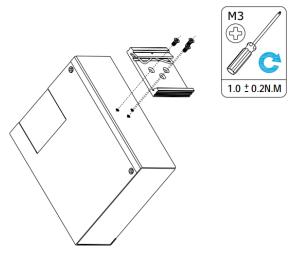

Use 3 pcs of M3\*6 flat head Phillips screws to fix the DIN rail to the router, and then hang the DIN rail on the mounting bracket. It is necessary to choose a standard bracket.

Note: Recommended torque for mounting is 1.0 N.m, and the maximum allowed is 1.2 N.m.

### 2.9 Ground the Router

Router grounding helps prevent the noise effect due to electromagnetic interference (EMI). Connect the router to the site ground wire by the ground screw before powering on.

**Note**: This product is appropriate to be mounted on a sound grounded device surface, such as a metal panel.

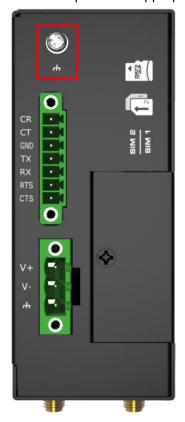

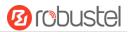

# 2.10 Connect the Router to a Computer

Connect an Ethernet cable to the port marked ETH0 or ETH1 at the front of the R3000 Router, and connect the other end of the cable to your computer.

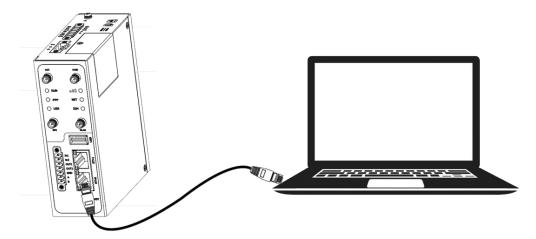

# 2.11 Power Supply

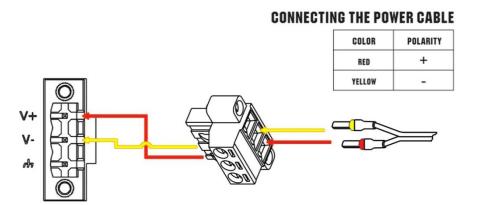

R3000 Router supports reverse polarity protection, but always refers to the figure above to connect the power adapter correctly. There are two cables associated with the power adapter. Following to the color of the head, connect the cable marked red to the positive pole through a terminal block, and connect the yellow one to the negative in the same way. The last step is to plug the power adapter into your socket.

Note: The range of power voltage is 9 to 60V DC.

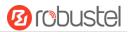

# **Chapter 3 Initial Configuration**

The router can be configured through your web browser that including IE 8.0 or above, Chrome and Firefox, etc. A web browser is included as a standard application in the following operating systems: Linux, Mac OS, Windows 98/NT/2000/XP/Me/Vista/7/8, etc. It provides an easy and user-friendly interface for configuration. There are various ways to connect the router, either through an external repeater/hub or connect directly to your PC. However, make sure that your PC has an Ethernet interface properly installed prior to connecting the router. You must configure your PC to obtain an IP address through a DHCP server or a fixed IP address that must be in the same subnet as the router. If you encounter any problems accessing the router web interface, it is advisable to uninstall your firewall program on your PC, as this tends to cause problems accessing the IP address of the router.

### 3.1 Configure the PC

There are two methods to get IP address for the PC. One is to obtain an IP address automatically from "Local Area Connection", and another is to configure a static IP address manually within the same subnet of the router. Please refer to the steps below.

Here take Windows 7 as example, and the configuration for windows system is similar.

 Click Start > Control panel, double-click Network and Sharing Center, and then double-click Local Area Connection.

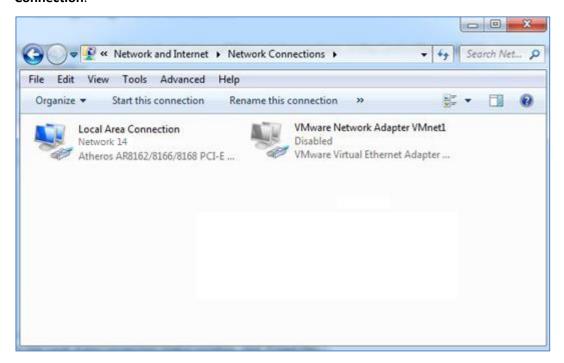

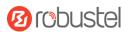

2. Click **Properties** in the window of **Local Area Connection Status**.

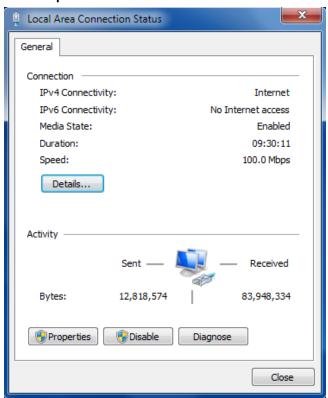

3. Choose Internet Protocol Version 4 (TCP/IPv4) and click Properties.

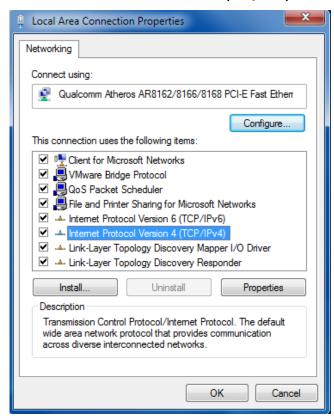

Select Internet protocol version 6 (TCP/IPv6), and click Properties.

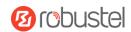

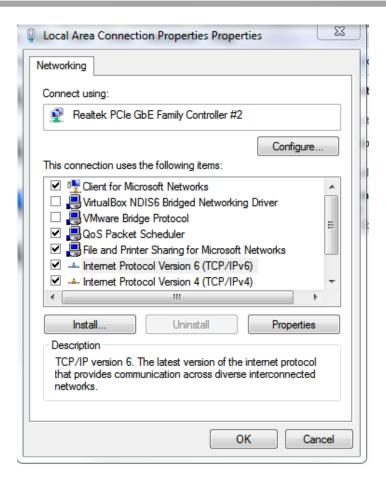

Two ways for configuring the IP address of PC
 Obtain an IP address automatically:

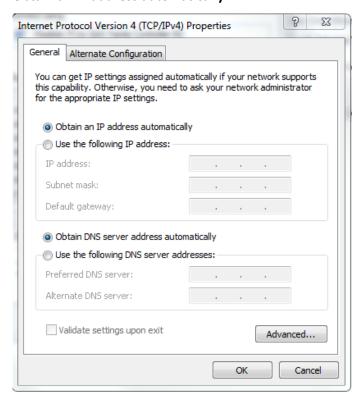

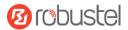

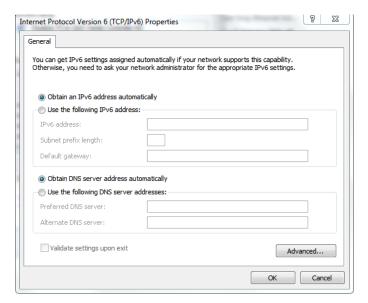

### Use the following IP address:

(Configured a static IP address manually within the same subnet of the router)

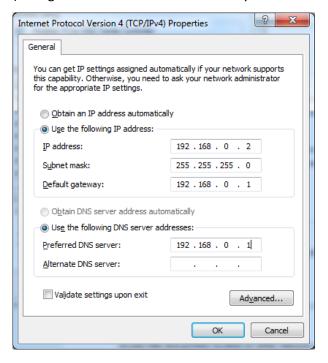

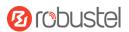

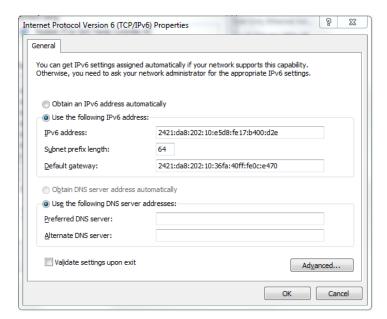

5. Click **OK** to finish the configuration.

# 3.2 Factory Default Settings

Before configuring your router, you need to know the following default settings.

| Item        | Description                         |
|-------------|-------------------------------------|
| Username    | admin                               |
| Password    | admin                               |
| ETH0        | 192.168.0.1/255.255.255.0, LAN mode |
| ETH1        | 192.168.0.1/255.255.255.0, LAN mode |
| DHCP Server | Enabled                             |

# 3.3 Log in the Router

To log in to the management page and view the configuration status of your router, please follow the steps below.

- 1. On your PC, open a web browser such as Internet Explorer, Google and Firebox, etc.
- 2. From your web browser, type the IP address of the router into the address bar and press enter. The default IP address of the router is <a href="http://192.168.0.1/">http://192.168.0.1/</a>, though the actual address may vary.

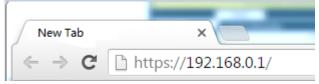

3. In the login page, enter the username and password, choose language and then click **LOGIN**. The default username and password are "admin".

**Note:** If enter the wrong username or password over six times, the login web will be locked for 5 minutes.

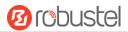

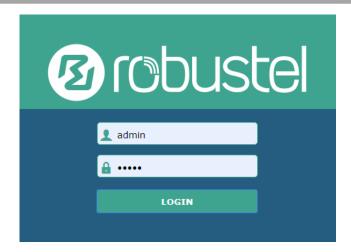

### 3.4 Control Panel

After logging in, the home page of the R3000 Router's web interface is displayed, for example.

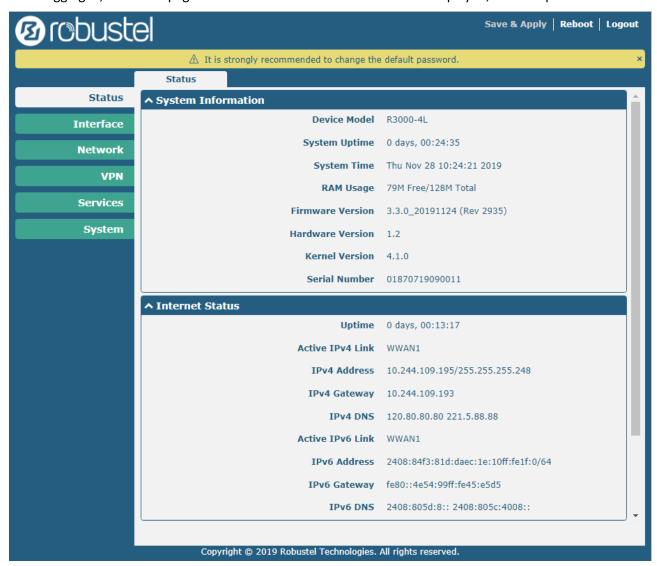

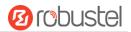

From the home page, users can perform operations such as saving configuration, restarting the router, and logging out.

Using the original password to log in the router, the page will pop up the following tab

⚠ It is strongly recommended to change the default password.

Click to close the popup. It is strongly recommended for security purposes that you change the default

username and/or password. To change your username and/or password, see 3.35 System > User Management.

|              | Control Panel                                                                  |              |  |
|--------------|--------------------------------------------------------------------------------|--------------|--|
| Item         | Description                                                                    | Button       |  |
| Save & Apply | Click to save the current configuration into router's flash and apply the      | Save & Apply |  |
|              | modification on every configuration page, to make the modification             |              |  |
|              | taking effect.                                                                 |              |  |
| Reboot       | Click to reboot the router. If the Reboot button is yellow, it means that      | Reboot       |  |
|              | some completed configurations will take effect only after reboot.              |              |  |
| Logout       | Click to log the current user out safely. After logging out, it will switch to | Logout       |  |
|              | login page. Shut down web page directly without logout, the next one can       |              |  |
|              | login web on this browser without a password before timeout.                   |              |  |
| Submit       | Click to save the modification on current configuration page.                  | Submit       |  |
| Cancel       | Click to cancel the modification on current configuration page.                | Cancel       |  |

**Note:** The steps of how to modify configuration are as bellow:

- 1. Modify in one page;
- 2. Click Submit under this page;
- 3. Modify in another page;
- 4. Click Submit under this page;
- 5. Complete all modification;
- 6. Click Save & Apply.

### 3.5 Status

This page allows you to view the System Information, Internet Status and LAN Status of your Router.

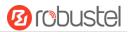

# **System Information**

| ↑ System Information |                           |
|----------------------|---------------------------|
| Device Model         | R3000-4L                  |
| System Uptime        | 0 days, 00:24:35          |
| System Time          | Thu Nov 28 10:24:21 2019  |
| RAM Usage            | 79M Free/128M Total       |
| Firmware Version     | 3.3.0_20191124 (Rev 2935) |
| Hardware Version     | 1.2                       |
| Kernel Version       | 4.1.0                     |
| Serial Number        | 01870719090011            |

| System Information |                                                                |  |
|--------------------|----------------------------------------------------------------|--|
| Item               | Description                                                    |  |
| Device Model       | Show the model name of your device.                            |  |
| System Uptime      | Show the current amount of time the router has been connected. |  |
| System Time        | Show the current system time.                                  |  |
| RAM Usage          | Show the free memory and the total memory.                     |  |
| Firmware Version   | Show the firmware version running on the router.               |  |
| Hardware Version   | Show the current hardware version.                             |  |
| Kernel Version     | Show the current kernel version.                               |  |
| Serial Number      | Show the serial number of your device.                         |  |

## **Internet Status**

| ↑ Internet Status |                                      |
|-------------------|--------------------------------------|
| Uptime            | 0 days, 00:13:17                     |
| Active IPv4 Link  | WWAN1                                |
| IPv4 Address      | 10.244.109.195/255.255.255.248       |
| IPv4 Gateway      | 10.244.109.193                       |
| IPv4 DNS          | 120.80.80.80 221.5.88.88             |
| Active IPv6 Link  | WWAN1                                |
| IPv6 Address      | 2408:84f3:81d:daec:1e:10ff:fe1f:0/64 |
| IPv6 Gateway      | fe80::4e54:99ff:fe45:e5d5            |
| IPv6 DNS          | 2408:805d:8:: 2408:805c:4008::       |

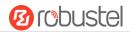

| Internet Status       |                                                              |  |
|-----------------------|--------------------------------------------------------------|--|
| Item                  | Description                                                  |  |
| Uptime                | Show the current amount of time the link has been connected. |  |
| IPv4 Link Description | Show the currently online link: WWAN1, WWAN2, WAN or WLAN.   |  |
| IPIPv4 Address        | Show the IPv4 address of current link.                       |  |
| IPv4 Gateway          | Show the IPv4 gateway of the current link.                   |  |
| IPv4 DNS              | Show the current IPv4 DNS server.                            |  |
| IPv6 Link Description | Show the currently online link: WWAN1, WWAN2, WAN or WLAN.   |  |
| IPIPv6 Address        | Show the IPv6 address of current link.                       |  |
| IPv6 Gateway          | Show the IPv6 gateway of the current link.                   |  |
| IPv6 DNS              | Show the current IPv6 DNS server.                            |  |

# **LAN Status**

| ^ LAN Status |                       |                                        |
|--------------|-----------------------|----------------------------------------|
|              | IP Address            | 192.168.0.1/255.255.255.0              |
|              | Active IPv6 Address   | 2121:da8:202:10:36fa:40ff:fe18:68a8/64 |
|              | Inactive IPv6 Address |                                        |
|              | MAC Address           | 34:FA:40:18:68:A8                      |

| LAN Status            |                                                                                                    |  |
|-----------------------|----------------------------------------------------------------------------------------------------|--|
| Item                  | Description                                                                                         |  |
| IP Address            | Show the IPv4 address and the Netmask of the router.                                                |  |
| IPv6 Address          | Shows the IPv6 address and prefix length obtained by the router along with the current backup link. |  |
| Inactive IPv6 Address | Shows the IPv6 address and prefix length obtained by the router along with the current online link. |  |
| MAC Address           | Show the MAC address of the router.                                                                 |  |

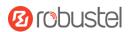

# 3.6 Interface > Link Manager

This section allows you to setup the link connection.

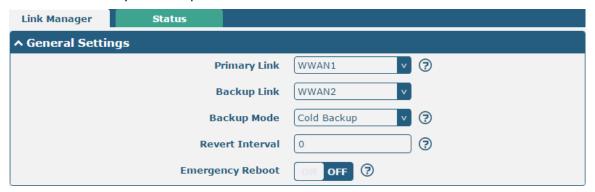

| General Settings @ Link Manager |                                                                                                    |                |
|---------------------------------|----------------------------------------------------------------------------------------------------|----------------|
| Item                            | Description                                                                                                    | Default        |
| Primary Link                    | <ul> <li>Select from "WWAN1", "WWAN2", "WAN" or "WLAN".</li> <li>WWAN1: Select to make SIM1 as the primary wireless link</li> <li>WWAN2: Select to make SIM2 as the primary wireless link</li> <li>WAN: Select to make WAN Ethernet port as the primary wired link</li> <li>Note: WAN link is available only if enable eth0 as WAN port in</li> <li>Interface &gt; Ethernet &gt; Ports &gt; Port Settings.</li> <li>WLAN: Select to make WLAN as the primary wireless link</li> <li>Note: WLAN link is available only if enable WiFi as Client mode, please refer to 3.10 Interface &gt; WiFi.</li> </ul>                                               | WWAN1          |
| Backup Link                     | <ul> <li>Select from "None", "WWAN1", "WWAN2", "WAN" or "WLAN".</li> <li>None: Do not select any backup link</li> <li>WWAN1: Select to make SIM1 as backup wireless link</li> <li>WWAN2: Select to make SIM2 as backup wireless link</li> <li>WAN: Select to make WAN Ethernet port as the backup wired link</li> <li>Note: WAN link is available only if enable eth0 as WAN interface in</li> <li>Interface &gt; Ethernet &gt; Ports &gt; Port Settings.</li> <li>WLAN: Select to make WLAN as the backup wireless link</li> <li>Note: WLAN link is available only if enable WiFi as Client mode, please refer to 3.10 Interface &gt; WiFi.</li> </ul> | WWAN2          |
| Backup Mode                     | <ul> <li>Select from "Cold Backup", "Warm Backup" or "Load Balancing".</li> <li>Cold Backup: The inactive link is offline on standby</li> <li>Warm Backup: The inactive link is online on standby</li> <li>Note: Warm backup mode is not available for dual SIM backup.</li> <li>Load Balancing: Use two links simultaneously</li> </ul>                                                                                                    | Cold<br>Backup |
| Revert Interval                 | Specify the number of minutes that elapses before the primary link is checked if a backup link is being used in cold backup mode. 0 means disable checking.  Note: Revert interval is available only under the cold backup mode.                                                                                                    | 0              |
| Emergency Reboot                | Click the toggle button to enable/disable this option. Enable to reboot the whole system if no links available.                                                                                                    | OFF            |

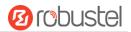

Note: Click ? for help.

**Link Settings** allows you to configure the parameters of link connection, including WWAN1/WWAN2, WAN and WLAN. It is recommended to enable Ping detection to keep the router always online. The Ping detection increases the reliability and also costs the data traffic.

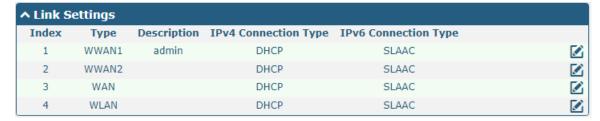

Click on the right-most of WWAN1/WWAN2 to enter the configuration window.

# **WWAN1/WWAN2**

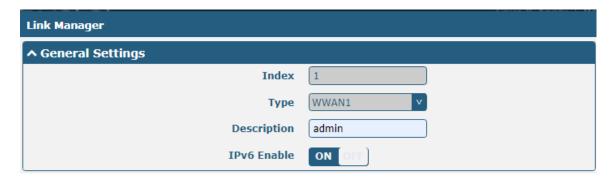

The window is displayed as below when enabling the "Automatic APN Selection" option.

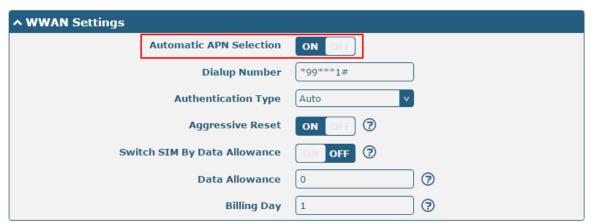

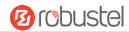

The window is displayed as below when disabling the "Automatic APN Selection" option.

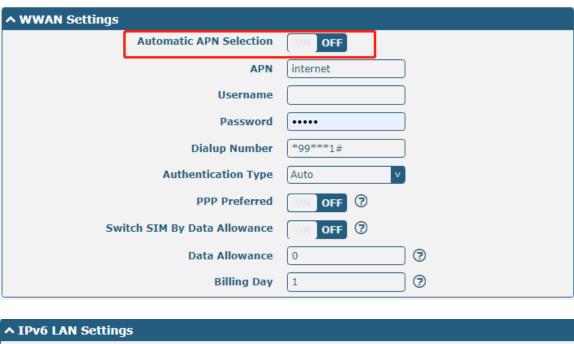

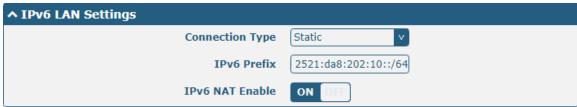

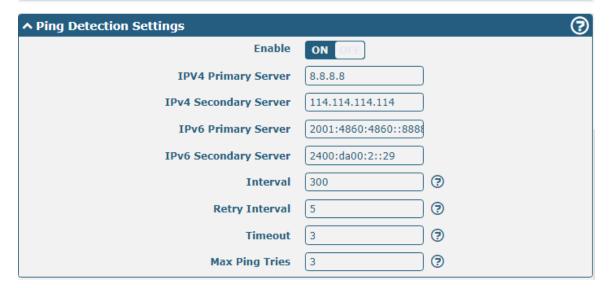

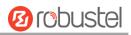

| ↑ Advanced Settings          |        |
|------------------------------|--------|
| IPv4 NAT Enable              | ON OFF |
| Upload Bandwidth             | 10000  |
| Download Bandwidth           | 10000  |
| Overrided Primary DNS        |        |
| Overrided Secondary DNS      |        |
| Overrided IPv6 Primary DNS   |        |
| Overrided IPv6 Secondary DNS |        |
| Debug Enable                 | ON DEE |
| Verbose Debug Enable         | ON OFF |

| Link Settings (WWAN)            |                                                                                                    |          |  |
|---------------------------------|----------------------------------------------------------------------------------------------------|----------|--|
| Item                            | Description                                                                                                    | Default  |  |
|                                 | General Settings                                                                                                    |          |  |
| Index                           | Indicate the ordinal of the list.                                                                                                    |          |  |
| Туре                            | Show the type of the link.                                                                                                    | WWAN1    |  |
| Description                     | Enter a description for this link.                                                                                                    | Null     |  |
| IPv6                            | Click the toggle button to enable / disable IPv6.                                                                                                    | OFF      |  |
|                                 | WWAN Settings                                                                                                    |          |  |
| Automatic APN<br>Selection      | Click the toggle button to enable/disable the "Automatic APN Selection" option. After enabling, the device will recognize the access point name automatically. Alternatively, you can disable this option and manually add the access point name.                                          | ON       |  |
| APN                             | Enter the Access Point Name for cellular dial-up connection, provided by local ISP.                                                                                                    | internet |  |
| Username                        | Enter the username for cellular dial-up connection, provided by local ISP.                                                                                                    | Null     |  |
| Password                        | Enter the password for cellular dial-up connection, provided by local ISP.                                                                                                    | Null     |  |
| Dialup Number                   | Enter the dialup number for cellular dial-up connection, provided by local ISP.                                                                                                    | *99***1# |  |
| Authentication Type             | Select from "Auto", "PAP" or "CHAP" as the local ISP required.                                                                                                    | Auto     |  |
| PPP Preferred                   | The PPP dial-up method is preferred.                                                                                                    | OFF      |  |
| Switch SIM By Data<br>Allowance | Click the toggle button to enable/disable this option. After enabling, it will switch to another SIM when the data limit reached.  Note: Only used for dual SIM backup.                                                                                                    | OFF      |  |
| Data Allowance                  | Set the monthly data traffic limitation. The system will record the data traffic statistics when data traffic limitation (MiB) is specified. The traffic record will be displayed in Interface > Link Manager > Status > WWAN  Data Usage Statistics. 0 means disable data traffic record. | 0        |  |
| Billing Day                     | Specify the monthly billing day. The data traffic statistics will be recalculated from that day.                                                                                                    | 1        |  |
| IPv6 LAN Settings               |                                                                                                    |          |  |

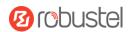

| Link Settings (WWAN)                  |                                                                                                    |                          |  |
|---------------------------------------|----------------------------------------------------------------------------------------------------|--------------------------|--|
| Item                                  | Description                                                                                                    | Default                  |  |
| Connection Type                       | Select the link to assign an IPv6 prefix to the local area network.                                               | Delegated                |  |
| IPv6 prefix                           | Set the static IPv6 prefix assigned by the link to the LAN.                                                       | null                     |  |
| Enable IPv6 NAT                       | Set the link to enable IPv6 NAT.                                                                                  | OFF                      |  |
|                                       | Ping Detection Settings                                                                                           |                          |  |
| Enable                                | Click the toggle button to enable/disable the ping detection mechanism, a keep-alive policy of the router.        | ON                       |  |
| IPv4 Primary Server                   | Router will ping this primary address/domain name to check that if the current IPv4 connectivity is active.       | 8.8.8.8                  |  |
| IPv4 Secondary Server                 | Router will ping this secondary address/domain name to check that if the current IPv4 connectivity is active.     | 114.114.11<br>4.114      |  |
| IPv6 Primary Server                   | Router will ping this primary address/domain name to check that if the current IPv6 connectivity is active.       | 2001:4860:<br>4860::8888 |  |
| IPv6 Secondary Server                 | Router will ping this secondary address/domain name to check that if the current IPv6 connectivity is active.     | 2400:da00:<br>2::29      |  |
| Interval                              | Set the ping interval.                                                                                            | 300                      |  |
| Retry Interval                        | Set the ping retry interval. When ping failed, the router will ping again every retry interval.                   | 5                        |  |
| Timeout                               | Set the ping timeout.                                                                                             | 3                        |  |
| Max Ping Tries                        | Set the max ping tries. Switch to another link or take emergency action if the max continuous ping tries reached. | 3                        |  |
|                                       | Advanced Settings                                                                                                 |                          |  |
| NAT Enable                            |                                                                                                    |                          |  |
| Upload Bandwidth                      | Set the upload bandwidth used for QoS, measured in kbps.                                                          | 10000                    |  |
| Download Bandwidth                    | Set the download bandwidth used for QoS, measured in kbps.                                                        | 10000                    |  |
| Specify the Primary DNS server        | Defines the primary IPv4 DNS server used by the link.                                                             | Null                     |  |
| Specify the Secondary DNS server      | Defines the Secondary IPv4 DNS server used by the link.                                                           | Null                     |  |
| Specify the IPv6 Primary DNS server   | Defines the primary IPv6 DNS server used by the link.                                                             | Null                     |  |
| Specify the IPv6 Secondary DNS server | Defines the Secondary IPv6 DNS server used by the link.                                                           | Null                     |  |
| Debug Enable                          | Click the toggle button to enable/disable this option. Enable for debugging information output.                   | ON                       |  |
| Verbose Debug Enable                  | Click the toggle button to enable/disable this option. Enable for verbose debugging information output.           | OFF                      |  |

# **WAN**

Router will obtain IP automatically from DHCP server if choosing "DHCP" as IPv4 connection type. Router will obtain

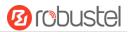

IPv6 prefix automatically from DHCP server if choosing "SLAAC" as **IPv6 connection type**. The window is displayed as below.

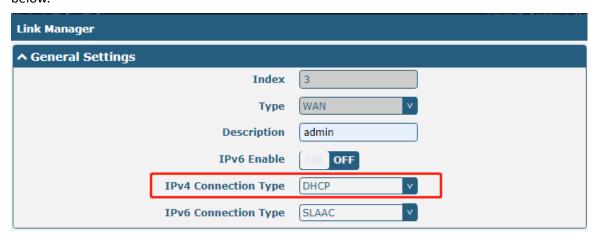

The window is displayed as below when choosing "Static" as the IPv4 connection type and IPv6 connection type.

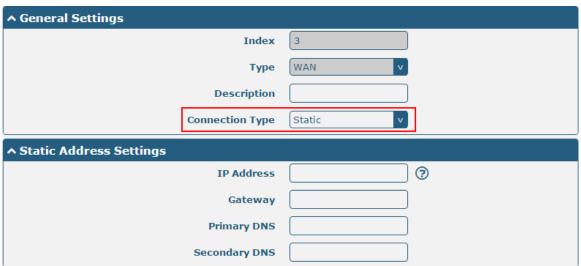

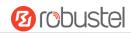

| ↑ General Settings    |                      |        |  |
|-----------------------|----------------------|--------|--|
|                       | Index                | 3      |  |
|                       | Туре                 | WAN    |  |
|                       | Description          | admin  |  |
|                       | IPv6 Enable          | ON OFF |  |
|                       | IPv4 Connection Type | Static |  |
|                       | IPv6 Connection Type | Static |  |
| ^ Static Address Sett | tings                |        |  |
|                       | IP Address           | ?      |  |
|                       | Gateway              |        |  |
|                       | Primary DNS          |        |  |
|                       | Secondary DNS        |        |  |
| ↑ IPv6 Static Addres  | s Settings           |        |  |
|                       | IPv6 Address         |        |  |
|                       | IPv6 Gateway         |        |  |
|                       | IPv6 Primary DNS     |        |  |
|                       | IPv6 Secondary DNS   |        |  |

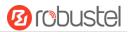

The window is displayed as below when choosing "PPPoE" as the IPv4 connection type and IPv6 connection type.

| ∧ General Settings   |                            |                      |          |
|----------------------|----------------------------|----------------------|----------|
|                      | Index                      | 3                    |          |
|                      | Туре                       | WAN                  |          |
|                      | Description                |                      |          |
|                      | Connection Type            | PPPoE v              |          |
| ^ PPPoE Settings     |                            |                      |          |
|                      | Username                   |                      |          |
|                      | Password                   |                      |          |
|                      | <b>Authentication Type</b> | Auto                 |          |
|                      | PPP Expert Options         |                      | ?        |
| ↑ General Settings   |                            |                      |          |
|                      | Index                      | 3                    |          |
|                      | Туре                       | WAN                  |          |
|                      | Description                | admin                |          |
|                      | IPv6 Enable                | ON OFF               |          |
|                      | IPv4 Connection Type       | PPPoE v              |          |
|                      | IPv6 Connection Type       | PPPoE                |          |
| '                    | Address Mode               | SLAAC                | _        |
| ↑ PPPoE Settings     |                            |                      |          |
|                      | Username                   |                      |          |
|                      | Password                   |                      |          |
|                      | <b>Authentication Type</b> | Auto                 |          |
|                      | PPP Expert Options         |                      | <b>?</b> |
| ↑ Ping Detection Set | tings                      |                      | (9)      |
|                      | Enable                     | ON OFF               | <u> </u> |
|                      | IPV4 Primary Server        | 8.8.8.8              |          |
|                      | IPv4 Secondary Server      | 114.114.114.114      |          |
|                      | IPv6 Primary Server        | 2001:4860:4860::8888 |          |
|                      | IPv6 Secondary Server      | 2400:da00:2::29      |          |
|                      | Interval                   | 300                  | <b>?</b> |
|                      | Retry Interval             | 5                    | <b>③</b> |
|                      | Timeout                    | 3                    | <b>③</b> |
|                      | Max Ping Tries             | 3                    | <b>?</b> |

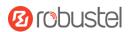

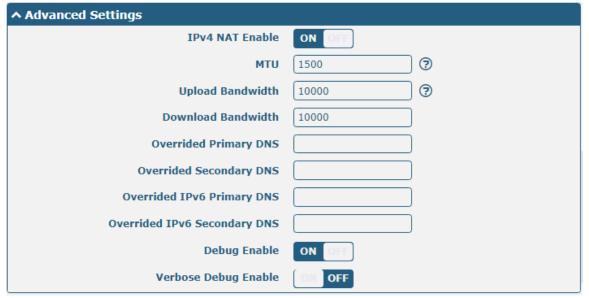

| Link Settings (WAN)  |                                                                |         |  |
|----------------------|----------------------------------------------------------------|---------|--|
| Item                 | Description                                                    | Default |  |
|                      | General Settings                                               | •       |  |
| Index                | Indicate the ordinal of the list.                              |         |  |
| Туре                 | Show the type of the link.                                     | WAN     |  |
| Description          | Enter a description for this link.                             | Null    |  |
| Enable IPv6          | Click the toggle button to enable / disable IPv6.              | OFF     |  |
| IPv4 connection type | Select from "DHCP", "Static IP" or "PPPoE".                    | DHCP    |  |
| IPv6 connection type | Select from "SLAAC", "DHCPv6", "Static IP" or "PPPoE".         | SLAAC   |  |
| Address type         | Select from "SLAAC"or "DHCPv6".                                | SLAAC   |  |
|                      | IPv4 Static Address Settings                                   |         |  |
| IP Address           | Set the IPv4 address with Netmask which can access the         | Null    |  |
|                      | internet.                                                      |         |  |
|                      | IP address with Netmask, e.g. 192.168.1.1/24                   |         |  |
| Gateway              | Set the gateway of the IPv4 address in WAN port.               | Null    |  |
| Primary DNS          | Set the primary DNS.                                           | Null    |  |
| Secondary DNS        | Set the secondary DNS.                                         | Null    |  |
|                      | IPv6 Static Address Settings                                   |         |  |
| IPv6 Address         | Set the IPv6 address with Netmask which can access the         | Null    |  |
|                      | internet.                                                      |         |  |
|                      | IP address with Netmask, e.g. 2521:da8:202:10::20/64           |         |  |
| Gateway              | Set the gateway of the IPv6 address in WAN port.               | Null    |  |
| IPv6 Primary DNS     | Set the primary IPv6 DNS server used by the link.              | Null    |  |
| IPv6 Secondary DNS   | Set the secondary IPv6 DNS server used by the link.            | Null    |  |
| PPPoE Settings       |                                                                |         |  |
| Username             | Enter the username provided by your Internet Service Provider. | Null    |  |
| Password             | Enter the password provided by your Internet Service Provider. | Null    |  |
| Authentication Type  | Select from "Auto", "PAP" or "CHAP" as the local ISP required. | Auto    |  |
| PPP Expert Options   | Enter the PPP Expert options used for PPPoE dialup. You can    | Null    |  |

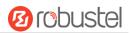

|                       | antar come other DDD dial strings in this field. Took string and be |                     |  |
|-----------------------|---------------------------------------------------------------------|---------------------|--|
|                       | enter some other PPP dial strings in this field. Each string can be |                     |  |
|                       | separated by a semicolon.                                           |                     |  |
| IPv6 LAN Settings     |                                                                     |                     |  |
| Connection type       | Select the link to assign IPv6 prefixes to the LAN.                 | Delegated           |  |
| IPv6 Prefix           | Sets the static IPv6 prefix assigned by the link to the LAN.        | Null                |  |
| Enabled IPv6 NAT      | Set up links to enable IPv6 NAT.                                    | OFF                 |  |
| ebl.                  | Ping Detection Settings                                             | ON                  |  |
| Enable                | Click the toggle button to enable/disable the ping detection        | ON                  |  |
| D : C                 | mechanism, a keep-alive policy of the router.                       | 0.000               |  |
| Primary Server        | Router will ping this primary address/domain name to check that     | 8.8.8.8             |  |
|                       | if the current IPv4 connectivity is active.                         |                     |  |
| Secondary Server      | Router will ping this secondary address/domain name to check        | 114.114.114.114     |  |
|                       | that if the current IPv4 connectivity is active.                    |                     |  |
| IPv6 Primary Server   | Router will ping this primary address/domain name to check that     | 2001:4860:4860::888 |  |
|                       | if the current IPv6 connectivity is active.                         | 8                   |  |
| IPv6 Secondary Server | Router will ping this secondary address/domain name to check        | 2400:da00:2::29     |  |
|                       | that if the current IPv6 connectivity is active.                    | 2 100.0000.223      |  |
| Interval              | Set the ping interval.                                              | 300                 |  |
| Retry Interval        | Set the ping retry interval. When ping failed, the router will ping | 5                   |  |
|                       | again every retry interval.                                         |                     |  |
| Timeout               | Set the ping timeout.                                               | 3                   |  |
| Max Ping Tries        | Set the max ping tries. Switch to another link or take emergency    | 3                   |  |
|                       | action if the max continuous ping tries reached.                    |                     |  |
|                       | Advanced Settings                                                   |                     |  |
| NAT Enable            | Click the toggle button to enable/disable the Network Address       | ON                  |  |
|                       | Translation option.                                                 |                     |  |
| MTU                   | Enter the Maximum Transmission Unit.                                | 1500                |  |
| Upload Bandwidth      | Enter the upload bandwidth used for QoS, measured in kbps.          | 10000               |  |
| Download Bandwidth    | Enter the download bandwidth used for QoS, measured in kbps.        | 10000               |  |
| Specify the Primary   | Defines the primary IPv4 DNS server for the link.                   | Null                |  |
| DNS server            |                                                                     |                     |  |
| Specify the Secondary | Defines the secondary IPv4 DNS server for the link.                 | Null                |  |
| DNS server            | ,                                                                   |                     |  |
| Specify the IPv6      | Defines the primary IPv6 DNS server for the link.                   | Null                |  |
| Primary DNS server    |                                                                     |                     |  |
| Specify the IPv6      | Defines the secondary IPv6 DNS server for the link.                 | Null                |  |
| Secondary DNS server  | ·                                                                   |                     |  |
| Debug Enable          | Click the toggle button to enable/disable this option. Enable for   | ON                  |  |
| _                     | debugging information output.                                       |                     |  |
| Verbose Debug Enable  | Click the toggle button to enable/disable this option. Enable for   | OFF                 |  |
| g v                   | verbose debugging information output.                               |                     |  |
|                       | 1                                                                   | l                   |  |

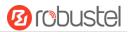

#### **WLAN**

Router will obtain IP automatically from the WLAN AP if choosing "DHCP" as the connection type. The specific parameter configuration of SSID is shown as below.

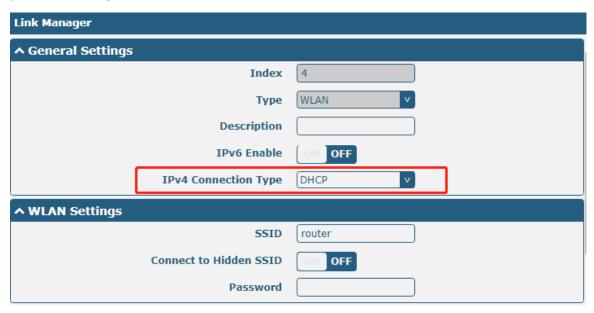

The window is displayed as below when choosing "Static" as the IPv4 connection type.

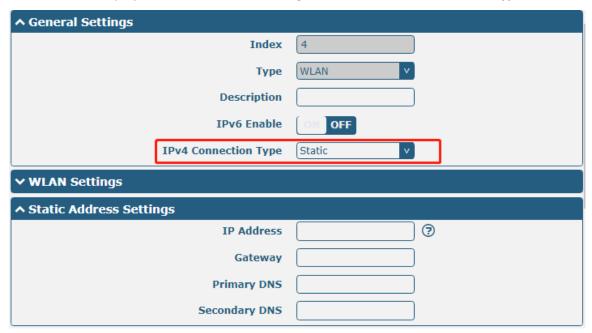

R3000 Router does not support the **PPPoE** WLAN Connection Type.

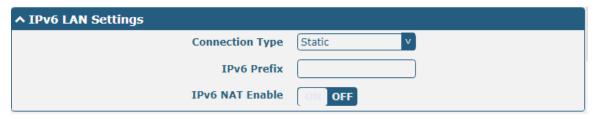

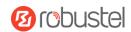

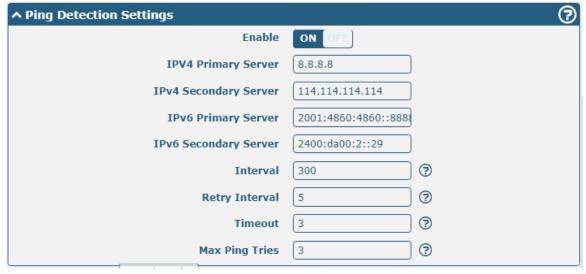

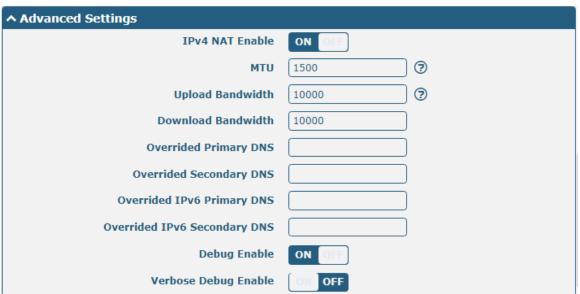

| Link Settings (WLAN) |                                                                     |         |  |
|----------------------|---------------------------------------------------------------------|---------|--|
| Item                 | Description                                                         | Default |  |
|                      | General Settings                                                    |         |  |
| Index                | Indicate the ordinal of the list.                                   |         |  |
| Туре                 | Show the type of the link.                                          | WLAN    |  |
| Description          | Enter a description for this link.                                  | Null    |  |
| Enable Ipv6          | Click the toggle button to enable / disable IPv6.                   | OFF     |  |
| IPv4 Connection Type | Select from "DHCP" or "Static".                                     | DHCP    |  |
|                      | WLAN Settings                                                       |         |  |
| SSID                 | Enter a 1-32 characters SSID which your router wants to connect.    | router  |  |
|                      | SSID (Service Set Identifier) is the name of your wireless network. |         |  |
| Connect to Hidden    | Click the toggle button to enable/disable this option. When         | OFF     |  |
| SSID                 | router works as Client mode and needs to connect any access         |         |  |
|                      | point which has hidden SSID, you need to enable this option.        |         |  |
| Password             | Enter an 8-63 characters password of the access point which your    | Null    |  |

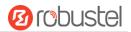

|                       | router wants to connect.                                            |                     |
|-----------------------|---------------------------------------------------------------------|---------------------|
|                       | Static Address Settings                                             |                     |
| IP Address            | Enter the IP address with Netmask which can access the Internet,    | Null                |
|                       | e.g. 192.168.1.1/24                                                 |                     |
| Gateway               | Enter the IP address of WiFi AP.                                    | Null                |
| Primary DNS           | Set the primary DNS.                                                | Null                |
| Secondary DNS         | Set the secondary DNS.                                              | Null                |
|                       | IPv6 LAN Settings                                                   |                     |
| Connection type       | Select the link to assign IPv6 prefixes to the LAN.                 | Delegated           |
| IPv6 Prefix           | Sets the static IPv6 prefix assigned by the link to the LAN.        | Null                |
| Enabled IPv6 NAT      | Set up links to enable IPv6 NAT.                                    | OFF                 |
|                       | Ping Detection Settings                                             |                     |
| Enable                | Click the toggle button to enable/disable the ping detection        | ON                  |
|                       | mechanism, a keepalive policy of the router.                        |                     |
| Primary Server        | Router will ping this primary address/domain name to check that     | 8.8.8.8             |
|                       | if the current connectivity is active.                              |                     |
| Secondary Server      | Router will ping this secondary address/domain name to check        | 114.114.114.114     |
|                       | that if the current connectivity is active.                         |                     |
| IPv6 Primary Server   | Router will ping this primary address/domain name to check that     | 2001:4860:4860::888 |
|                       | if the current IPv6 connectivity is active.                         | 8                   |
| IPv6 Secondary Server | Router will ping this secondary address/domain name to check        | 2400:da00:2::29     |
|                       | that if the current IPv6 connectivity is active.                    | 2400.0a00.229       |
| Interval              | Set the ping interval.                                              | 300                 |
| Retry Interval        | Set the ping retry interval. When ping failed, the router will ping | 5                   |
|                       | again every retry interval.                                         |                     |
| Timeout               | Set the ping timeout.                                               | 3                   |
| Max Ping Tries        | Set the max ping tries. Switch to another link or take emergency    | 3                   |
|                       | action if the max continuous ping tries reached.                    |                     |
|                       | Advance Settings                                                    |                     |
| NAT Enable            | Click the toggle button to enable/disable the Network Address       | ON                  |
|                       | Translation option.                                                 |                     |
| MTU                   | Enter the Maximum Transmission Unit.                                | 1500                |
| Upload Bandwidth      | Enter the upload bandwidth used for QoS, measured in kbps.          | 10000               |
| Download Bandwidth    | Enter the download bandwidth used for QoS, measured in kbps.        | 10000               |
| Specify the Primary   | Defines the primary IPv4 DNS server for the link.                   | Null                |
| DNS server            |                                                                     |                     |
| Specify the Secondary | Defines the secondary IPv4 DNS server for the link.                 | Null                |
| DNS server            |                                                                     |                     |
| Specify the IPv6      | Defines the primary IPv6 DNS server for the link.                   | Null                |
| Primary DNS server    |                                                                     |                     |
| Specify the IPv6      | Defines the secondary IPv6 DNS server for the link.                 | Null                |
| Secondary DNS server  |                                                                     |                     |
| Debug Enable          | Click the toggle button to enable/disable this option. Enable for   | ON                  |
|                       | debugging information output.                                       |                     |

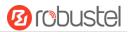

| Verbose Debug Enable | Click the toggle button to enable/disable this option. Enable for | OFF |
|----------------------|-------------------------------------------------------------------|-----|
|                      | verbose debugging information output.                             |     |

#### **Status**

This page allows you to view the status of link connection and clear the monthly data usage statistics.

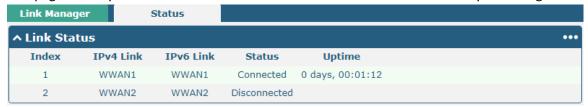

Click the right-most button ••• to select the connection status of the current link.

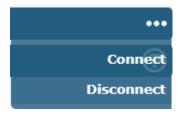

Click the row of the link, and it will show the details information of the current link connection under the row.

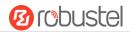

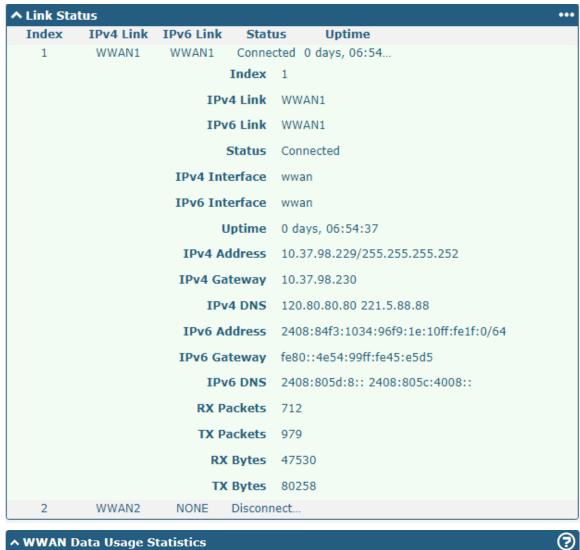

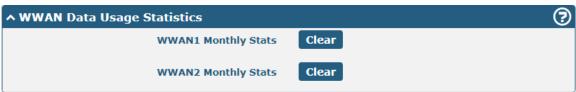

Click the Clear button to clear SIM1 or SIM2 monthly data traffic usage statistics. Data statistics will be displayed only if enable the Data Allowance function in Interface > Link Manager > Link Settings > WWAN Settings > Data Allowance.

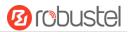

51/166

### 3.7 Interface > LAN

This section allows you to set the related parameters for LAN port. There are two LAN ports on R3000 Router, including ETH0 and ETH1. The ETH0 and ETH1 can freely choose from lan0 and lan1, but at least one LAN port must be assigned as lan0. The default settings of ETH0 and ETH1 are lan0 and their default IP are 192.168.0.1/255.255.255.0.

#### LAN

By default, there is a LAN port (lan0) in the list. To begin adding a new LAN port (lan1), please configure ETH0 or ETH1 as lan1 first in **Ethernet > Ports > Port Settings**. Otherwise, the operation will be prompted as "List is full".

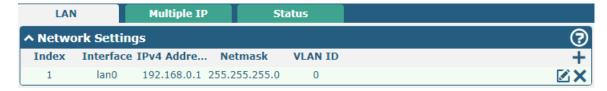

Note: Lan0 cannot be deleted.

You may click + to add a new LAN port, or click to delete the current LAN port. Now, click to edit the configuration of the LAN port.

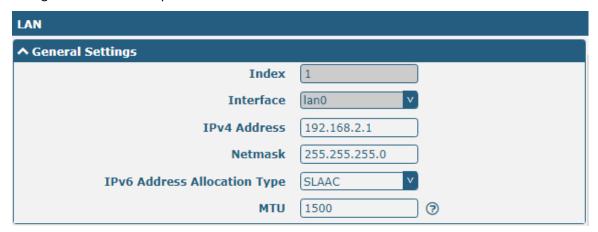

| General Settings |                                                                            |               |
|------------------|----------------------------------------------------------------------------|---------------|
| Item             | Description                                                                | Default       |
| Index            | Indicate the ordinal of the list.                                          |               |
| Interface        | Show the editing port. Lan1 is available only if it was selected by one of |               |
|                  | ETH0~ETH1 in Ethernet > Ports > Port Settings.                             |               |
| IP Address       | Set the IP address of the LAN port.                                        | 192.168.0.1   |
| Netmask          | Set the Netmask of the LAN port.                                           | 255.255.255.0 |
| IPv6 Address     |                                                                            |               |
| Allocation       | Set the method of assigning IPv6 addresses on the LAN side.                | SLAAC         |
| Туре             |                                                                            |               |
| MTU              | Enter the Maximum Transmission Unit.                                       | 1500          |

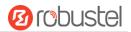

The window is displayed as below when choosing "Server" as the mode.

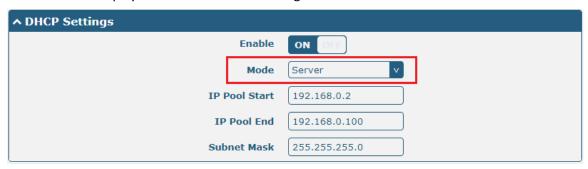

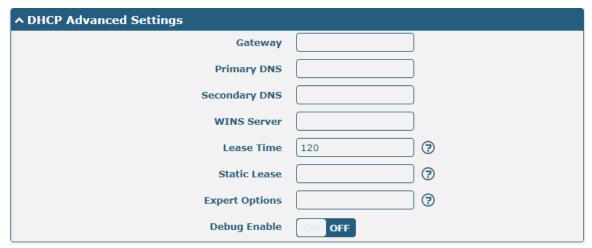

The window is displayed as below when choosing "Relay" as the mode.

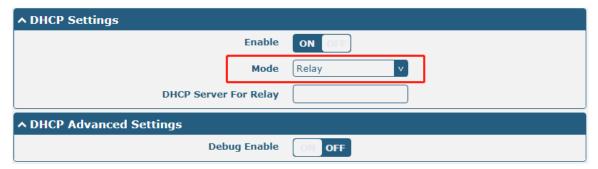

| LAN    |                                                                                                    |         |  |
|--------|----------------------------------------------------------------------------------------------------|---------|--|
| Item   | Description                                                                                                    | Default |  |
|        | DHCP Settings                                                                                                    |         |  |
| Enable | Click the toggle button to enable/disable the DHCP function.                                                                                                    | ON      |  |
| Mode   | <ul> <li>Select from "Server" or "Relay".</li> <li>Server: Lease IP address to DHCP clients which have been connected to LAN port</li> <li>Relay: Router can be DHCP Relay, which will provide a relay tunnel to solve problem that DHCP Client and DHCP Server is not in a same subnet</li> </ul> | Server  |  |

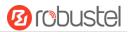

| LAN                   |                                                                                                    |               |  |  |
|-----------------------|----------------------------------------------------------------------------------------------------|---------------|--|--|
| Item                  | Description                                                                                                    | Default       |  |  |
| IP Pool Start         | Define the beginning of the pool of IP addresses which will be leased to DHCP clients.                                           | 192.168.0.2   |  |  |
| IP Pool End           | Define the end of the pool of IP addresses which will be leased to DHCP clients.                                                 | 192.168.0.100 |  |  |
| Subnet Mask           | Define the subnet mask of IP address obtained by DHCP clients from DHCP server.                                                  | 255.255.255.0 |  |  |
| DHCP Server for Relay | Enter the IP address of DHCP relay server.                                                                                       | Null          |  |  |
|                       | DHCP Advanced Settings                                                                                                    |               |  |  |
| Gateway               | Define the gateway assigned by the DHCP server to the clients, which must be on the same network segment with DHCP address pool. | Null          |  |  |
| Primary DNS           | Define the primary DNS server assigned by the DHCP server to the clients.                                                        | Null          |  |  |
| Secondary DNS         | Define the secondary DNS server assigned by the DHCP server to the clients.                                                      | Null          |  |  |
| WINS Server           | Define the Windows Internet Naming Service obtained by DHCP clients from DHCP sever.                                             | Null          |  |  |
| Lease Time            | Set the lease time which the client can use the IP address obtained from DHCP server, measured in seconds.                       | 120           |  |  |
| Static lease          | Bind a lease to correspond an IP address via a MAC address. format: mac,ip;mac,ip;, e.g. FF:ED:CB:A0:98:01,192.168.0.200         | Null          |  |  |
| Expert Options        | Enter some other options of DHCP server in this field. format: config-desc;config-desc, e.g. log-dhcp;quiet-dhcp                 | Null          |  |  |
| Debug Enable          | Click the toggle button to enable/disable this option. Enable for DHCP information output.                                       | OFF           |  |  |

# **Multiple IP**

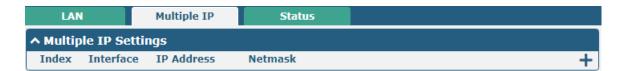

You may click + to add a multiple IP to the LAN port, or click  $\times$  to delete the multiple IP of the LAN port. Now, click to edit the multiple IP of the LAN port.

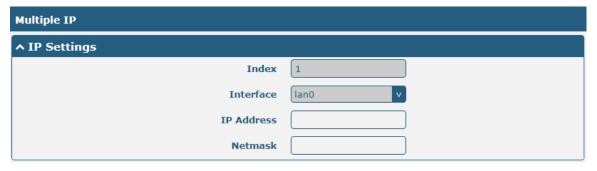

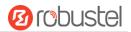

| IP Settings |                                              |         |  |
|-------------|----------------------------------------------|---------|--|
| Item        | Description                                  | Default |  |
| Index       | Indicate the ordinal of the list.            |         |  |
| Interface   | Show the editing port, read only.            |         |  |
| IP Address  | Set the multiple IP address of the LAN port. | Null    |  |
| Netmask     | Set the multiple Netmask of the LAN port.    | Null    |  |

# **VLAN Trunk**

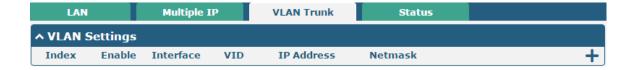

Click + to add a VLAN. The maximum count is 8.

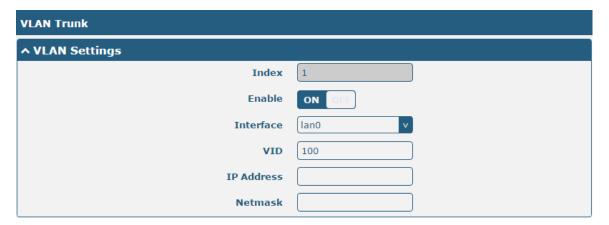

| VLAN Trunk |                                                                                |         |  |
|------------|--------------------------------------------------------------------------------|---------|--|
| Item       | Description                                                                    | Default |  |
| Index      | Indicate the ordinal of the list.                                              |         |  |
| Enable     | Click the toggle button to enable/disable this VLAN. Enable to make router can | ON      |  |
|            | encapsulate and de-encapsulate the VLAN tag.                                   |         |  |
| Interface  | Choose the interface which wants to enable VLAN trunk function. Select from    | lan0    |  |
|            | "lan0" or "lan1" depends on your ETH0 and ETH1's corresponding LAN port.       |         |  |
| VID        | Set the tag ID of VLAN and digits from 1 to 4094.                              | 100     |  |
| IP Address | Set the IP address of VLAN port.                                               | Null    |  |
| Netmask    | Set the Netmask of VLAN port.                                                  | Null    |  |

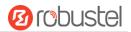

#### **Status**

This section allows you to view the status of LAN connection.

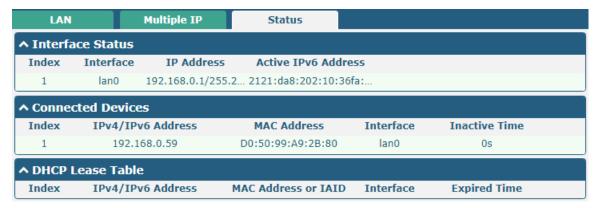

Click the row of status, the details status information will be display under the row. Please refer to the screenshot below.

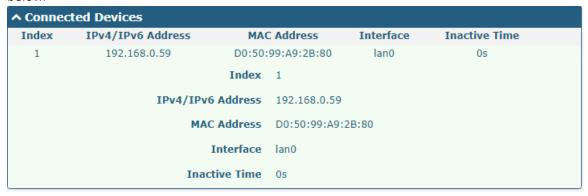

#### 3.8 Interface > Ethernet

This section allows you to set the related parameters for Ethernet. There are two Ethernet ports on R3000 Router, including ETH0 and ETH1. The ETH0 on the router can be configured as either a WAN or a LAN port, while ETH1 can only be configured as a LAN port. By default, ETH0 and ETH1 are lan0, and their IP are 192.168.0.1/255.255.255.0. Since lan0 must be assigned to one port and WAN port must be assigned to the ETH0, there are four configurations. You can choose the appropriate configuration to fit your current needs. The specific port configurations are shown below.

Aug.6, 2020

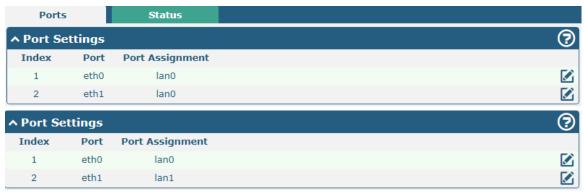

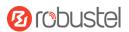

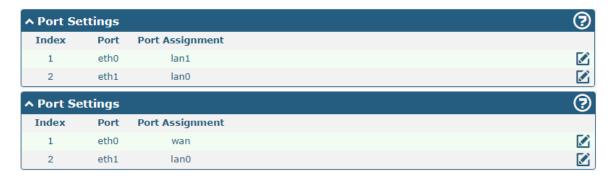

This section introduces you to set the parameters of the WAN port.

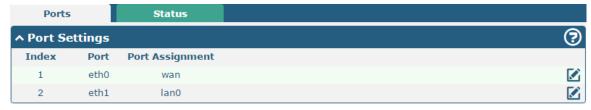

Click button of eth0 to configure its parameters. The port assignment can be changed by selecting from the drop down list.

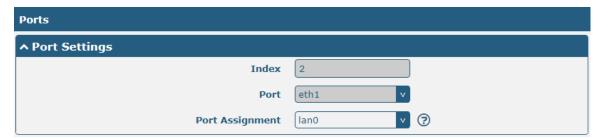

| Port Settings   |                                                                                    |         |  |
|-----------------|------------------------------------------------------------------------------------|---------|--|
| Item            | Description                                                                        | Default |  |
| Index           | Indicate the ordinal of the list.                                                  |         |  |
| Port            | Show the editing port, read only.                                                  |         |  |
| Port Assignment | Choose the Ethernet port's type, as a WAN port or a LAN port. When setting the     | lan0    |  |
|                 | port as a LAN port in Interface > LAN > LAN > Network Settings > General Settings, |         |  |
|                 | you can click the drop-down list to select from "lan0" or "lan1".                  |         |  |

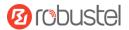

This column allows you to view the status of Ethernet port.

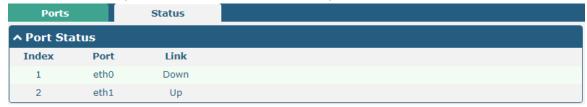

Click the row of status, the details status information will be display under the row. Please refer to the screenshot below.

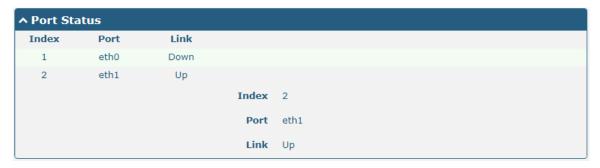

### 3.9 Interface > Cellular

This section allows you to set the related parameters of Cellular. The R3000 Router has two SIM card slots, but do not support two SIM cards online simultaneously due to its single-module design. If insert single SIM card at the first time, SIM1 slot and SIM2 slots are available.

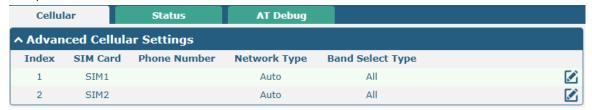

Click of SIM 1 to edit the parameters.

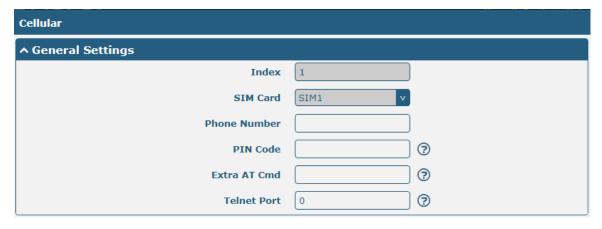

The window is displayed as below when choosing "Auto" as the network type.

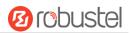

| ↑ Cellular Network Settings |                  |          |  |  |  |
|-----------------------------|------------------|----------|--|--|--|
|                             | Network Type     | Auto v ? |  |  |  |
| E                           | Band Select Type | All v ?  |  |  |  |
| ^ Advanced Settings         |                  |          |  |  |  |
|                             | Debug Enable     | ON OFF   |  |  |  |
| Verbo                       | se Debug Enable  | ON OFF   |  |  |  |

| The window is displayed as be | elow when choosi | ng "Specifv" | as the band select ty | vpe. |
|-------------------------------|------------------|--------------|-----------------------|------|
| ^ Cellular Network Setting    |                  | 8 spring     |                       |      |
|                               | Network Type     | Auto         | ∨ ?                   |      |
|                               | Band Select Type | Specify      | ▼ ?                   |      |
|                               |                  |              |                       |      |
| ∧ Band Settings               | CCM OF O         |              |                       |      |
|                               | GSM 850          | ON OFF       |                       |      |
|                               | GSM 900          | ON OFF       |                       |      |
|                               | GSM 1800         | ON OFF       |                       |      |
|                               | GSM 1900         | ON OFF       |                       |      |
|                               | WCDMA 850        | ON OFF       |                       |      |
|                               | WCDMA 900        | ON OFF       |                       |      |
|                               | WCDMA 1900       | ON OFF       |                       |      |
|                               | WCDMA 2100       | ON OFF       |                       |      |
|                               | LTE Band 1       | ON OFF       |                       |      |
|                               | LTE Band 2       | ON OFF       |                       |      |
|                               | LTE Band 3       | ON OFF       |                       |      |
|                               | LTE Band 4       | ON OFF       |                       |      |
|                               | LTE Band 5       | ON OFF       |                       |      |
|                               | LTE Band 7       | ON OFF       |                       |      |
|                               | LTE Band 8       | ON OFF       |                       |      |
|                               | LTE Band 20      | ON OFF       |                       |      |
|                               |                  |              |                       |      |
| ↑ Advanced Settings           |                  |              |                       |      |
|                               | Debug Enable     | ON OFF       |                       |      |

Verbose Debug Enable

|                  | Cellular    |  |         |  |  |
|------------------|-------------|--|---------|--|--|
| Item             | Description |  | Default |  |  |
| General Settings |             |  |         |  |  |

OFF

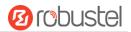

| Cellular         |                                                                                                    |          |  |
|------------------|----------------------------------------------------------------------------------------------------|----------|--|
| Item             | Description                                                                                                    | Default  |  |
| Index            | Indicate the ordinal of the list.                                                                                                    |          |  |
| SIM Card         | Set the currently editing SIM card.                                                                                                    | SIM1     |  |
| Phone Number     | Enter the phone number of the SIM card.                                                                                                    | Null     |  |
| PIN Code         | Enter a 4-8 characters PIN code used for unlocking the SIM.                                                                                                    | Null     |  |
| Extra AT Cmd     | Enter the AT commands used for cellular initialization.                                                                                                    | Null     |  |
| Telnet Port      | Specify the Port listening of telnet service, used for AT over Telnet.                                                                                                    | 0        |  |
|                  | Cellular Network Settings                                                                                                    |          |  |
| Network Type     | Select from "Auto", "2G Only", "2G First", "3G Only", "3G First", "4G Only", "4G First".  • Auto: Connect to the best signal network automatically  • 2G Only: Only the 2G network is connected  • 2G First: Connect to the 2G Network preferentially  • 3G Only: Only the 3G network is connected  • 3G First: Connect to the 3G Network preferentially  • 4G Only: Only the 4G network is connected  • 4G First: Connect to the 4G Network preferentially | Auto     |  |
| Band Select Type | Select from "All" or "Specify". You may choose certain bands if choosing "Specify".                                                                                                    | All      |  |
|                  | Advanced Settings                                                                                                    | <u> </u> |  |
| Debug Enable     | Click the toggle button to enable/disable this option. Enable for debugging information output.                                                                                                    | ON       |  |
| Verbose Debug    | Click the toggle button to enable/disable this option. Enable for verbose                                                                                                    | OFF      |  |
| Enable           | debugging information output.                                                                                                    |          |  |

This section allows you to view the status of the cellular connection.

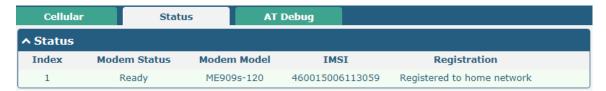

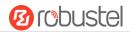

Click the row of status, the details status information will be displayed under the row.

| Cellula  | r Stat       | us AT          | Debug              |                        |
|----------|--------------|----------------|--------------------|------------------------|
| ^ Status |              |                |                    |                        |
| Index    | Modem Status |                |                    | Registration           |
| 1        | Ready        |                |                    | Registered to home net |
|          |              | Index          |                    |                        |
|          |              | Modem Status   |                    |                        |
|          |              | Modem Model    | ME909s-120         |                        |
|          |              | Current SIM    | SIM1               |                        |
|          | I            | Phone Number   |                    |                        |
|          |              | IMSI           | 460015006113059    |                        |
|          |              | ICCID          | 8986011880366995   | 52555                  |
|          |              | Registration   | Registered to home | network                |
|          | Net          | twork Provider | CHN-UNICOM         |                        |
|          |              | Network Type   | LTE                |                        |
|          |              | Band           | 1                  |                        |
|          | S            | ignal Strength | 25 (-63dBm)        |                        |
|          |              | RSRP           | -90 dBm            |                        |
|          |              | RSRQ           | -7.0 dBm           |                        |
|          |              | Bit Error Rate | 99                 |                        |
|          |              | PLMN ID        | 46001              |                        |
|          | Lo           | ocal Area Code | 2507               |                        |
|          |              | Cell ID        | 06074716           |                        |
|          |              | IMEI           | 867377024751079    |                        |
|          | Firm         | nware Version  | 11.617.01.00.00    |                        |

| Status           |                                                                                       |  |  |
|------------------|---------------------------------------------------------------------------------------|--|--|
| Item             | Description                                                                           |  |  |
| Index            | Indicate the ordinal of the list.                                                     |  |  |
| Modem Status     | Show the status of the radio module.                                                  |  |  |
| Modem Model      | Show the model of the radio module.                                                   |  |  |
| Current SIM      | Show the SIM card that your router is using.                                          |  |  |
| Phone Number     | Show the phone number of the current SIM.                                             |  |  |
|                  | Note: This option will be displayed if enter manually in Cellular > Advanced Cellular |  |  |
|                  | Settings > SIM1/SIM2 > General Settings > Phone Number.                               |  |  |
| IMSI             | Show the IMSI number of the current SIM.                                              |  |  |
| ICCID            | Show the ICCID number of the current SIM.                                             |  |  |
| Registration     | Show the current network status.                                                      |  |  |
| Network Provider | Show the name of Network Provider.                                                    |  |  |

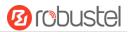

| Status           |                                                                             |  |  |
|------------------|-----------------------------------------------------------------------------|--|--|
| Item             | Description                                                                 |  |  |
| Network Type     | Show the current network service type, e.g. GPRS.                           |  |  |
| Registered band  | Show the current frequency band.                                            |  |  |
| Signal Strength  | Show the signal strength detected by the mobile.                            |  |  |
| RSRP             | Show the reference signal received power.                                   |  |  |
| RSRQ             | Show the reference signal reception quality.                                |  |  |
| Bit Error Rate   | Show the current bit error rate.                                            |  |  |
| PLMN ID          | Show the current PLMN ID.                                                   |  |  |
| Local Area Code  | Show the current local area code used for identifying different area.       |  |  |
| Cell ID          | Show the current cell ID used for locating the router.                      |  |  |
| IMEI             | Show the IMEI (International Mobile Equipment Identity) number of the radio |  |  |
|                  | module.                                                                     |  |  |
| Firmware Version | Show the current firmware version of the radio module.                      |  |  |

This page allows you to check the AT Debug.

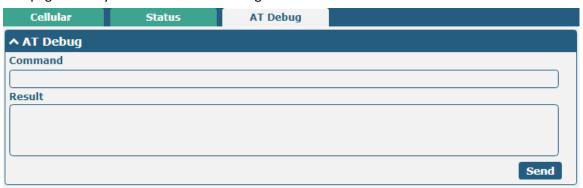

| AT Debug |                                                                                 |         |  |  |
|----------|---------------------------------------------------------------------------------|---------|--|--|
| Item     | Description                                                                     | Default |  |  |
| Command  | Enter the AT command that you want to send to cellular module in this text box. | Null    |  |  |
| Result   | Show the AT command responded by cellular module in this text box.              | Null    |  |  |
| Send     | Click the button to send AT command.                                            |         |  |  |

# 3.10 Interface > WiFi

This section allows you to configure the parameters of two WiFi modes. Router supports either WiFi AP mode or Client mode, and default as AP mode.

Note: Need to reboot to make configuration take effect if switching the AP and Client mode.

## WiFi AP

### Configure Router as WiFi AP

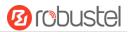

Click Interface > WiFi > WiFi, select "AP" as the mode and click "Submit".

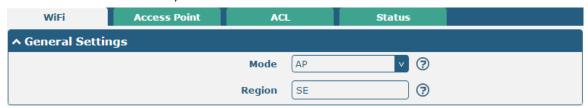

**Note:** Please remember to click **Save & Apply > Reboot** after finish the configuration, so that the configuration can be took effect.

Click the **Access Point** column to configure the parameters of WiFi AP. By default, the security mode is set as "Disabled".

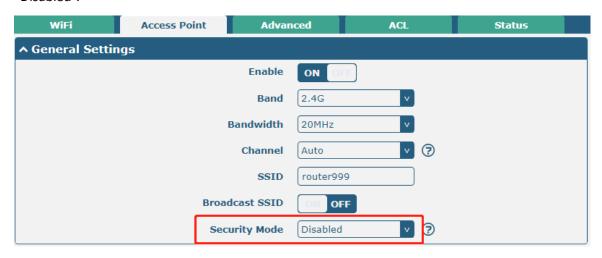

The window is displayed as below when setting "WPA-Personal" as the security mode.

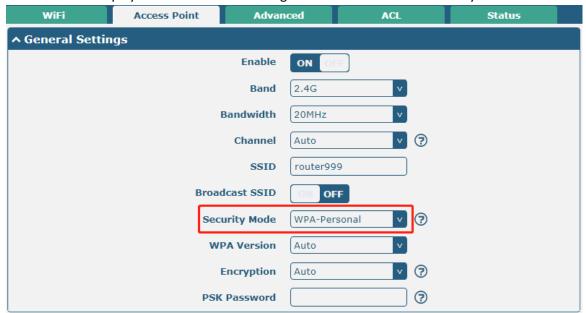

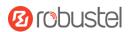

The window is displayed as below when setting "WEP-Enterprise" as the security mode.

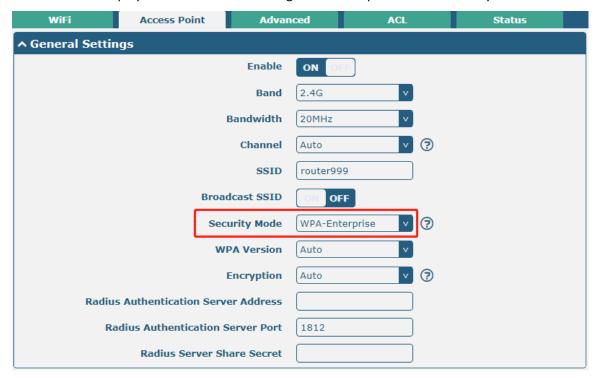

When "WEP" is selected as the security mode, the window is displayed as follows:

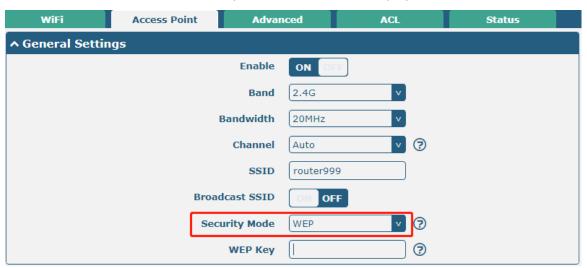

| General Settings @ Access Point |                                                                            |         |
|---------------------------------|----------------------------------------------------------------------------|---------|
| Item                            | Description                                                                | Default |
| Enable                          | Click the toggle button to enable/disable the WiFi access point option.    | OFF     |
| Band                            | Choose from "2.4G" or "5G".                                                | 2.4G    |
| Bandwidth                       | Select from "20MHz", "40MHz". 40 MHz channel width provides twice the data | 20MHz   |
|                                 | rate available over a single 20 MHz channel.                               |         |

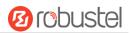

|                | General Settings @ Access Point                                                  |          |
|----------------|----------------------------------------------------------------------------------|----------|
| Item           | Description                                                                      | Default  |
| Channel        | Select the frequency channel, including "Auto", "1", "2" "13".                   | Auto     |
|                | Auto: Router will scan all frequency channels until the best one is found        |          |
|                | • 1~13: Router will be fixed to work with this channel                           |          |
|                | Following are the frequency of 1~13 channel.                                     |          |
|                | 1: 2412 MHz                                                                      |          |
|                | 2: 2417 MHz                                                                      |          |
|                | 3: 2422 MHz                                                                      |          |
|                | 4: 2427 MHz                                                                      |          |
|                | 5: 2432 MHz                                                                      |          |
|                | 6: 2437 MHz                                                                      |          |
|                | 7: 2442 MHz                                                                      |          |
|                | 8: 2447 MHz                                                                      |          |
|                | 9: 2452 MHz                                                                      |          |
|                | 10: 2457 MHz                                                                     |          |
|                | 11: 2462 MHz                                                                     |          |
|                | 12: 2467 MHz                                                                     |          |
|                | 13: 2472 MHz                                                                     |          |
| SSID           | Enter the Service Set Identifier, the name of your wireless network. The SSID of | router   |
|                | a client and the SSID of the AP must be identical for the client and AP to be    |          |
|                | able to communicate with each other. Enter 1 to 32 characters.                   |          |
| Broadcast SSID | Click the toggle button to enable/disable the SSID being broadcast. When         | ON       |
|                | enabled, the client can scan your SSID. When disabled, the client cannot scan    |          |
|                | your SSID. If you want to connect to the router AP, you need to manually enter   |          |
|                | the SSID of router AP at WiFi client side.                                       |          |
| Security Mode  | Select from "Disabled", "WPA-Personal" or "WEP-Enterprise".                      | Disabled |
| ·              | Disabled: User can access the WiFi without the password when disable             |          |
|                | security                                                                         |          |
|                | Note: It is strongly recommended for security purposes that you do not           |          |
|                | choose this kind of mode.                                                        |          |
|                | WPA-Personal: WiFi access protection, only one password can be provided          |          |
|                | for identity authentication.                                                     |          |
|                | WPA-Enterprise: Wi-Fi secure network protection with RADIUS service.             |          |
|                | WEP: Wired Equivalent Privacy provides encryption for wireless device's          |          |
|                | data transmission.                                                               |          |
| WPA Version    | Select from "Auto", "WPA" or "WPA2".                                             | Auto     |
|                | Auto: Router will choose automatically the most suitable WPA version             |          |
|                | WPA2 is a stronger security feature than WPA                                     |          |

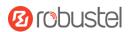

|                   | General Settings @ Access Point                                                 |         |  |
|-------------------|---------------------------------------------------------------------------------|---------|--|
| Item              | Description                                                                     | Default |  |
| Encryption        | Select from "Auto", "TKIP" or "AES".                                            | Auto    |  |
|                   | Auto: Router will choose automatically the most suitable encryption             |         |  |
|                   | TKIP: Temporal Key Integrity Protocol (TKIP) encryption uses a wireless         |         |  |
|                   | connection. TKIP encryption can be used for WPA-PSK and WPA with                |         |  |
|                   | 802.1x authentication.                                                          |         |  |
|                   | Note: It's not recommended to use TKIP encryption in 802.11n mode.              |         |  |
|                   | AES: AES encryption uses a wireless connection. AES can be used for WPA-        |         |  |
|                   | PSK and WPA with 802.1x authentication. AES is a stronger encryption            |         |  |
|                   | algorithm than TKIP                                                             |         |  |
| PSK Password      | Enter the Pre share key password. Enter 8 to 63 characters.                     | Null    |  |
| Radius            |                                                                                 |         |  |
| Authentication    | Address used by the RADIUS server.                                              | Null    |  |
| server address    |                                                                                 |         |  |
| Radius            |                                                                                 |         |  |
| Authentication    | Port used by the RADIUS server.                                                 | 1812    |  |
| server port       |                                                                                 |         |  |
| Radius            | A trusted connection is established between the RADIUS client and the RADIUS    |         |  |
| Authentication    | server, and the exchange of authentication messages is guaranteed by the shared | Null    |  |
| server shared key | key.                                                                            |         |  |

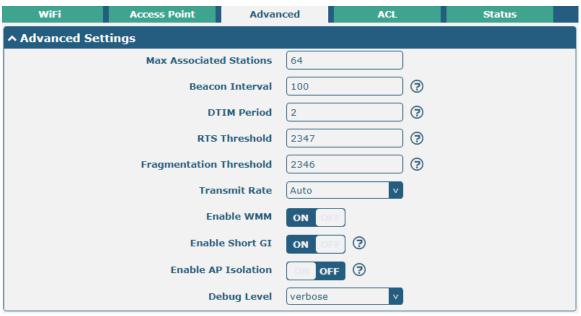

| Advanced Settings @Advanced |                                                                       |         |
|-----------------------------|-----------------------------------------------------------------------|---------|
| Item                        | Description                                                           | Default |
| Maximum number              | Set the maximum number of clients allowed to access the device AP. (A | 64      |
| of access points            | value of 0 means no limit)                                            | 04      |

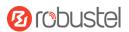

| Advanced Settings @Advanced |                                                                                                    |         |
|-----------------------------|----------------------------------------------------------------------------------------------------|---------|
| Item                        | Description                                                                                                    | Default |
| Signal interval             | Sets the signal interval for the device AP to broadcast Beacon messages, which is used to declare the existence of a wireless network.                                                                                                    | 100     |
| DTIM cycle                  | Set the Delivery Traffic Indication Message period, that is, the period for delivering transmission instruction information. DTIM is used in the power saving mode. Device APs will multicast traffic based on this interval.                                                   | 2       |
| RTS / CTS<br>threshold      | Set the Request To Send threshold, that is, the request to send threshold. When the threshold is set to 2347, the device AP does not send detection signals before sending data; when the threshold is set to 0, the device AP must send detection signals before sending data. | 2347    |
| Fragmentation threshold     | Set the packet threshold for WiFi AP packets. The recommended default is 2346.                                                                                                    | 2346    |
| Transmission rate           | Data transfer rates can be automated or specified by default. Select from "Auto", "1Mbps", "2Mbps", "5.5Mbps", "6Mbps", "11Mbps", "12Mbps", "18Mbps", "24Mbps", "36Mbps", "48Mbps", or "54Mbps".                                                                                | Auto    |
| Enable WMM                  | Click the toggle button to enable/disable the WMM option.                                                                                                    | ON      |
| Enable Short GI             | Click the toggle button to enable/disable the Short Guard Interval. It is the blank period between two symbols and provides buffer time for signal delay. Using a short guard interval can increase the data rate by 11%, but can also lead to higher packet error rates.       | ON      |
| Enable AP isolation         | Click the switch button to enable/disable the AP isolation option. When enabled, isolate all connected wireless devices, which cannot be accessed directly through the WLAN.                                                                                                    | OFF     |
| Commissioning level         | Select debug level. Select from "verbose," "debug," "info," "notice," "warning," or "none."                                                                                                    | none    |

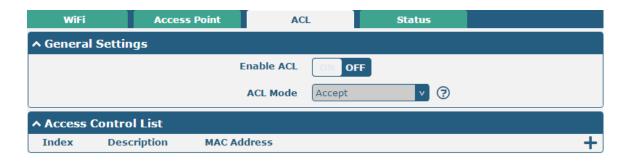

Click + to add a MAC address to the Access Control List. The maximum count for MAC address is 64.

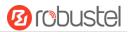

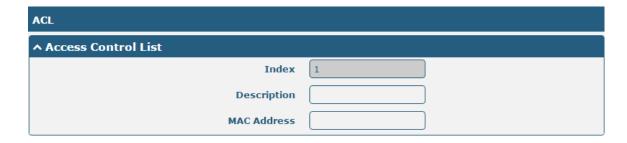

| ACL                 |                                                                      |         |
|---------------------|----------------------------------------------------------------------|---------|
| Item                | Description                                                          | Default |
|                     | General Settings                                                     |         |
| Enable ACL          | Click the toggle button to enable ACL (Access Control List) option.  | OFF     |
| ACL Mode            | Select from "Accept" or "Deny".                                      | Accept  |
|                     | Accept: Only the packets fitting the entities of the "Access Control |         |
|                     | List" can be allowed                                                 |         |
|                     | Deny: All the packets fitting the entities of the "Access Control    |         |
|                     | List" will be denied                                                 |         |
|                     | Note: Router can only allow or deny devices which are included in    |         |
|                     | "Access Control List" at one time.                                   |         |
| Access Control List |                                                                      |         |
| Index               | Indicate the ordinal of the list.                                    |         |
| Description         | Enter a description for this access control list.                    | Null    |
| MAC Address         | Add a MAC address here.                                              | Null    |

This section allows you to view the status of AP.

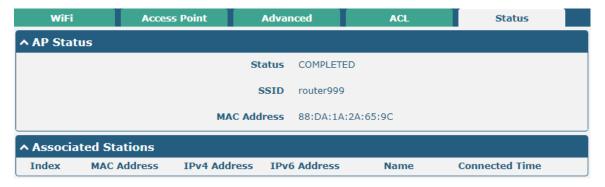

Note: The WiFi function is turned off by default on the router. If you need to use it, please turn on WiFi according to the following steps and configure the router as a WiFi client.

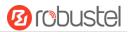

#### WiFi Client

#### **Configure Router as WiFi client**

Click Interface > WiFi > WiFi, select "Client" as the mode and click "Submit > Save & Apply".

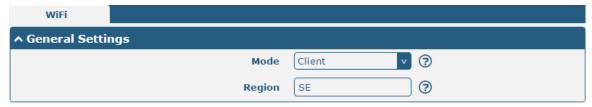

And then a "WLAN" column will appear under the Interface list.

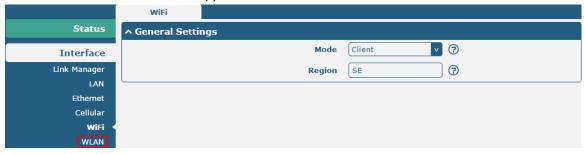

Click Interface > Link Manager > Link Settings, and click the edit button of WLAN, then configure the related parameters of WLAN.

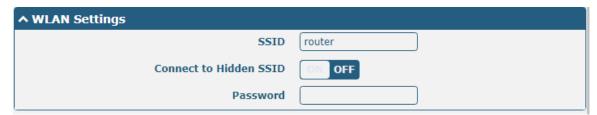

Click **Interface > WLAN** to configure the parameters of WiFi Client after setting the mode as Client. Please remember to click **Save & Apply > Reboot** after finish the configuration, so that the configuration can be took effect.

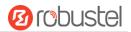

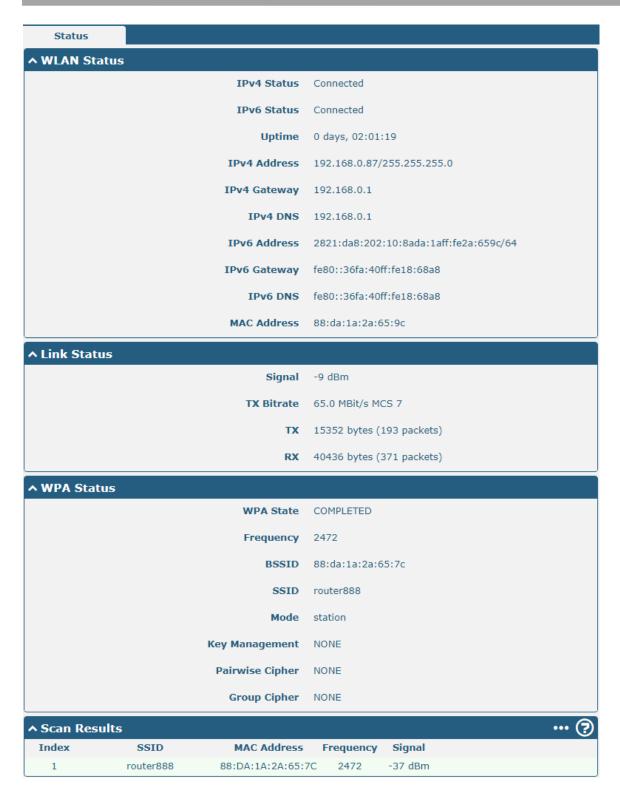

This window allows you to scan for all the available SSIDs in your area and click one of those shown on the "Scan Results" list.

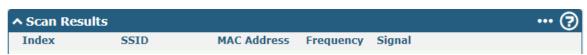

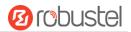

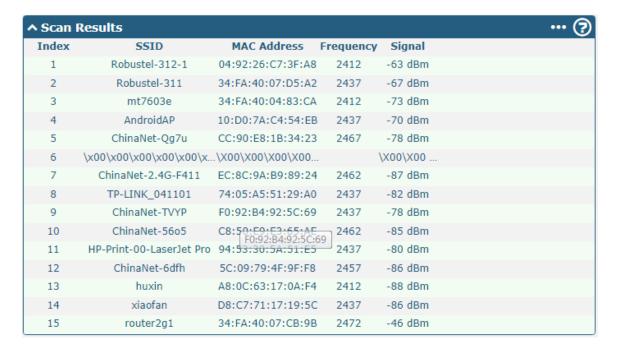

# 3.11 Interface > USB

This section allows you to set the USB parameters. The USB interface of the router can be used for firmware upgrade and configuration upgrade.

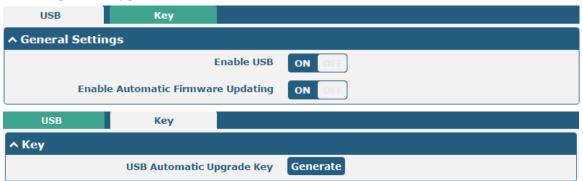

| General Settings @ USB |                                                                                         |         |  |  |
|------------------------|-----------------------------------------------------------------------------------------|---------|--|--|
| Item                   | Description                                                                             | Default |  |  |
| Enable USB             | Click the toggle button to enable/disable the USB option.                               | ON      |  |  |
| Enable Automatic       | Click the toggle button to enable/disable this option. Enable to automatically          | ON      |  |  |
| Firmware Updating      | update the firmware of the router when inserting a USB storage device with a            |         |  |  |
|                        | router firmware.                                                                        |         |  |  |
|                        | Key                                                                                     |         |  |  |
| USB Automatic Update   | Click Generate to generate a key.                                                       |         |  |  |
| Key                    | It is used to verify the key file in the U disk. If it is consistent, it can be upgrade |         |  |  |
|                        | d.                                                                                      |         |  |  |

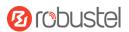

# 3.12 Interface > DI/DO

This section allows you to set the DI/DO parameters. Digital Input and Digital Output are the specific interfaces for R3000. The DI interface can be used for triggering alarm, while the DO can be used for controlling the slave device so as to realize real-time monitoring.

#### DI

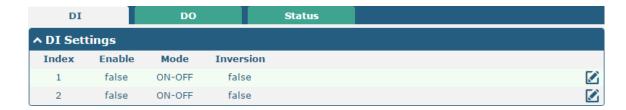

Click the right-most button of index 1 as below. The default mode is "ON-OFF".

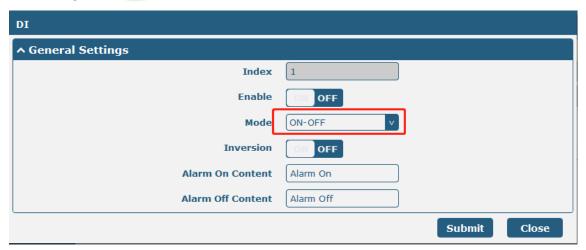

The window is displayed as below when choosing "Counter" as the mode.

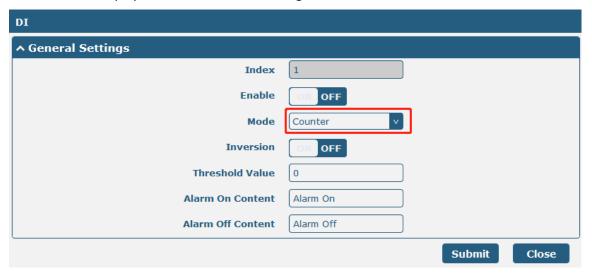

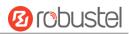

| General Settings @ DI |                                                                                       |         |
|-----------------------|---------------------------------------------------------------------------------------|---------|
| Item                  | Description                                                                           | Default |
| Index                 | Indicate the ordinal of the list.                                                     |         |
| Enable                | Click the toggle button to enable/disable this DI.                                    | OFF     |
| Mode                  | Select from "ON-OFF" or "Counter".                                                    | ON-OFF  |
|                       | ON-OFF: DI interface support ON and OFF mode (high or low level electrical)           |         |
|                       | trigger DI alarm. The mode default to ON, and OFF mode is available only              |         |
|                       | when enabling the inversion feature                                                   |         |
|                       | ON—Under this mode, DI alarm status will be triggered to ON when DI                   |         |
|                       | interface open from GND or input a high level electrical (logic 1), on the            |         |
|                       | contrary DI alarm status will be trigged to OFF when DI interface connect to          |         |
|                       | GND or input a low level electrical (logic 0)                                         |         |
|                       | OFF—Under this mode, DI alarm status will be triggered to ON when DI                  |         |
|                       | interface connect to GND or input a low level electrical (logic 0), on the            |         |
|                       | contrary DI alarm status will be trigged to OFF when DI interface open from           |         |
|                       | GND or input a high level electrical (logic 1)                                        |         |
|                       | Counter: Event counter mode                                                           |         |
| Inversion             | Click the toggle button to enable/disable this option. Enable to set DI mode as OFF   | OFF     |
|                       | mode.                                                                                 |         |
| Threshold Value       | Set the threshold vale. It will trigger alarm when event counter reaches this figure. | Null    |
|                       | After triggering alarm, DI will keep counting but not trigger alarm again. Enter 0 to |         |
|                       | 65535 digits. (0=will not trigger alarm)                                              |         |
|                       | <b>Note</b> : This option is only available when DI under the "Counter" mode.         |         |
| Alarm On Content      | When the alarm is on, show its content.                                               | Alarm   |
|                       |                                                                                       | On      |
| Alarm Off             | When the alarm is off, show its content.                                              | Alarm   |
| Content               |                                                                                       | Off     |

**Note:** It defaults as high alarm, while turns to low alarm after enabling the "Inversion" button.

### DO

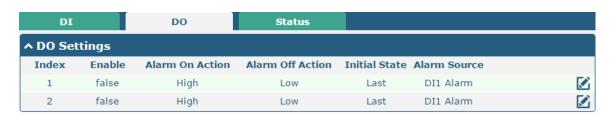

Click to enter the DO configuration window.

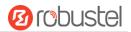

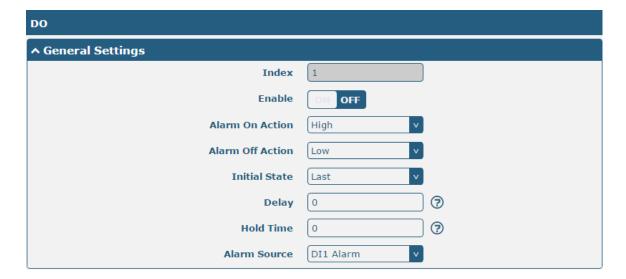

The window is displayed as below when choosing "Pulse" as the alarm on action.

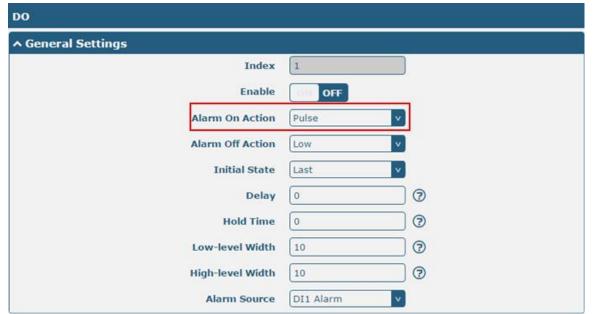

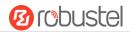

The window is displayed as below when choosing "Pulse" as the alarm off action.

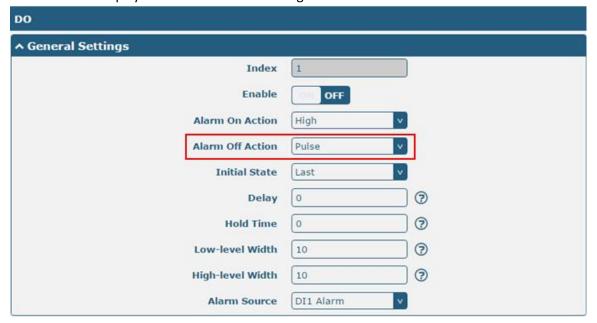

|                     | DO                                                                                                    |         |  |
|---------------------|----------------------------------------------------------------------------------------------------|---------|--|
| Item                | Description                                                                                                    | Default |  |
| Index               | Indicate the ordinal of the list.                                                                                                    |         |  |
| Enable              | Click the toggle button to enable/disable this DO.                                                                                                    | OFF     |  |
| Alarm On Action     | Digital Output initiates when there is an alarm. Selected from "High", "Low" or "Pulse".                                                                                                    | High    |  |
|                     | <ul> <li>High: a high electrical level output</li> <li>Low: a low electrical level output</li> </ul>                                                                                               |         |  |
|                     | <ul> <li>Pulse: Generates a square wave as specified in the pulse mode parameters when<br/>triggered</li> </ul>                                                                                    |         |  |
| Alarm Off<br>Action | <ul> <li>Digital Output initiates when alarm removed. Selected from "High", "Low" or "Pulse".</li> <li>High: a high electrical level output</li> <li>Low: a low electrical level output</li> </ul> | Low     |  |
|                     | <ul> <li>Pulse: Generates a square wave as specified in the pulse mode parameters when<br/>triggered</li> </ul>                                                                                    |         |  |
| Initial State       | Specify the Digital Output status when powered on. Selected from "Last", "High" or "Low".                                                                                                    | Low     |  |
|                     | Last: DO's status will consist with the status of last power off                                                                                                    |         |  |
|                     | High: DO interface is in high electrical level                                                                                                    |         |  |
|                     | Low: DO interface is in low electrical level                                                                                                    |         |  |
| Delay               | Set the delay time for DO alarm start-up. The first pulse will be generated after a                                                                                                    | 0       |  |
|                     | "Delay". Enter from 0 to 30000ms. (0=generate pulse without delay)                                                                                                    |         |  |
| Hold Time           | Set the hold time of DO status (Alarm On Action/Alarm Off Action). When the action                                                                                                    | 0       |  |
|                     | time reach this specified time, DO will stop the action. Enter from 0 to 255 seconds.                                                                                                    |         |  |
|                     | (0=keep on until the next action)                                                                                                    |         |  |
| Low-level Width     | Set the low-level width. It is available when enabling Pulse as "Alarm On Action/Alarm                                                                                                    | 10      |  |
|                     | Off Action". In Pulse Output mode, the selected digital output channel will generate a                                                                                                    |         |  |

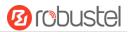

| DO           |                                                                                          |         |
|--------------|------------------------------------------------------------------------------------------|---------|
| Item         | Description                                                                              | Default |
|              | square wave as specified in the pulse mode parameters. The low level widths are          |         |
|              | specified here. Enter from 1 to 30000 ms.                                                |         |
| High-level   | Set the high-level width. It is available when enabling Pulse as "Alarm On               | 10      |
| Width        | Action/Alarm Off Action". In Pulse Output mode, the selected digital output channel      |         |
|              | will generate a square wave as specified in the pulse mode parameters. The high level    |         |
|              | widths are specified here. Enter from 1 to 30000 ms.                                     |         |
| Alarm Source | Digital Output initiates according to different alarm source. Selected from "DI1 Alarm", | DI1     |
|              | "DI2 Alarm". DI1/DI2 Alarm: Digital Output triggers the related action when there is     | Alarm   |
|              | alarm from Digital Input.                                                                |         |

### **Status**

This window allows you to view the status of DO and DI interface. It also can clear the counter alarm of DI in here. Click Clear button to clear DI1 or DI2 monthly usage statistics info for counter alarm.

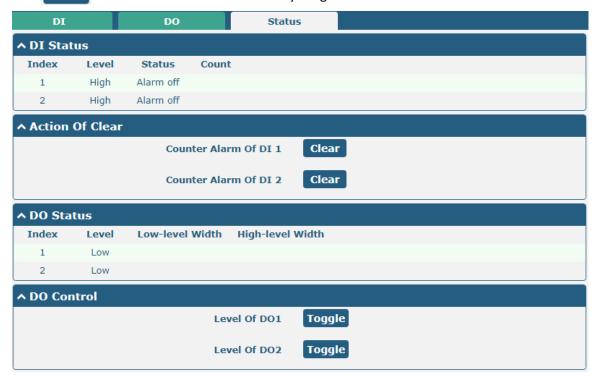

## 3.13 Interface > Serial Port

This section allows you to set the serial port parameters. R3000 Router supports one COM1 and one COM2, also can be configured as either two COM1 or two COM2.

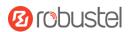

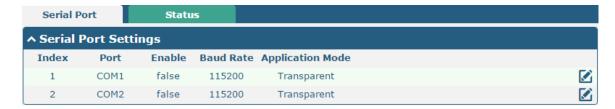

Click the button on the most right of COM1, the pop-up window is as follows:

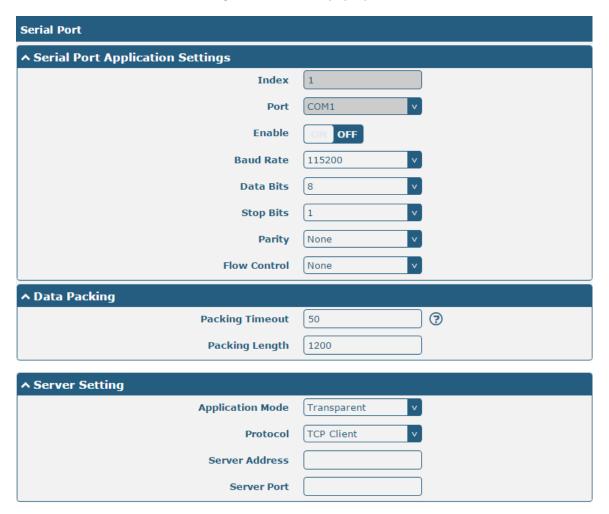

• The window is displayed as below when choosing "Transparent" as the application mode and "TCP Client" as the protocol.

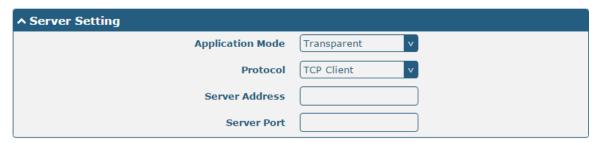

The window is displayed as below when choosing "Transparent" as the application mode and "TCP Server" as the protocol.

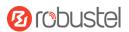

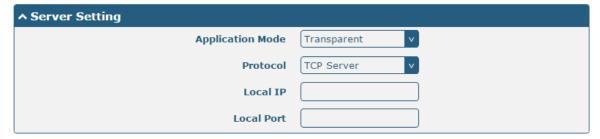

The window is displayed as below when choosing "Transparent" as the application mode and "UDP" as the protocol.

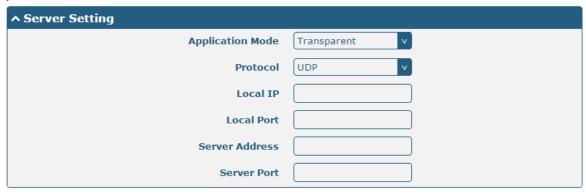

 The window is displayed as below when choosing "Modbus RTU Gateway" as the application mode and "TCP Client" as the protocol.

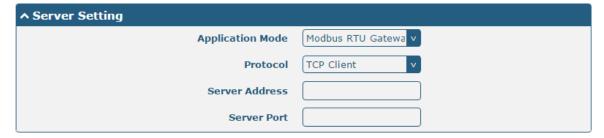

The window is displayed as below when choosing "Modbus RTU Gateway" as the application mode and "TCP Server" as the protocol.

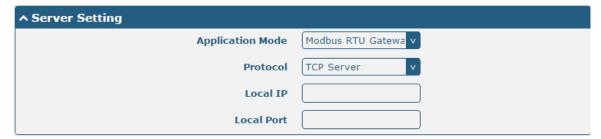

The window is displayed as below when choosing "Modbus RTU Gateway" as the application mode and "UDP" as the protocol.

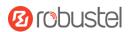

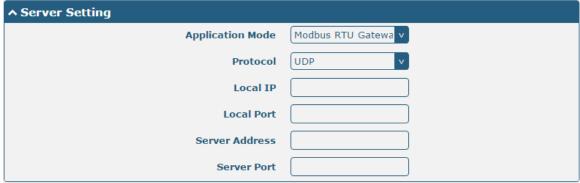

|                  | Serial Port                                                                                                    |                 |  |  |
|------------------|----------------------------------------------------------------------------------------------------|-----------------|--|--|
| Item             | Description                                                                                                    | Default         |  |  |
|                  | Serial Port Application Settings                                                                                                    |                 |  |  |
| Index            | Indicate the ordinal of the list.                                                                                                    |                 |  |  |
| Port             | Show the current serial's name, read only.                                                                                                    |                 |  |  |
| Enable           | Click the toggle button to enable/disable this serial port. When the status is OFF, the serial port is not available.                                                                                                    | OFF             |  |  |
| Baud Rate        | Select from "300", "600", "1200", "2400", "4800", "9600", "19200", "38400", "57600", "115200" or "230400".                                                                                                    | 115200          |  |  |
| Data Bits        | Select from "7" or "8".                                                                                                    | 8               |  |  |
| Stop Bits        | Select from "1" or "2".                                                                                                    | 1               |  |  |
| Parity           | Select from "None", "Odd" or "Even".                                                                                                    | None            |  |  |
| Flow control     | Select from "None", "Software" or "Hardware".                                                                                                    | None            |  |  |
|                  | Data Packing                                                                                                    |                 |  |  |
| Packing Timeout  | Set the packing timeout. The serial port will queue the data in the buffer and send the data to the Cellular WAN/Ethernet WAN when it reaches the Interval Timeout in the field.  Note: Data will also be sent as specified by the packet length even when data is not reaching the interval timeout in the field.                                                                                                    | 50              |  |  |
| Packing Length   | Set the packet length. The Packet length setting refers to the maximum amount of data that is allowed to accumulate in the serial port buffer before sending. When a packet length between 1 and 3000 bytes is specified, data in the buffer will be sent as soon it reaches the specified length.                                                                                                    | 1200            |  |  |
|                  | Server Settings                                                                                                    |                 |  |  |
| Application Mode | <ul> <li>Select from "Transparent" or "Modbus RTU Gateway".</li> <li>Transparent: Router will transmit the serial data transparently</li> <li>Modbus RTU Gateway: Router will translate the Modbus RTU data to Modbus TCP data and sent out, and vice versa</li> </ul>                                                                                                    | Transpare<br>nt |  |  |
| Protocol         | <ul> <li>Select from "TCP Client", "TCP Server" and "UDP".</li> <li>TCP Client: Router works as TCP client, initiate TCP connection to TCP server.         Server address supports both IP and domain name</li> <li>TCP Server: Router works as TCP server, listening for connection request from TCP client</li> <li>UDP: Router works as UDP client</li> <li>Robustlink: Router will automatically upload the serial data to Robustlink</li> </ul> | TCP Client      |  |  |

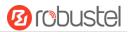

| Serial Port    |                                                                                   |      |  |
|----------------|-----------------------------------------------------------------------------------|------|--|
| Item           | Description                                                                       |      |  |
|                | Serial Port Application Settings                                                  |      |  |
| Index          | Indicate the ordinal of the list.                                                 |      |  |
|                | platform under the Robustlink protocol. Robustlink is a management                |      |  |
|                | platform from Robustel. This function only available when Router is               |      |  |
|                | connects to Robustlink                                                            |      |  |
| Server Address | Enter the address of server which will receive the data sent from router's serial | Null |  |
|                | port. IP address or domain name will be available.                                |      |  |
| Server Port    | Enter the specified port of server which is used for receiving the serial data.   | Null |  |
| Local IP @     | Enter router's LAN IP which will forward to the internet port of router.          | Null |  |
| Transparent    |                                                                                   |      |  |
| Local Port @   | Enter the port of router's LAN IP.                                                | Null |  |
| Transparent    |                                                                                   |      |  |
| Local IP @     | Enter the local IP of under Modbus mode.                                          | Null |  |
| Modbus         |                                                                                   |      |  |
| Local Port @   | Enter the local port of under Modbus mode.                                        | Null |  |
| Modbus         |                                                                                   |      |  |

Click the "Status" column to view the current serial port type.

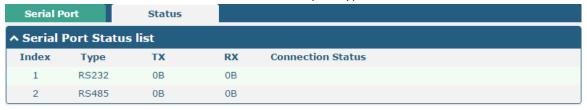

### 3.14 Network > Route

This section allows you to set the static route. Static route is a form of routing that occurs when a router uses a manually-configured routing entry, rather than information from a dynamic routing traffic. Route Information Protocol (RIP) is widely used in small network with stable use rate. Open Shortest Path First (OSPF) is made router within a single autonomous system and used in large network.

### **Static Route**

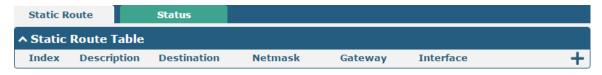

Click + to add static route. The maximum count is 20.

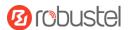

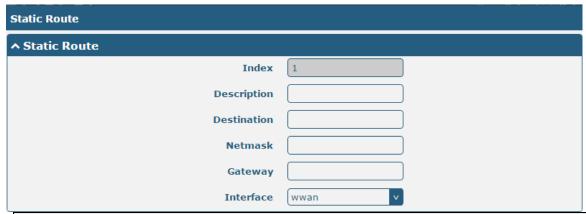

| Static Route         |                                                                       |         |  |
|----------------------|-----------------------------------------------------------------------|---------|--|
| Item                 | Description                                                           | Default |  |
| Index                | Indicate the ordinal of the list.                                     |         |  |
| Description          | Enter a description for this route.                                   | Null    |  |
| Destination          | Enter the IP address of destination host or destination network.      | Null    |  |
| Netmask/IPv6 address | Enter the Netmask of destination host or destination network.         | Null    |  |
| Prefix Length        |                                                                       |         |  |
| Gateway              | Define the gateway of the destination.                                | Null    |  |
| Interface            | Choose the corresponding port of the link that you want to configure. | wwan1   |  |

### **Status**

This window allows you to view the status of route.

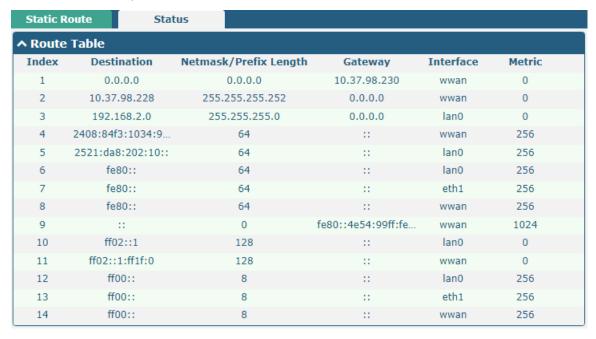

## 3.15 Network > Firewall

This section allows you to set the firewall and its related parameters, including Filtering, Port Mapping and DMZ.

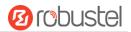

## **Filtering**

The filtering rules can be used to either accept or block certain users or ports from accessing your router.

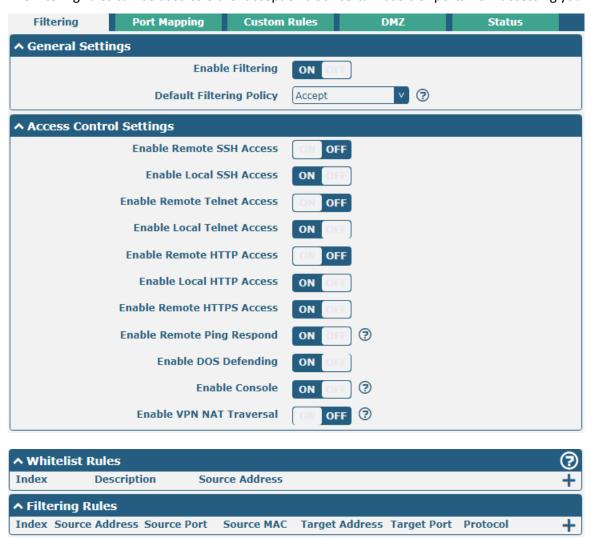

Click + to add whitelist:

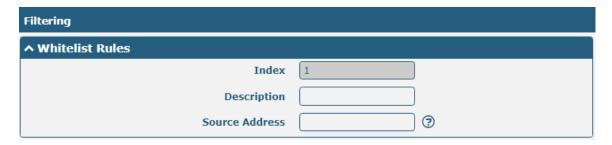

Click to add filtering rule, the maximum count is 50. The window is displayed as below when defaulting "All" or choosing "ICMPv6" or "ICMPv6" as the protocol. Here take "All" as an example.

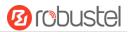

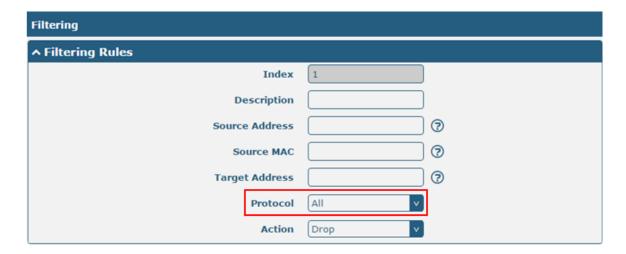

The window is displayed as below when choosing "TCP", "UDP" or "TCP-UDP" as the protocol. Here take "TCP" as an example.

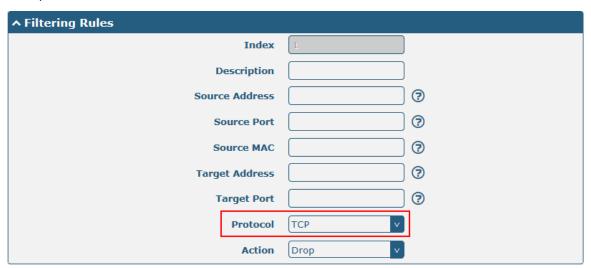

| Filtering                |                                                                      |         |  |
|--------------------------|----------------------------------------------------------------------|---------|--|
| Item                     | Description                                                          | Default |  |
|                          | General Settings                                                     |         |  |
| Enable Filtering         | Click the toggle button to enable/disable the filtering option.      | ON      |  |
| Default Filtering Policy | Select from "Accept" or "Drop". Cannot be changed when filtering     | Accept  |  |
|                          | rules table is not empty.                                            |         |  |
|                          | Accept: Router will accept all the connecting requests except the    |         |  |
|                          | hosts which fit the drop filter list                                 |         |  |
|                          | Drop: Router will drop all the connecting requests except the        |         |  |
|                          | hosts which fit the accept filter list                               |         |  |
|                          | Access Control Settings                                              |         |  |
| Enable Remote SSH Access | Click the toggle button to enable/disable this option. When enabled, | OFF     |  |
|                          | the Internet user can access the router remotely via SSH.            |         |  |
| Enable Local SSH Access  | Click the toggle button to enable/disable this option. When enabled, | ON      |  |
|                          | the LAN user can access the router locally via SSH.                  |         |  |

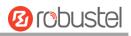

| Filtering                   |               |                                                                         |         |
|-----------------------------|---------------|-------------------------------------------------------------------------|---------|
| Item                        |               | Description                                                             | Default |
| Enable Remote Telnet Access |               | Click the toggle button to enable/disable this option. When enabled,    | OFF     |
|                             |               | the Internet user can access the router remotely via Telnet.            |         |
| Enable Local Teln           | et Access     | Click the toggle button to enable/disable this option. When enabled,    | ON      |
|                             |               | the LAN user can access the router locally via Telnet.                  |         |
| Enable Remote H             | TTP Access    | Click the toggle button to enable/disable this option. When enabled,    | OFF     |
|                             |               | the Internet user can access the router remotely via HTTP.              |         |
| Enable Local HTT            | P Access      | Click the toggle button to enable/disable this option. When enabled,    | ON      |
|                             |               | the LAN user can access the router locally via HTTP.                    |         |
| Enable Remote H             | ITTPS Access  | Click the toggle button to enable/disable this option. When enabled,    | ON      |
|                             |               | the Internet user can access the router remotely via HTTPS.             |         |
| Enable Remote P             | ing Respond   | Click the toggle button to enable/disable this option. When enabled,    | ON      |
|                             |               | the router will reply to the Ping requests from other hosts on the      |         |
|                             |               | Internet.                                                               |         |
| Enable DOS Defe             | nding         | Click the toggle button to enable/disable this option. When enabled,    | ON      |
|                             |               | the router will defend the DOS. Dos attack is an attempt to make a      |         |
|                             |               | machine or network resource unavailable to its intended users.          |         |
| Enable Console              |               | Click the toggle button to enable/disable this option.                  | ON      |
| Enable vpn nat tr           | aversal       | Click the toggle button to enable / disable this option. When enabled,  | OFF     |
|                             |               | enable NAT traversal for GRE / L2TP / PPTP VPN packets.                 | OFF     |
|                             |               | whitelist                                                               |         |
| Index                       |               | Indicate the ordinal of the list.                                       |         |
| Description                 |               | Enter a description for this whitelist.                                 | Null    |
| Source Address              |               | Defines if access is allowed from one or a range of IP addresses which  | Null    |
|                             |               | are defined by Source IP Address, or every IP addresses.                |         |
|                             |               | Filtering Rules                                                         |         |
| Item                        | Description   | 1                                                                       | Default |
| Index                       | Indicate the  | e ordinal of the list.                                                  |         |
| Description                 | Enter a des   | cription for this filtering rule.                                       | Null    |
| Source Address              | Defines if a  | ccess is allowed from one or a range of IP addresses which are defined  | Null    |
|                             | by Source I   | P Address, or every IP addresses.                                       |         |
| Source Port                 | Specify an a  | access originator and enter its source port.                            | Null    |
| Source MAC                  | Enter the M   | Enter the MAC address of the defined source IP address.                 |         |
| Target Address              | Defines if a  | ccess is allowed to one or a range of IP addresses which are defined by | Null    |
|                             | Target IP A   | ddress, or every IP addresses.                                          |         |
| Target Port                 | Enter the ta  | arget port which the access originator wants to access.                 | Null    |
| Protocol                    | Select from   | "All", "TCP", "UDP", "ICMP" or "TCP-UDP".                               | All     |
|                             | Note: It is r | ecommended that you choose "All" if you don't know which protocol of    |         |
|                             | your applic   | ation to use.                                                           |         |

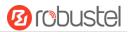

| Filtering |             |                                                                      |         |
|-----------|-------------|----------------------------------------------------------------------|---------|
| Item      |             | Description                                                          | Default |
| Action    | Select from | "Accept" or "Drop".                                                  | Drop    |
|           | Accept      | : When Default Filtering Policy is drop, router will drop all the    |         |
|           | connec      | cting requests except the hosts which fit this accept filtering list |         |
|           | • Drop: \   | When Default Filtering Policy is accept, router will accept all the  |         |
|           | connec      | cting requests except the hosts which fit this drop filtering list   |         |

# **Port Mapping**

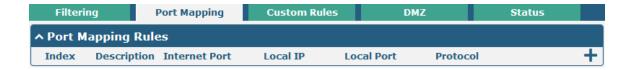

Click + to add port mapping rules. The maximum rule count is 40.

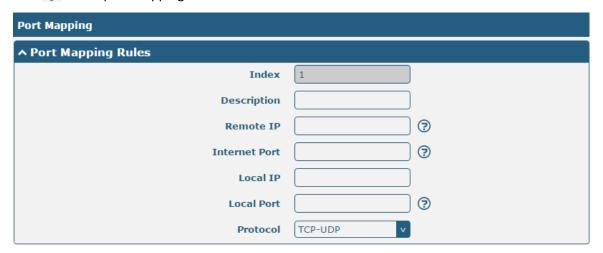

| Port Mapping Rules |                                                                           |         |
|--------------------|---------------------------------------------------------------------------|---------|
| Item               | Description                                                               | Default |
| Index              | Indicate the ordinal of the list.                                         |         |
| Description        | Enter a description for this port mapping.                                | Null    |
| Remote IP          | Specify the host or network which can access to the local IP address.     | Null    |
|                    | Empty means unlimited. e.g. 10.10.10.10/255.255.255.255 or                |         |
|                    | 192.168.1.0/24                                                            |         |
| Internet Port      | Set the internet port of router which can be accessed by other hosts from | Null    |
|                    | internet.                                                                 |         |
| Local IP           | Enter router's LAN IP which will forward to the internet port of router.  | Null    |
| Local Port         | Enter the port of router's LAN IP.                                        | Null    |
| Protocol           | Select from "TCP", "UDP" or "TCP-UDP" as your application required.       | TCP-UD  |

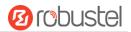

## **Custom Rules**

Custom rules, that is, rules that you define yourself. Click Network> Firewall> Custom Rule and is displayed as follows:

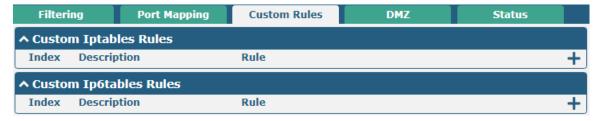

Click to add an IPv4 or IPv6 custom rule, the window is displayed as follows (take "IPv4" as an example):

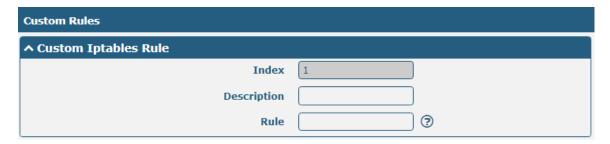

| Custom Iptables Rule |                                    |         |  |
|----------------------|------------------------------------|---------|--|
| Item                 | Description                        | Default |  |
| Index                | Indicate the ordinal of the list.  |         |  |
| Description          | Enter the description of the rule. | Null    |  |
| Rule                 | Specify one Iptables rule.         | Null    |  |

## **DMZ**

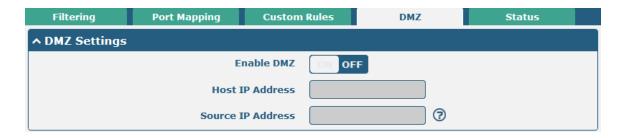

| DMZ Settings      |                                                                           |         |
|-------------------|---------------------------------------------------------------------------|---------|
| Item              | Description                                                               | Default |
| Enable DMZ        | Click the toggle button to enable/disable DMZ. DMZ host is a host on the  | OFF     |
|                   | internal network that has all ports exposed, except those ports otherwise |         |
|                   | forwarded.                                                                |         |
| Host IP Address   | Enter the IP address of the DMZ host on your internal network.            | Null    |
| Source IP Address | Set the address which can talk to the DMZ host. 0.0.0.0 means for any     | Null    |
|                   | addresses.                                                                |         |

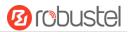

#### **Status**

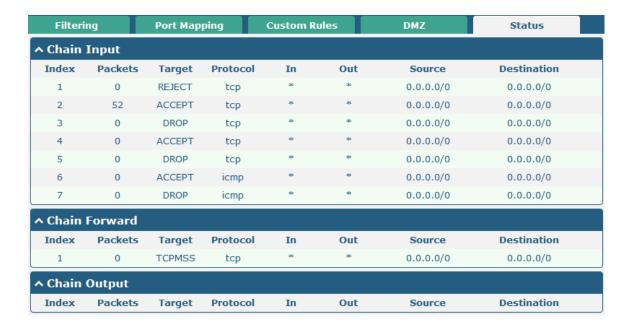

# 3.16 Network > IP Passthrough

Click **Network > IP Passthrough > IP Passthrough** to enable or disable the IP Pass-through option.

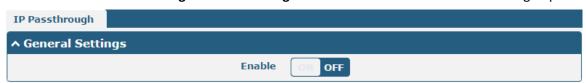

If router enables the IP Pass-through, the terminal device (such as PC) will enable the DHCP Client mode and connect to LAN port of the router; and after the router dial up successfully, the PC will automatically obtain the IP address and DNS server address which assigned by ISP.

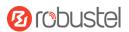

## 3.17 VPN > IPsec

IPsec (Internet Protocol Security) is a protocol built on the Internet protocol layer that enables two hosts to communicate in a secure manner. IPsec is the direction of secure networking. It provides active protection from end-to-end security to prevent attacks from private networks and the Internet.

Click Virtual Private Network> IPsec> General to set IPsec parameters.

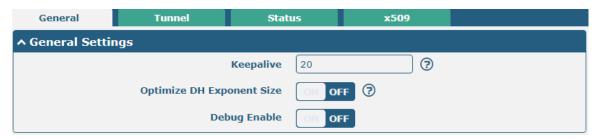

### General

| General Settings @ General |                                                                              |         |  |
|----------------------------|------------------------------------------------------------------------------|---------|--|
| Item                       | Description                                                                  | Default |  |
| Survival time              | Set the survival time in seconds. The router sends keep-alive packets to a   |         |  |
| Survival time              | NAT (Network Address Translation) server at regular intervals to prevent the | 20      |  |
|                            | records on the NAT table from disappearing.                                  |         |  |
|                            | Click the toggle button to enable / disable this option. When enabled, when  |         |  |
| Optimize DH index size     | using dhgroup17 or dhgroup18, it helps to shorten the time to generate dh    | OFF     |  |
|                            | keys.                                                                        |         |  |
| Debug Enable               | Click the toggle button to enable/disable this option. Enable for IPsec VPN  | OFF     |  |
|                            | information output to the debug port.                                        |         |  |

### **Tunnel**

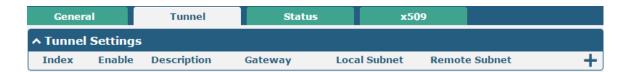

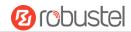

Click + to add tunnel settings. The maximum count is 3.

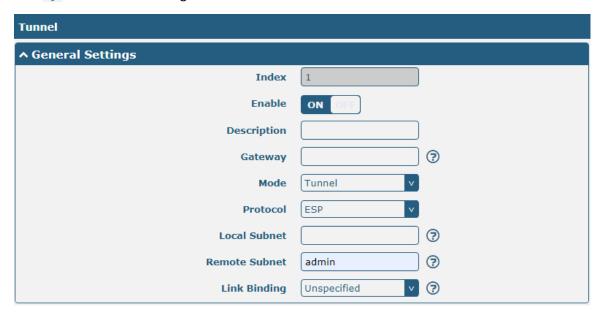

| General Settings @ Tunnel |                                                                                                    |              |  |  |
|---------------------------|----------------------------------------------------------------------------------------------------|--------------|--|--|
| Item                      | m Description                                                                                                    |              |  |  |
| Index                     | Indicate the ordinal of the list.                                                                                                    |              |  |  |
| Enable                    | Click the toggle button to enable/disable this IPsec tunnel.                                                                                                    | ON           |  |  |
| Description               | Enter a description for this IPsec tunnel.                                                                                                    | Null         |  |  |
| Gateway                   | Enter the address or domain name of remote side IPsec VPN server.0.0.0.0 repres ents for any address.                                                                                                    | Null         |  |  |
| Mode                      | <ul> <li>Select from "Tunnel" and "Transport".</li> <li>Tunnel: Commonly used between gateways, or at an end-station to a gateway, the gateway acting as a proxy for the hosts behind it</li> <li>Transport: Used between end-stations or between an end-station and a gateway, if the gateway is being treated as a host-for example, an encrypted Telnet session from a workstation to a router, in which the router is the actual destination</li> </ul> |              |  |  |
| Protocol                  | Select the security protocols from "ESP" and "AH".  • ESP: Use the ESP protocol  • AH: Use the AH protocol                                                                                                    |              |  |  |
| Local Subnet              | Enter the local subnet's address with mask protected by IPsec, e.g. 192.168.1.0/24                                                                                                    | Null         |  |  |
| Remote Subnet             | Enter the remote subnet's address with mask protected by IPsec, e.g. 10.8.0.0/24                                                                                                    | Null         |  |  |
| Link binding              | Select from WWAN1, WWAN2, WAN, or WLAN.                                                                                                    | Not<br>bound |  |  |

The window is displayed as below when choosing "PSK" as the authentication type.

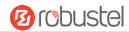

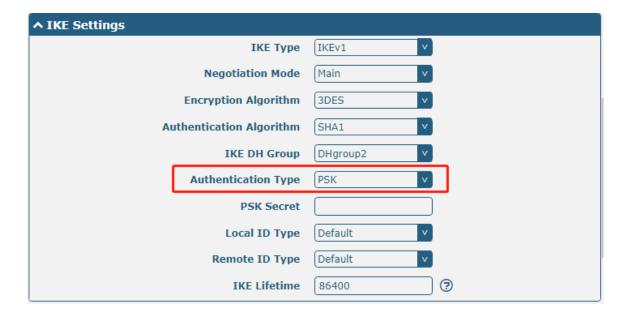

The window is displayed as below when choosing "CA" as the authentication type.

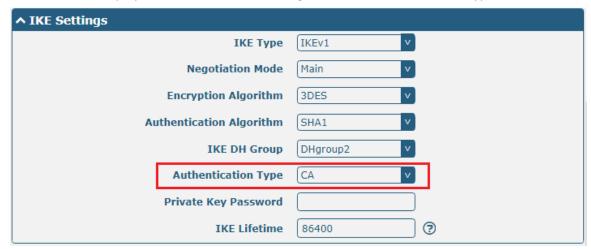

The window is displayed as below when choosing "PKCS#12" as the authentication type.

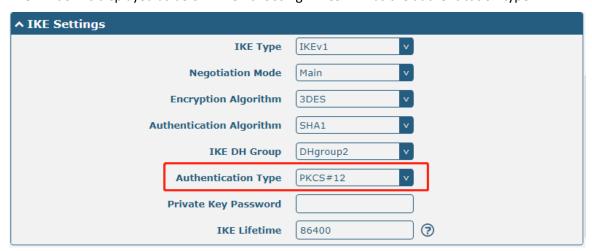

The window is displayed as below when choosing "xAuth PSK" as the authentication type.

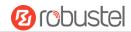

| ↑ IKE Settings |                 |             |  |
|----------------|-----------------|-------------|--|
|                | IKE Type        | IKEv1 v     |  |
| Ne             | egotiation Mode | Main        |  |
| Encry          | ption Algorithm | 3DES v      |  |
| Authentic      | ation Algorithm | SHA1 v      |  |
|                | IKE DH Group    | DHgroup2    |  |
| Auth           | entication Type | xAuth PSK v |  |
|                | PSK Secret      |             |  |
|                | Local ID Type   | Default v   |  |
| F              | Remote ID Type  | Default v   |  |
|                | Username        | <b>?</b>    |  |
|                | Password        | <b>?</b>    |  |
|                | IKE Lifetime    | 86400       |  |

The window is displayed as below when choosing "xAuth CA" as the authentication type.

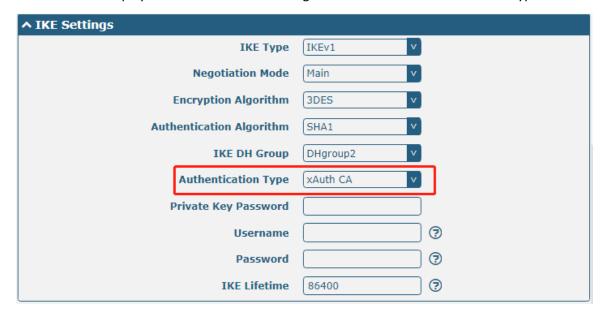

| IKE Settings         |                                                                                  |        |  |
|----------------------|----------------------------------------------------------------------------------|--------|--|
| Item                 | Item Description                                                                 |        |  |
| IKE Type             | Select from IKE v1 and IKE v2.                                                   | IKE v1 |  |
| Negotiation Mode     | Select from "Main" and "Aggressive" for the IKE negotiation mode in phase 1.     | Main   |  |
|                      | If the IP address of one end of an IPsec tunnel is obtained dynamically, the IKE |        |  |
|                      | negotiation mode must be aggressive. In this case, SAs can be established as     |        |  |
|                      | long as the username and password are correct.                                   |        |  |
| Authentication       | Select from "MD5", "SHA1", "SHA2 256" or "SHA2 512" to be used in IKE            | SHA1   |  |
| Algorithm            | negotiation.                                                                     |        |  |
| Encryption Algorithm | Select from "3DES", "AES128", "AES192" and "AES256" to be used in IKE            | 3DES   |  |

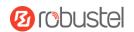

| IKE Settings         |                                                                                                    |         |  |
|----------------------|----------------------------------------------------------------------------------------------------|---------|--|
| Item                 | Description                                                                                                    | Default |  |
|                      | negotiation.  • 3DES: Use 168-bit 3DES encryption algorithm in CBC mode                                                                                                    |         |  |
|                      | AES128: Use 128-bit AES encryption algorithm in CBC mode                                                                                                    |         |  |
|                      | AES256: Use 256-bit AES encryption algorithm in CBC mode                                                                                                    |         |  |
| IKE DH Group         | Select DH packets for IKE (Network Key Exchange) negotiation. Select from "DHgroup1", "DHgroup2", "DHgroup5", "DHgroup14", "DHgroup15", "DHgroup16", "DHgroup17" or "DHgroup18" to be used in key negotiation                                                                                                    |         |  |
| Authentication Type  | phase 1.  Select from "PSK", "CA", "PKCS#12", "xAuth PSK" and "xAuth CA" to be used in IKE negotiation.  PSK: Pre-shared Key  CA: Certification Authority  xAuth: Extended Authentication to AAA server                                                                                                    |         |  |
| PSK Secret           | Enter the pre-shared key.                                                                                                    | Null    |  |
| Local ID Type        | <ul> <li>Select from "Default", "FQDN" and "User FQDN" for IKE negotiation.</li> <li>Default: Uses an IP address as the ID in IKE negotiation</li> <li>FQDN: Uses an FQDN type as the ID in IKE negotiation. If this option is selected, type a name without any at sign (@) for the local security gateway, e.g., test.robustel.com.</li> <li>User FQDN: Uses a user FQDN type as the ID in IKE negotiation. If this option is selected, type a name string with a sign "@" for the local security gateway, e.g., test@robustel.com.</li> </ul> |         |  |
| Remote ID Type       | <ul> <li>Select from "Default", "FQDN" and "User FQDN" for IKE negotiation.</li> <li>Default: Uses an IP address as the ID in IKE negotiation</li> <li>FQDN: Uses an FQDN type as the ID in IKE negotiation. If this option is selected, type a name without any at sign (@) for the local security gateway, e.g., test.robustel.com.</li> <li>User FQDN: Uses a user FQDN type as the ID in IKE negotiation. If this option is selected, type a name string with a sign "@" for the local security gateway, e.g., test@robustel.com.</li> </ul> | Default |  |
| Private Key Password | Enter the private key under the "CA" and "xAuth CA" authentication types.                                                                                                    | Null    |  |
| Username             | Enter the username used for the "xAuth PSK" and "xAuth CA" authentication types.                                                                                                    | Null    |  |
| Password             | Enter the password used for the "xAuth PSK" and "xAuth CA" authentication types.                                                                                                    | Null    |  |
| IKE Lifetime         | Set the lifetime in IKE negotiation. Before an SA expires, IKE negotiates a new SA. As soon as the new SA is set up, it takes effect immediately and the old one will be cleared automatically when it expires.                                                                                                    | 86400   |  |

If click **VPN > IPsec > Tunnel > General Settings**, and choose **ESP** as protocol. The specific parameter configuration is shown as below.

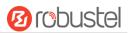

| ^ SA Settings            |             |          |
|--------------------------|-------------|----------|
| Encrypt Algorithm        | 3DES v      |          |
| Authentication Algorithm | MD5 v       |          |
| PFS Group                | DHgroup2 v  |          |
| SA Lifetime              | 28800       | ?        |
| DPD Interval             | 60          | ?        |
| DPD Failures             | 180         | ?        |
| ^ General Settings       |             |          |
| Index                    | 1           |          |
| Enable                   | ON OFF      |          |
| Description              |             |          |
| Gateway                  |             | ?        |
| Mode                     | Tunnel      | <u> </u> |
| Protocol                 | ESP v       |          |
| Local Subnet             |             | <b>③</b> |
| Remote Subnet            |             | ?        |
| Link Binding             | Unspecified | 3        |
| ✓ IKE Settings           |             |          |
| ^ SA Settings            |             |          |
| Encryption Algorithm     | 3DES v      |          |
| Authentication Algorithm | SHA1 v      |          |
| PFS Group                | DHgroup2 v  |          |
| SA Lifetime              | 28800       | ?        |
| DPD Interval             | 30          | 3        |
| DPD Failures             | 150         | <b>?</b> |

If choose **AH** as protocol, the window of SA Settings is displayed as below.

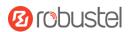

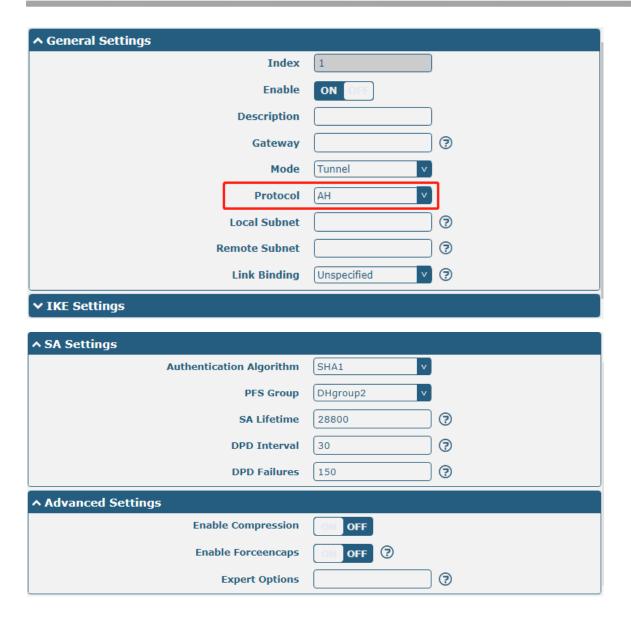

| SA Settings       |                                                                               |          |  |  |
|-------------------|-------------------------------------------------------------------------------|----------|--|--|
| Item              | Item Description                                                              |          |  |  |
| Encrypt Algorithm | Select from "3DES", "AES128" or "AES256" when you select "ESP" in             | 3DES     |  |  |
|                   | "Protocol". Higher security means more complex implementation and lower       |          |  |  |
|                   | speed. DES is enough to meet general requirements. Use 3DES when high         |          |  |  |
|                   | confidentiality and security are required.                                    |          |  |  |
| Authentication    | Select from "MD5", "SHA1", "SHA2 256" or "SHA2 512" to be used in SA          | MD5      |  |  |
| Algorithm         | negotiation.                                                                  |          |  |  |
| PFS Group         | Select from "PFS (N/A) ","DHgroup1", "DHgroup2", "DHgroup5",                  | DHgroup2 |  |  |
|                   | "DHgroup14", "DHgroup15", "DHgroup16", "DHgroup17" or "DHgroup18"             |          |  |  |
|                   | to be used in SA negotiation.                                                 |          |  |  |
| SA Lifetime       | Set the IPsec SA lifetime. When negotiating to set up IPsec SAs, IKE uses the | 28800    |  |  |
|                   | smaller one between the lifetime set locally and the lifetime proposed by     |          |  |  |
|                   | the peer.                                                                     |          |  |  |

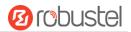

| SA Settings        |                                                                                |         |  |
|--------------------|--------------------------------------------------------------------------------|---------|--|
| Item               | Description                                                                    | Default |  |
| DPD Interval       | Set the interval after which DPD is triggered if no IPsec protected packets is | 60      |  |
|                    | received from the peer. DPD is a Dead peer detection. DPD irregularly          |         |  |
|                    | detects dead IKE peers. When the local end sends an IPsec packet, DPD          |         |  |
|                    | checks the time the last IPsec packet was received from the peer. If the time  |         |  |
|                    | exceeds the DPD interval, it sends a DPD hello to the peer. If the local end   |         |  |
|                    | receives no DPD acknowledgment within the DPD packet retransmission            |         |  |
|                    | interval, it retransmits the DPD hello. If the local end still receives no DPD |         |  |
|                    | acknowledgment after having made the maximum number of                         |         |  |
|                    | retransmission attempts, it considers the peer already dead, and clears the    |         |  |
|                    | IKE SA and the IPsec SAs based on the IKE SA.                                  |         |  |
| DPD Failures       | Set the timeout of DPD (Dead Peer Detection) packets.                          | 180     |  |
|                    | Advanced Settings                                                              |         |  |
| Enable Compression | Click the toggle button to enable/disable this option. Enable to compress      | OFF     |  |
|                    | the inner headers of IP packets.                                               |         |  |
| Enable Forced      | Click the toggle button to enable / disable this option. After it is enabled,  |         |  |
|                    | even if no NAT condition is detected, the UDP encapsulation of esp packets     | OFF     |  |
| Encapsulation      | is forced. This may help overcome restrictive firewalls.                       |         |  |
| Expert Options     | Add more PPP configuration options here, format: config-desc;config-desc,      | Null    |  |
|                    | e.g. protostack=netkey;plutodebug=none                                         |         |  |

### **Status**

This section allows you to view the status of the IPsec tunnel.

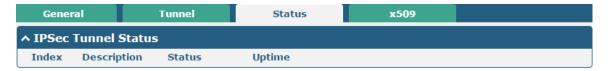

## x509

User can upload the X509 certificates for the IPsec tunnel in this section.

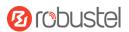

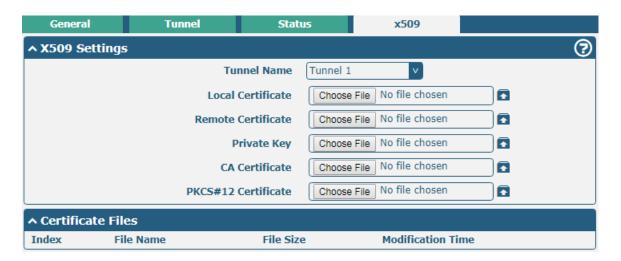

| x509                  |                                                                               |          |  |  |
|-----------------------|-------------------------------------------------------------------------------|----------|--|--|
| Item                  | Item Description                                                              |          |  |  |
|                       | X509 Settings                                                                 |          |  |  |
| Tunnel Name           | Choose a valid tunnel.                                                        | Tunnel 1 |  |  |
| Local Certificate     | Click on "Choose File" to upload a local certificate file from your computer, | Null     |  |  |
|                       | and then import this file into your router.                                   |          |  |  |
|                       | The correct file format is displayed as follows:                              |          |  |  |
|                       | @ca.crt                                                                       |          |  |  |
|                       | @remote.crt                                                                   |          |  |  |
|                       | @local.crt                                                                    |          |  |  |
|                       | @private.key                                                                  |          |  |  |
|                       | @crl.pem                                                                      |          |  |  |
| Remote Certificate    | Click on "Choose File" to upload a remote certificate file from your          | Null     |  |  |
|                       | computer, and then import this file into your router.                         |          |  |  |
| Private Key           | Select the correct private key file to import into the router.                | Null     |  |  |
| Root certificate      | Select the root certificate file to import into the router.                   |          |  |  |
| PKCS # 12 certificate | Select the PKCS # 12 certificate file to import into the router.              |          |  |  |
|                       | Certificate Files                                                             |          |  |  |
| Index                 | Indicate the ordinal of the list.                                             |          |  |  |
| File Name             | Show the imported certificate's name.                                         | Null     |  |  |
| File Size             | Show the size of the certificate file.                                        | Null     |  |  |
| Modification Time     | Show the timestamp of that the last time to modify the certificate file.      | Null     |  |  |

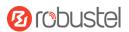

# 3.18 VPN > OpenVPN

This section allows you to set the OpenVPN and the related parameters. OpenVPN is an open-source software application that implements virtual private network (VPN) techniques for creating secure point-to-point or site-to-site connections in routed or bridged configurations and remote access facilities. Router supports point-to-point and point-to-points connections.

## **OpenVPN**

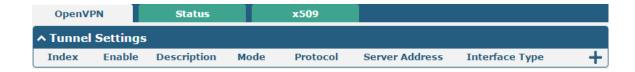

Click + to add tunnel settings. The maximum count is 3. The window is displayed as below when choosing "None" as the authentication type. By default, the mode is "P2P".

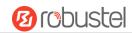

| OpenVPN                  |          |  |
|--------------------------|----------|--|
| ^ General Settings       |          |  |
| Index                    | 1        |  |
| Enable                   | ON OFF   |  |
| Enable IPv6              | ON OFF   |  |
| Description              |          |  |
| Mode                     | P2P      |  |
| TLS Mode                 | None v 🤊 |  |
| Protocol                 | UDP v    |  |
| Peer Address             |          |  |
| Peer Port                | 1194     |  |
| Listen IP Address        |          |  |
| Listen Port              | 1194     |  |
| Interface Type           | TUN      |  |
| Authentication Type      | None v 🤋 |  |
| Local IP                 | 10.8.0.1 |  |
| Remote IP                | 10.8.0.2 |  |
| Encrypt Algorithm        | BF v     |  |
| Authentication Algorithm | SHA1 v   |  |
| Keepalive Interval       | 20 😨     |  |
| Keepalive Timeout        | 120      |  |
| TUN MTU                  | 1500     |  |
| Max Frame Size           |          |  |
| Enable Compression       | ON OFF   |  |
| Enable NAT               | ON OFF   |  |
| Verbose Level            | 0 7      |  |

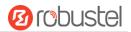

The window is displayed as below when choosing "Client" as the mode.

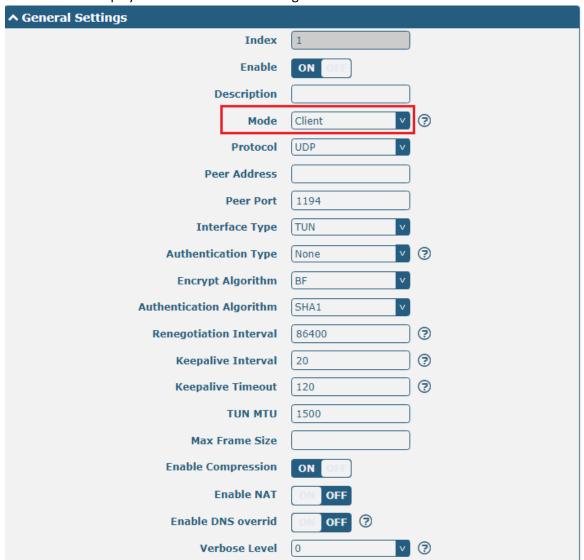

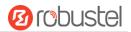

The window is displayed as below when choosing "Server" as the mode.

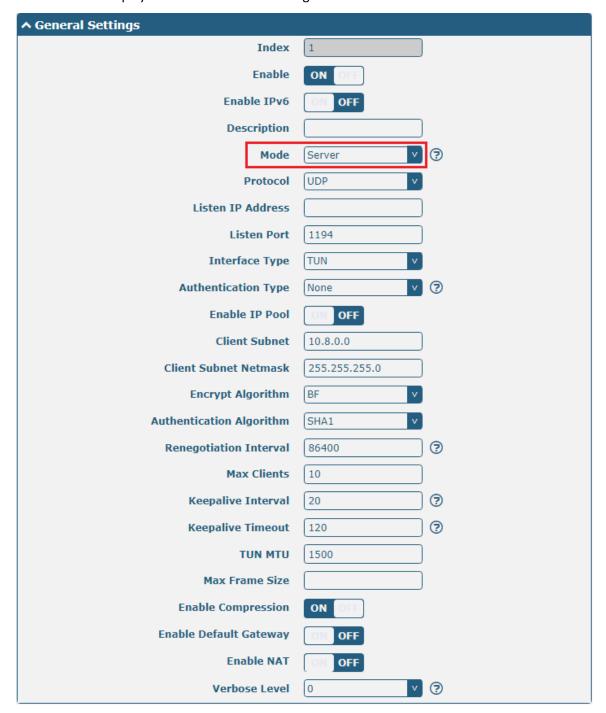

The window is displayed as below when choosing "None" as the authentication type.

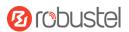

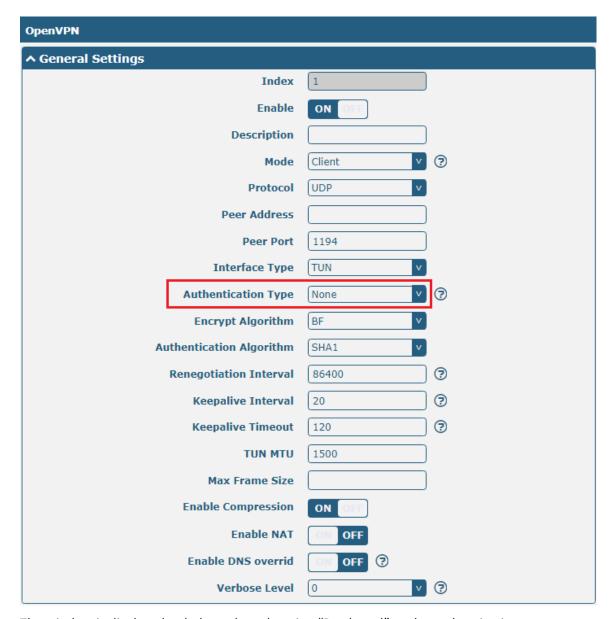

The window is displayed as below when choosing "Preshared" as the authentication type.

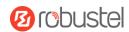

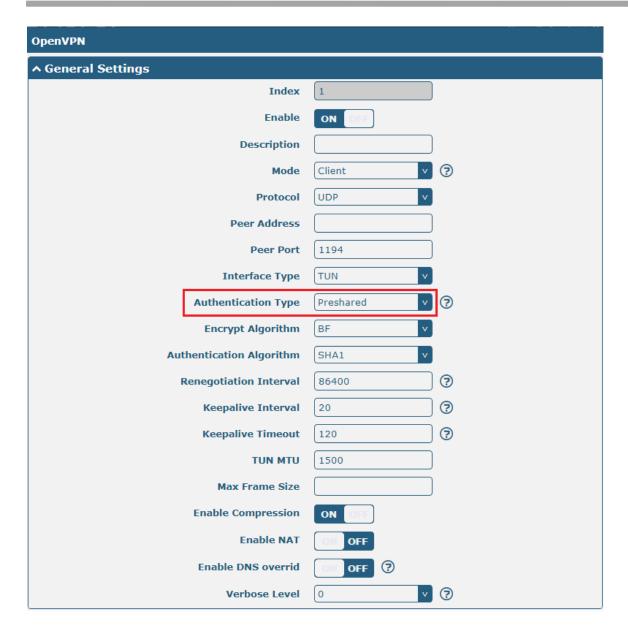

The window is displayed as below when choosing "Password" as the authentication type.

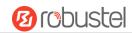

| ^ General Settings       |            |          |
|--------------------------|------------|----------|
| Index                    | 1          |          |
| Enable                   | ON OFF     |          |
| Description              |            |          |
| Mode                     | Client     | 3        |
| Protocol                 | UDP        |          |
| Peer Address             |            |          |
| Peer Port                | 1194       |          |
| Interface Type           | TUN        |          |
| Authentication Type      | Password v | <b>3</b> |
| Username                 |            |          |
| Password                 |            |          |
| Encrypt Algorithm        | BF         |          |
| Authentication Algorithm | SHA1 v     |          |
| Renegotiation Interval   | 86400      | 7        |
| Keepalive Interval       | 20         | <b>?</b> |
| Keepalive Timeout        | 120        | 7        |
| TUN MTU                  | 1500       |          |
| Max Frame Size           |            |          |
| Enable Compression       | ON OFF     |          |
| Enable NAT               | ON OFF     |          |
| Enable DNS overrid       | ON OFF ?   |          |
| Verbose Level            | 0 v        | <b>?</b> |

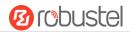

The window is displayed as below when choosing "X509CA" as the authentication type.

| ↑ General Settings |                           |          |          |
|--------------------|---------------------------|----------|----------|
|                    | Index                     | 1        |          |
|                    | Enable                    | ON OFF   |          |
|                    | Description               |          |          |
|                    | Mode                      | Client   | <b>?</b> |
|                    | Protocol                  | UDP      |          |
|                    | Peer Address              |          |          |
|                    | Peer Port                 | 1194     |          |
|                    | Interface Type            | TUN      |          |
|                    | Authentication Type       | X509CA V | ?        |
|                    | Encrypt Algorithm         | BF v     |          |
| Au                 | thentication Algorithm    | SHA1 v   |          |
|                    | Renegotiation Interval    | 86400    | ?        |
|                    | Keepalive Interval        | 20       | <b>?</b> |
|                    | <b>Keepalive Timeout</b>  | 120      | ?        |
|                    | TUN MTU                   | 1500     |          |
|                    | Max Frame Size            |          |          |
|                    | Private Key Password      |          |          |
|                    | <b>Enable Compression</b> | ON OFF   |          |
|                    | Enable NAT                | ON OFF   |          |
|                    | Enable DNS overrid        | ON OFF ? |          |
|                    | Verbose Level             | 0        | ?        |

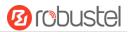

The window is displayed as below when choosing "X509CA Password" as the authentication type.

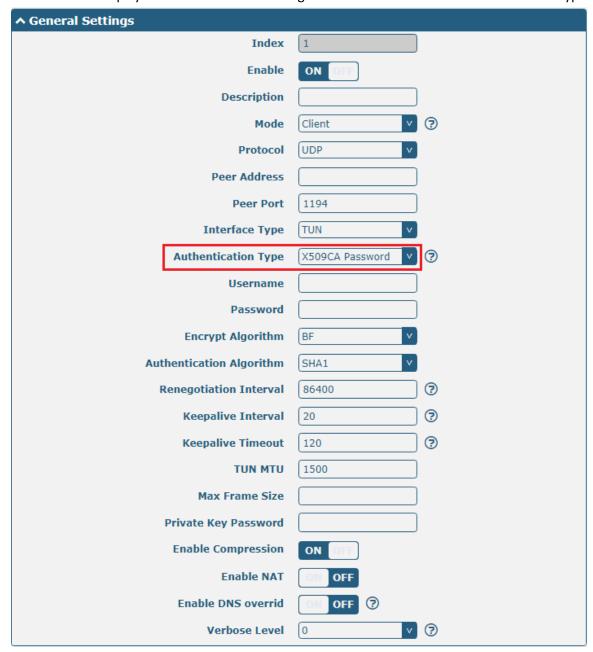

The window is displayed as below when choosing "Client" as the mode.

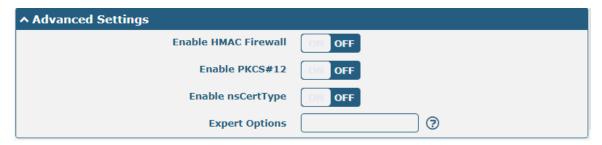

The window is displayed as below when choosing "Server" as the mode.

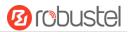

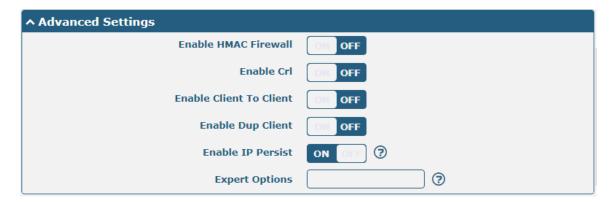

The window of "Virtual Private Network> OpenVPN> OpenVPN" is displayed as below when choosing "Server" as the mode and choosing "X509CA Password" as the authentication type.

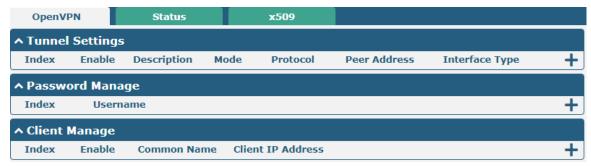

Click User Password Management + to add username and password, as shown below:

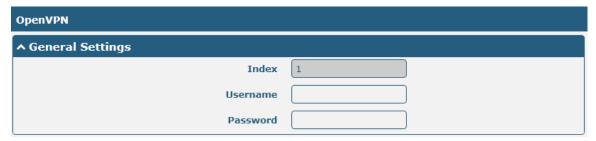

Click Client Management 🛨 to add Client information, as shown below:

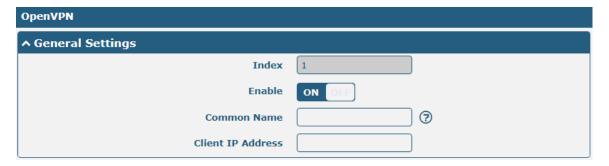

| General Settings @ OpenVPN |                                   |         |  |
|----------------------------|-----------------------------------|---------|--|
| Item                       | Description                       | Default |  |
| Index                      | Indicate the ordinal of the list. |         |  |

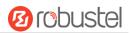

| General Settings @ OpenVPN |                                                                                                    |               |  |
|----------------------------|----------------------------------------------------------------------------------------------------|---------------|--|
| Item                       | Description                                                                                                    | Default       |  |
| Enable                     | Click the toggle button to enable/disable this OpenVPN tunnel.                                                                                                    | ON            |  |
| Enable IPv6                | Click the toggle button to enable/disable this OpenVPN tunnel to use ipv6.                                                                                                    | OFF           |  |
| Description                | Enter a description for this OpenVPN tunnel.                                                                                                    | Null          |  |
| Mode                       | Select from "P2P", "Client" or "Server".                                                                                                    | Client        |  |
| TLS Mode                   | Select from "None", "Client" or "Server".                                                                                                    | None          |  |
| Protocol                   | Select from "UDP", "TCP-Client" or "TCP-Server".                                                                                                    | UDP           |  |
| Server Address             | Enter the end-to-end IP address or the domain of the remote OpenVPN server.                                                                                                    | Null          |  |
| Server Port                | Enter the end-to-end listener port or the listener port of the OpenVPN server.                                                                                                    | 1194          |  |
| Listening address          | Local server address.                                                                                                    | Null          |  |
| Listening port             | Local server port.                                                                                                    | 1194          |  |
| Interface Type             | Select from "TUN", "TAP" which are two different kinds of device interface for OpenVPN. The difference between TUN and TAP device is that a TUN device is a point-to-point virtual device on network while a TAP device is a virtual device on Ethernet. | TUN           |  |
| Authentication Type        | Select from "None", "Preshared", "Password", "X509CA" and "X509CA Password".  Note: "None" and "Preshared" authentication type are only working with P2P mode.                                                                                           | None          |  |
| Enable IP Address pool     | Click the toggle button to enable / disable the IP address pool allocation function.                                                                                                    | OFF           |  |
| Starting Address           | Defines the beginning of an IP address pool that assigns addresses to OpenVPN clients.                                                                                                    | 10.8.0.5      |  |
| End Address                | Defines the end of the IP address pool for assigning addresses to OpenVPN clients.                                                                                                    | 10.8.0.254    |  |
| Client Network             | Enter the client network IP.                                                                                                    | 10.8.0.0      |  |
| Client Netmask             | Enter the client netmask.                                                                                                    | 255.255.255.0 |  |
| Username                   | Enter the username used for "Password" or "X509CA Password" authentication type.                                                                                                    | Null          |  |
| Password                   | Enter the password used for "Password" or "X509CA Password" authentication type.                                                                                                    | Null          |  |
| Local IP                   | Enter the local virtual IP.                                                                                                    | 10.8.0.1      |  |
| Remote IP                  | Enter the remote virtual IP.                                                                                                    | 10.8.0.2      |  |

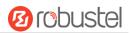

| General Settings @ OpenVPN  |                                                                          |         |  |  |
|-----------------------------|--------------------------------------------------------------------------|---------|--|--|
| Item                        | Description                                                              | Default |  |  |
| Encrypt Algorithm           | Select from "BF", "DES", "DES-EDE3", "AES128", "AES192" and "AES256".    | BF      |  |  |
|                             | BF: Use 128-bit BF encryption algorithm in CBC mode                      |         |  |  |
|                             | DES: Use 64-bit DES encryption algorithm in CBC mode                     |         |  |  |
|                             | DES-EDE3: Use 192-bit 3DES encryption algorithm in CBC mode              |         |  |  |
|                             | AES128: Use 128-bit AES encryption algorithm in CBC mode                 |         |  |  |
|                             | AES192: Use 192-bit AES encryption algorithm in CBC mode                 |         |  |  |
|                             | AES256: Use 256-bit AES encryption algorithm in CBC mode                 |         |  |  |
| Renegotiation               | Set the renegotiation interval. If connection failed, OpenVPN will       | 86400   |  |  |
| Interval                    | renegotiate when the renegotiation interval reached.                     |         |  |  |
| Maximum number of           | Set the maximum number of clients allowed to access the OpenVPN          | 10      |  |  |
| clients                     | server.                                                                  | 10      |  |  |
| Keepalive Interval          | Set keepalive (ping) interval to check if the tunnel is active.          | 20      |  |  |
| Keepalive Timeout           | Set the keepalive timeout. Trigger OpenVPN restart after n seconds pass  | 120     |  |  |
|                             | without reception of a ping or other packet from remote.                 |         |  |  |
| MTU                         | Set the maximum transmission unit.                                       | 1500    |  |  |
| Data Sharding               | Set the maximum frame length.                                            | Null    |  |  |
| Private Key Password        | Enter the private key password under the "X509CA" and "X509CA            | Null    |  |  |
| ·                           | Password" authentication type.                                           |         |  |  |
| Enable Compression          | Click the toggle button to enable/disable this option. Enable to         | ON      |  |  |
|                             | compress the data stream of the header.                                  |         |  |  |
| Cookle Defectly             | Standalone switch button to enable / disable the default gateway         |         |  |  |
| Enable Default<br>Gateway   | function. After enabling, push the local tunnel address as the default   | OFF     |  |  |
|                             | gateway of the peer device.                                              |         |  |  |
| Enable NAT                  | Click the toggle button to enable/disable the NAT option. When           | OFF     |  |  |
|                             | enabled, the source IP address of host behind router will be disguised   |         |  |  |
|                             | before accessing the remote OpenVPN client.                              |         |  |  |
|                             | Standalone switch button to enable / disable receiving DNS push          |         |  |  |
| Receive DNS Push            | function. After it is enabled, it is allowed to receive DNS information  | OFF     |  |  |
|                             | pushed by the peer.                                                      |         |  |  |
| Verbose Level               | Select the level of the output log and values from 0 to 11.              | 0       |  |  |
|                             | 0: No output except fatal errors                                         |         |  |  |
|                             | • 1~4: Normal usage range                                                |         |  |  |
|                             | 5: Output R and W characters to the console for each packet read         |         |  |  |
|                             | and write                                                                |         |  |  |
|                             | • 6~11: Debug info range                                                 |         |  |  |
| Advanced Settings @ OpenVPN |                                                                          |         |  |  |
| Enable HMAC                 | Click the toggle button to enable/disable this option. Add an additional | OFF     |  |  |
| Firewall                    | layer of HMAC authentication on top of the TLS control channel to        |         |  |  |
|                             | protect against DoS attacks.                                             |         |  |  |

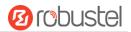

| General Settings @ OpenVPN                   |                                                                             |         |  |  |
|----------------------------------------------|-----------------------------------------------------------------------------|---------|--|--|
| Item                                         | Description                                                                 | Default |  |  |
| Enable PKCS#12                               | Click the toggle button to enable/disable the PKCS#12 certificate. It is an | OFF     |  |  |
|                                              | exchange of digital certificate encryption standard, used to describe       |         |  |  |
|                                              | personal identity information.                                              |         |  |  |
| Enable nsCertType                            | Click the toggle button to enable/disable nsCertType. Require that peer     | OFF     |  |  |
|                                              | certificate was signed with an explicit nsCertType designation of           |         |  |  |
|                                              | "server".                                                                   |         |  |  |
| Enable Crl                                   | Click the toggle button to enable / disable the option. When enabled,       | OFF     |  |  |
|                                              | client certificates can be revoked.                                         |         |  |  |
| Enable client to client                      | Click the toggle button to enable / disable the option. When enabled,       | OFF     |  |  |
|                                              | clients can communicate with each other.                                    | 011     |  |  |
| Enable Dup Client                            | Click the toggle button to enable / disable the option. After being         |         |  |  |
|                                              | enabled, the tunnel IPs obtained by multiple clients are different, and the | OFF     |  |  |
|                                              | tunnel IP of the client and the tunnel IP of the server are interoperable.  |         |  |  |
| Enable IP address                            | Click the toggle button to enable / disable the option. When enabled, the   | ON      |  |  |
| hold                                         | IP in the address pool is obtained automatically.                           | ON      |  |  |
| Expert Options                               | Enter some other options of OpenVPN in this field. Each expression can      | Null    |  |  |
|                                              | be separated by a ';'.                                                      |         |  |  |
| Advanced Settings @ User Password Management |                                                                             |         |  |  |
| Username                                     | Custom tunnel connection username.                                          | Null    |  |  |
| Password                                     | Custom tunnel connection password.                                          | Null    |  |  |
| Advanced Settings @ Client Management        |                                                                             |         |  |  |
| Enable                                       | Click the toggle button to enable / disable this option. When enabled, the  | OFF     |  |  |
|                                              | client IP address can be managed.                                           |         |  |  |
| Common Name                                  | Set the certificate name.                                                   | Null    |  |  |
| Client IP Address                            | Set a fixed client virtual IP.                                              | Null    |  |  |

### **Status**

This section allows you to view the status of the OpenVPN tunnel.

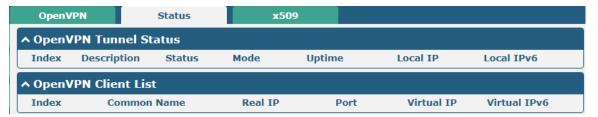

## x509

User can upload the X509 certificates for the OpenVPN in this section.

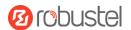

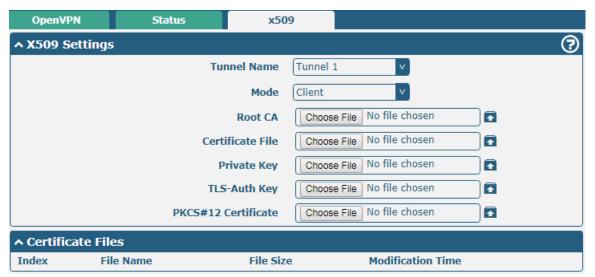

| x509                |                                                                          |          |
|---------------------|--------------------------------------------------------------------------|----------|
| Item                | Description                                                              | Default  |
|                     | X509 Settings                                                            |          |
| Tunnel Name         | Choose a valid tunnel. Select from "Tunnel 1", "Tunnel 2", "Tunnel 3",   | Tunnel 1 |
|                     | "Tunnel 4", "Tunnel 5" or "Tunnel 6".                                    |          |
| Tunnel Mode         | Select from "P2P Mode", "Client Mode" or "Server Mode".                  | Client   |
|                     |                                                                          | mode     |
| Root certificate    | Select the root certificate file to import into the router.              |          |
| Certificate File    | Click on "Choose File" to upload certificate file into the router.       |          |
| Private Key         | Click on "Choose File" to upload private key into the router.            |          |
| TLS-Auth Key        | Click on "Choose File" to upload TLS-AutH key into the router.           |          |
| PKCS#12 Certificate | Click on "Choose File" to upload PKCS#12 Certificate into the router.    |          |
|                     | Certificate Files                                                        |          |
| Index               | Indicate the ordinal of the list.                                        |          |
| Filename            | Show the imported certificate's name.                                    | Null     |
| File Size           | Show the size of the certificate file.                                   | Null     |
| Modification Time   | Show the timestamp of that the last time to modify the certificate file. | Null     |

### 3.19 VPN > GRE

This section allows you to set the GRE and the related parameters. Generic Routing Encapsulation (GRE) is a tunneling protocol that can encapsulate a wide variety of network layer protocols inside virtual point-to-point links over an Internet Protocol network.

### **GRE**

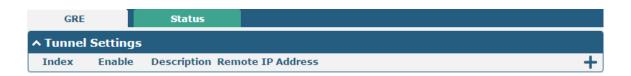

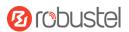

Click + to add tunnel settings. The maximum count is 3.

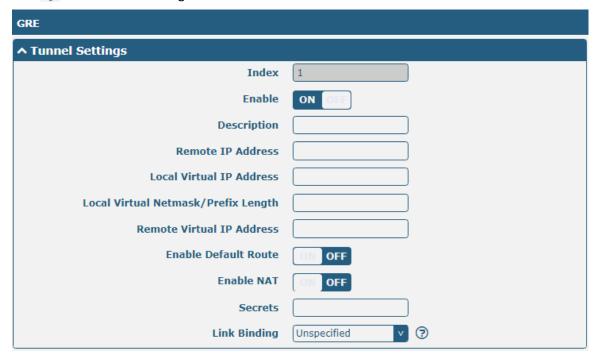

| Tunnel Settings @ GRE    |                                                                            |         |
|--------------------------|----------------------------------------------------------------------------|---------|
| Item                     | Description                                                                | Default |
| Index                    | Indicate the ordinal of the list.                                          |         |
| Enable                   | Click the toggle button to enable/disable this GRE tunnel.                 | ON      |
| Description              | Enter a description for this GRE tunnel.                                   | Null    |
| Remote IP Address        | Set the remote real IP address of the GRE tunnel.                          | Null    |
| Local Virtual IP Address | Set the local virtual IP address of the GRE tunnel.                        | Null    |
| Local Virtual Netmask    | Set the local virtual Netmask of the GRE tunnel.                           | Null    |
| Remote Virtual IP        | Set the remote virtual IP Address of the GRE tunnel.                       | Null    |
| Address/ IPv6 prefix     |                                                                            |         |
| length                   |                                                                            |         |
| Enable Default Route     | Click the toggle button to enable/disable this option. When enabled, all   | OFF     |
|                          | the traffics of the router will go through the GRE VPN.                    |         |
| Enable NAT               | Click the toggle button to enable/disable this option. This option must be | Disable |
|                          | enabled when router under NAT environment.                                 |         |
| Secrets                  | Set the key of the GRE tunnel.                                             | Null    |
| Link Binding             | Select from "WWAN1", "WWAN2", "WAN", or "WLAN".                            | Not     |
| LITIK BITIUTING          | Select Holli VVVVAINI, VVVVAINZ, VVAIN, OI VVLAIN.                         | bound   |

### **Status**

This section allows you to view the status of GRE tunnel.

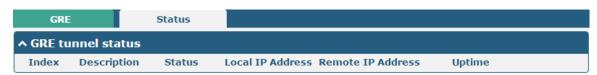

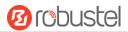

# 3.20 Services > Syslog

This section allows you to set the syslog parameters. The system log of the router can be saved in the local, also supports to be sent to remote log server and specified application debugging. By default, the "Log to Remote" option is disabled.

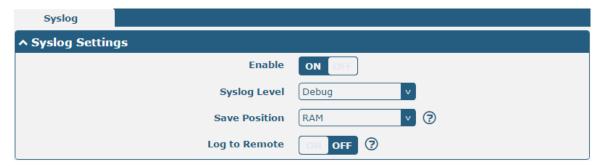

The window is displayed as below when enabling the "Log to Remote" option.

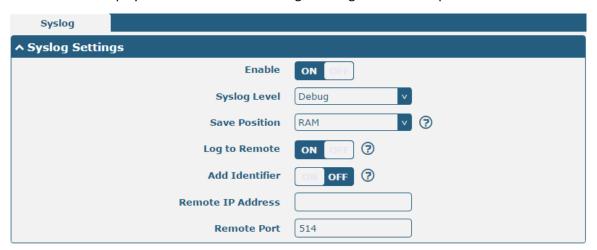

| Syslog Settings   |                                                                                  |         |
|-------------------|----------------------------------------------------------------------------------|---------|
| Item              | Description                                                                      | Default |
| Enable            | Click the toggle button to enable/disable the Syslog settings option.            | OFF     |
| Syslog Level      | Select from "Debug", "Info", "Notice", "Warning" or "Error", which from low to   | Debug   |
|                   | high. The lower level will output more syslog in detail.                         |         |
| Save Position     | Select the save position from "RAM", "NVM" or "Console". Choose "RAM", the       | RAM     |
|                   | data will be cleared after reboot.                                               |         |
|                   | Note: It's not recommended that saving syslog to NVM (Non-Volatile Memory)       |         |
|                   | for a long time.                                                                 |         |
| Log to Remote     | Click the toggle button to enable/disable this option. Enable to allow router    | OFF     |
|                   | sending syslog to the remote syslog server. You need to enter the IP and Port of |         |
|                   | the syslog server.                                                               |         |
| Add Identifier    | Click the toggle button to enable/disable this option. When enabled, you can add | OFF     |
|                   | serial number to syslog message which used for loading Syslog to RobustLink.     |         |
| Remote IP Address | Enter the IP address of syslog server when enabling the "Log to Remote" option.  | Null    |

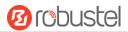

| Remote Port | Enter the port of syslog server when enabling the "Log to Remote" option. | 514 |
|-------------|---------------------------------------------------------------------------|-----|
|-------------|---------------------------------------------------------------------------|-----|

### 3.21 Services > Event

This section allows you to set the event parameters. Event feature provides an ability to send alerts by SMS or Email when certain system events occur.

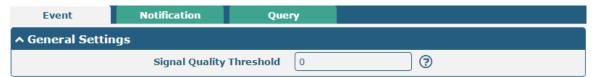

| General Settings @ Event |                                                                             |         |
|--------------------------|-----------------------------------------------------------------------------|---------|
| Item                     | Description                                                                 | Default |
| Signal Quality Threshold | Set the threshold for signal quality. Router will generate a log event when | 0       |
|                          | the actual threshold is less than the specified threshold. 0 means disable  |         |
|                          | this option.                                                                |         |

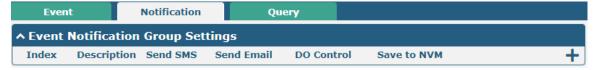

Click + button to add an Event parameters.

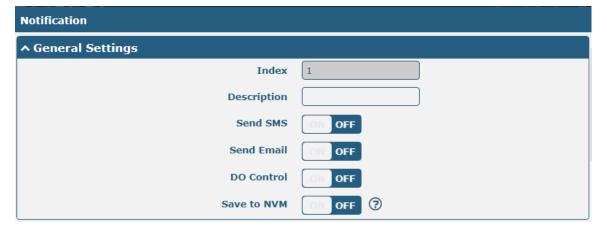

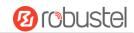

| ↑ Event Selection              | <b>②</b> |
|--------------------------------|----------|
| System Startup                 | ON OFF   |
| System Reboot                  | ON OFF   |
| System Time Update             | ON OFF   |
| Configuration Change           | OM OFF   |
| Cellular Network Type Change   | OM OFF   |
| Cellular Data Stats Clear      | ON OFF   |
| Cellular Data Traffic Overflow | OM OFF   |
| Poor Signal Quality            | OM OFF   |
| Link Switching                 | OM OFF   |
| WAN Up                         | OM OFF   |
| WAN Down                       | OM OFF   |
| WLAN Up                        | OM OFF   |
| WLAN Down                      | ON OFF   |
| WWAN Up                        | ON OFF   |
| WWAN Down                      | ON OFF   |
| IPSec Connection Up            | OH OFF   |
| IPSec Connection Down          | OH OFF   |
| OpenVPN Connection Up          | ON OFF   |
| OpenVPN Connection Down        | ON OFF   |
| LAN Port Link Up               | ON OFF   |
| LAN Port Link Down             | ON OFF   |
| USB Device Connect             | ON OFF   |
| USB Device Remove              | ON OFF   |
| DDNS Update Success            | ON OFF   |
| DDNS Update Fail               | ON OFF   |
| Received SMS                   | ON OFF   |
| SMS Command Execute            | ON OFF   |
| DI 1 ON                        | OM OFF   |
| DI 1 OFF                       | OM OFF   |
| DI 1 Counter Overflow          | OM OFF   |
| DI 2 ON                        | OM OFF   |
| DI 2 OFF                       | OM OFF   |
| DI 2 Counter Overflow          | OM OFF   |

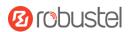

| General Settings @ Notification |                                                                                         |         |
|---------------------------------|-----------------------------------------------------------------------------------------|---------|
| Item                            | Description                                                                             | Default |
| Index                           | Indicate the ordinal of the list.                                                       |         |
| Description                     | Enter a description for this group.                                                     | Null    |
| Sent SMS                        | Click the toggle button to enable/disable this option. When enabled, the router will    | OFF     |
|                                 | send notification to the specified phone numbers via SMS if event occurs. Set the       |         |
|                                 | related phone number in "3.24 Services > Email", and use ';'to separate each            |         |
|                                 | number.                                                                                 |         |
| Send Email                      | Click the toggle button to enable/disable this option. When enabled, the router will    | OFF     |
|                                 | send notification to the specified email box via Email if event occurs. Set the related |         |
|                                 | email address in "3.24 Services > Email".                                               |         |
| DO Control                      | Click the toggle button to enable / disable this option. After it is turned on, the     | OFF     |
| DO Control                      | event router will send it to the corresponding DO in the form of Low / High level.      | OFF     |
| Save to NVM                     | Click the toggle button to enable/disable this option. Enable to save event to          | OFF     |
|                                 | nonvolatile memory.                                                                     |         |

In the following window you can query various types of events record. Click **Refresh** to query filtered events while click **Clear** to clear the event records in the window.

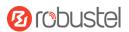

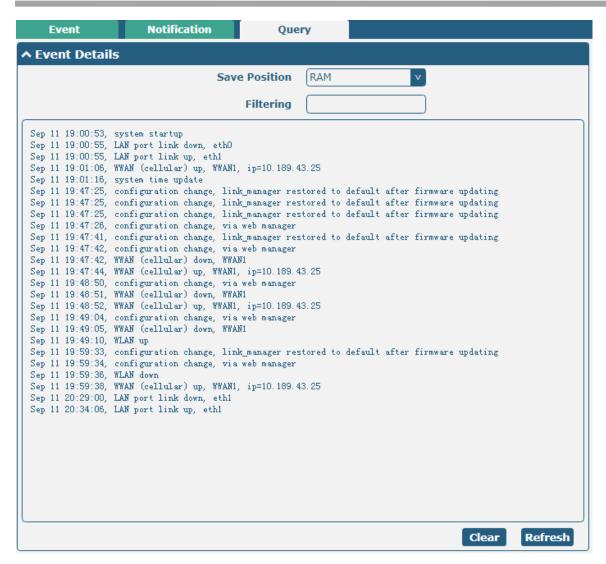

| Event Details  |                                                                                 |         |
|----------------|---------------------------------------------------------------------------------|---------|
| Item           | Description                                                                     | Default |
| Save Position  | Select the events' save position from "RAM" or "NVM".                           | RAM     |
|                | RAM: Random-access memory                                                       |         |
|                | NVM: Non-Volatile Memory                                                        |         |
| Filter Message | Event will be filtered according to the Filter Message that the user set. Click | Null    |
|                | Refresh, the filtered event will be displayed in the follow box. Use "&" to     |         |
|                | separate more than one filter message, such as message1&message2.               |         |

### 3.22 Services > NTP

This section allows you to set the related NTP (Network Time Protocol) parameters, including Time zone, NTP Client and NTP Server.

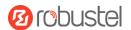

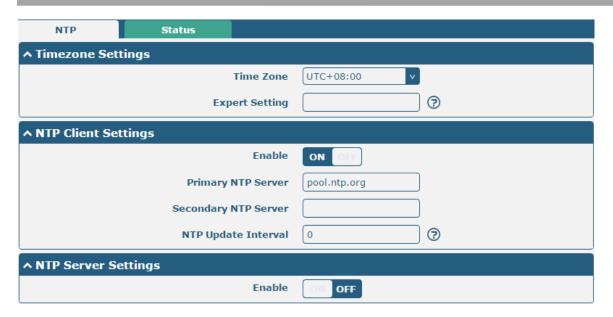

| NTP                  |                                                                         |              |
|----------------------|-------------------------------------------------------------------------|--------------|
| Item                 | Description                                                             | Default      |
|                      | Timezone Settings                                                       |              |
| Time Zone            | Click the drop down list to select the time zone you are in.            | UTC +08:00   |
| Expert Setting       | Specify the time zone with Daylight Saving Time in TZ environment       | Null         |
|                      | variable format. The Time Zone option will be ignored in this case.     |              |
|                      | NTP Client Settings                                                     |              |
| Enable               | Click the toggle button to enable/disable this option. Enable to        | ON           |
|                      | synchronize time with the NTP server.                                   |              |
| Primary NTP Server   | Enter primary NTP Server's IP address or domain name.                   | pool.ntp.org |
| Secondary NTP Server | Enter secondary NTP Server's IP address or domain name.                 | Null         |
| NTP Update interval  | Enter the interval (minutes) which NTP client synchronize the time from | 0            |
|                      | NTP server. Minutes wait for next update, and 0 means update only       |              |
|                      | once.                                                                   |              |
| NTP Server Settings  |                                                                         |              |
| Enable               | Click the toggle button to enable the NTP server option.                | OFF          |

This window allows you to view the current time of router and also synchronize the router time. Click **Sync** button to synchronize the router time with PC's.

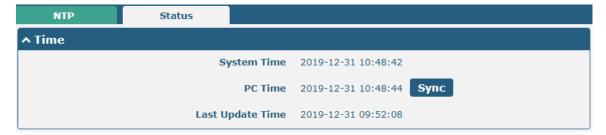

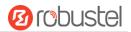

### 3.23 Services > SMS

This section allows you to set SMS parameters. Router supports SMS management, and user can control and configure their routers by sending SMS. For more details about SMS control, refer to **4.2.2 SMS Remote Control**.

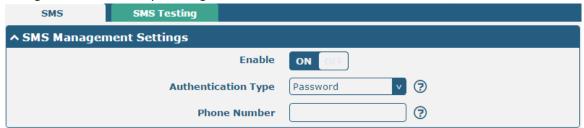

| SMS Management Settings |                                                                                 |          |
|-------------------------|---------------------------------------------------------------------------------|----------|
| Item                    | Description                                                                     | Default  |
| Enable                  | Click the toggle button to enable/disable the SMS Management option.            | ON       |
|                         | Note: If this option is disabled, the SMS configuration is invalid.             |          |
| Authentication Type     | Select Authentication Type from "Password", "Phonenum" or "Both".               | Password |
|                         | Password: Use the same username and password as WEB manager for                 |          |
|                         | authentication. For example, the format of the SMS should be "username:         |          |
|                         | password; cmd1; cmd2;"                                                          |          |
|                         | Note: Set the WEB manager password in System > User Management                  |          |
|                         | section.                                                                        |          |
|                         | Phonenum: Use the Phone number for authenticating, and user should set          |          |
|                         | the Phone Number that is allowed for SMS management. The format of              |          |
|                         | the SMS should be "cmd1; cmd2;"                                                 |          |
|                         | Both: Use both the "Password" and "Phonenum" for authentication. User           |          |
|                         | should set the Phone Number that is allowed for SMS management. The             |          |
|                         | format of the SMS should be "username: password; cmd1; cmd2;"                   |          |
| Phone Number            | Set the phone number used for SMS management, and use '; 'to separate each      | Null     |
|                         | number.                                                                         |          |
|                         | <b>Note</b> : It can be null when choose "Password" as the authentication type. |          |

User can test the current SMS service whether it is available in this section.

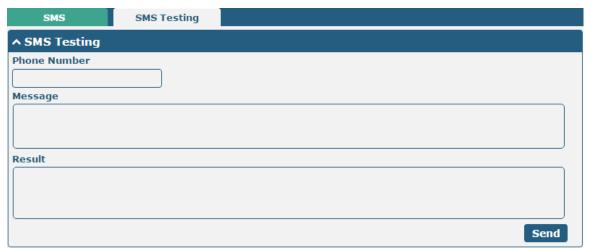

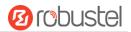

| SMS Testing  |                                                                           |         |
|--------------|---------------------------------------------------------------------------|---------|
| Item         | Description                                                               | Default |
| Phone Number | Enter the specified phone number which can receive the SMS from router.   | Null    |
| Message      | Enter the message that router will send it to the specified phone number. | Null    |
| Result       | The result of the SMS test will be displayed in the result box.           | Null    |
| Send         | Click the button to send the test message.                                |         |

## 3.24 Services > Email

Email function supports to send the event notifications to the specified recipient by ways of email.

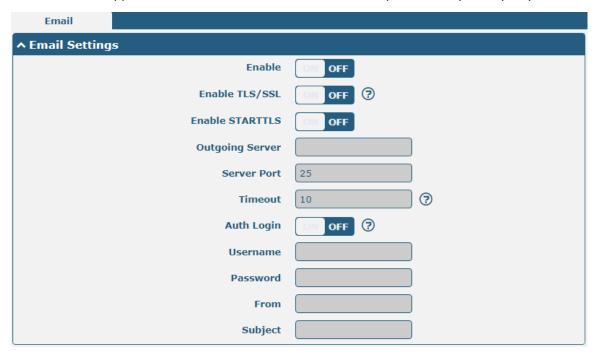

| Email Settings  |                                                                               |         |
|-----------------|-------------------------------------------------------------------------------|---------|
| Item            | Description                                                                   | Default |
| Enable          | Click the toggle button to enable/disable the Email option.                   | OFF     |
| Enable TLS/SSL  | Click the toggle button to enable/disable the TLS/SSL option.                 | OFF     |
| Enable STARTTLS | Click the toggle button to enable / disable STARTTLS encryption.              | OFF     |
| Outgoing server | Enter the SMTP server IP Address or domain name.                              | Null    |
| Server port     | Enter the SMTP server port.                                                   | 25      |
| Timeout         | Set the max time for sending email to SMTP server. When the server doesn't    | 10      |
|                 | receive the email over this time, it will try to resend.                      |         |
| Auth Login      | If the mail server supports AUTH login, you must enable this button and set a | OFF     |
|                 | username and password.                                                        | UFF     |
| Username        | Enter the username which has been registered from SMTP server.                | Null    |
| Password        | Enter the password of the username above.                                     | Null    |

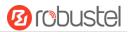

| Email Settings |                                        |         |
|----------------|----------------------------------------|---------|
| Item           | Description                            | Default |
| From           | Enter the source address of the email. | Null    |
| Subject        | Enter the subject of this email.       | Null    |

### 3.25 Services > DDNS

This section allows you to set the DDNS parameters. The Dynamic DNS function allows you to alias a dynamic IP address to a static domain name, allows you whose ISP does not assign them a static IP address to use a domain name. This is especially useful for hosting servers via your connection, so that anyone wishing to connect to you may use your domain name, rather than having to use your dynamic IP address, which changes from time to time. This dynamic IP address is the WAN IP address of the router, which is assigned to you by your ISP. The service provider defaults to "DynDNS", as shown below.

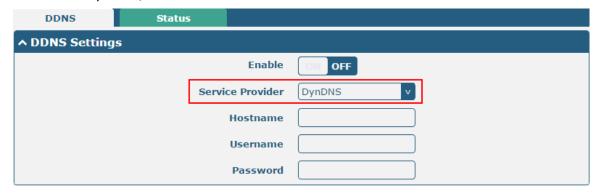

When "Custom" service provider chosen, the window is displayed as below.

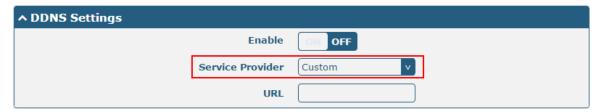

| DDNS Settings    |                                                             |         |
|------------------|-------------------------------------------------------------|---------|
| Item             | Description                                                 | Default |
| Enable           | Click the toggle button to enable/disable the DDNS option.  | OFF     |
| Service Provider | Select the DDNS service from "DynDNS", "NO-IP" or "3322".   |         |
|                  | Note: the DDNS service only can be used after registered by | DynDNS  |
|                  | Corresponding service provider.                             |         |
| Hostname         | Enter the hostname provided by the DDNS server.             | Null    |
| Username         | Enter the username provided by the DDNS server.             | Null    |
| Password         | Enter the password provided by the DDNS server.             | Null    |
| URL              | Enter the URL customized by user.                           | Null    |

Click "Status" bar to view the status of the DDNS.

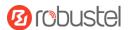

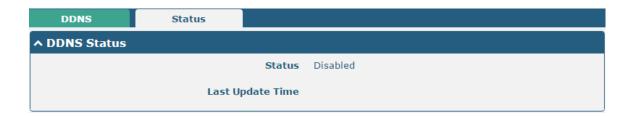

| DDNS Status      |                                                                       |  |
|------------------|-----------------------------------------------------------------------|--|
| Item             | Description                                                           |  |
| Status           | Display the current status of the DDNS.                               |  |
| Last Update Time | Display the date and time for the DDNS was last updated successfully. |  |

# 3.26 Services > SSH

Router supports SSH password access and secret-key access.

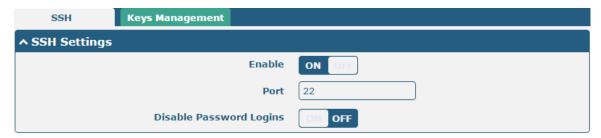

| SSH Settings            |                                                                              |         |  |
|-------------------------|------------------------------------------------------------------------------|---------|--|
| Item                    | Description                                                                  | Default |  |
| Enable                  | Click the toggle button to enable/disable this option. When enabled, you can | OFF     |  |
|                         | access the router via SSH.                                                   |         |  |
| Port                    | Set the port of the SSH access.                                              | 22      |  |
| Disable Password Logins | Click the toggle button to enable/disable this option. When enabled, you     | OFF     |  |
|                         | cannot use username and password to access the router via SSH. In this       |         |  |
|                         | case, only the key can be used for login.                                    |         |  |

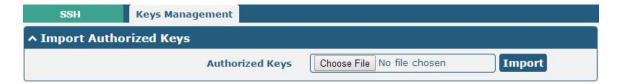

| Keys Management  |                                                                                 |  |
|------------------|---------------------------------------------------------------------------------|--|
| Item Description |                                                                                 |  |
| Authorized Keys  | Click on "Choose File" to locate an authorized key from your computer, and then |  |
|                  | click "Import" to import this key into your router.                             |  |
|                  | Note: This option is valid when enabling the password logins option.            |  |

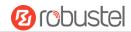

## 3.27 Services > GPS

This section allows you to set the GPS setting parameters.

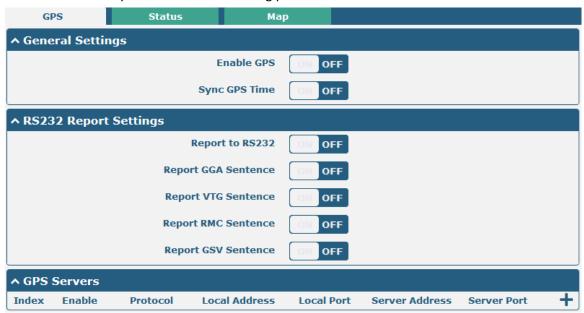

| General Settings @ GPS |                                                           |         |
|------------------------|-----------------------------------------------------------|---------|
| Item                   | Description                                               | Default |
| Enable GPS             | Click the toggle button to enable/disable the GPS option. | OFF     |
| Sync GPS Time          | Click the toggle button to synchronize GPS time.          | OFF     |
|                        | RS232 Report Settings                                     |         |
| Report to RS232        | Click the toggle button to report to RS232.               | OFF     |
| Report GGA             | Click the taggle button to report CCA centance            | OFF     |
| Sentence               | Click the toggle button to report GGA sentence.           | OFF     |
| Report VTG             | Click the toggle button to report VTG sentence.           | OFF     |
| Sentence               | Click the toggle button to report via sentence.           | OFF     |
| Report RMC             | Click the taggle button to report PMC centence            | OFF     |
| Sentence               | Click the toggle button to report RMC sentence.           | OFF     |
| Report GSV             | Click the taggle button to report CSV contance            | OFF     |
| Sentence               | Click the toggle button to report GSV sentence.           | UFF     |

The window is displayed as below when choosing "TCP Client" as the protocol.

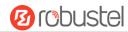

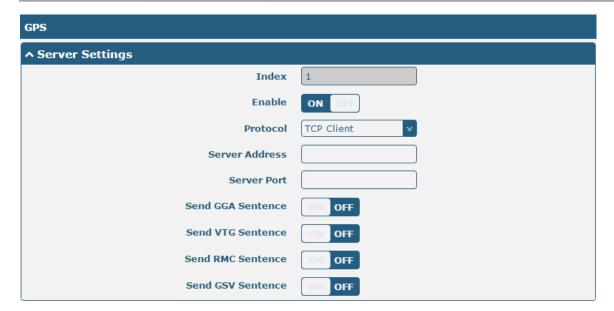

The window is displayed as below when choosing "TCP Server" as the protocol.

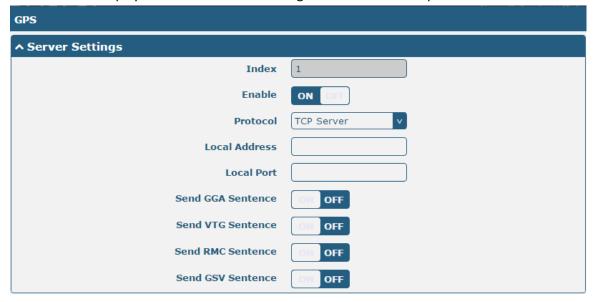

The window is displayed as below when choosing "UDP" as the protocol.

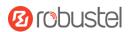

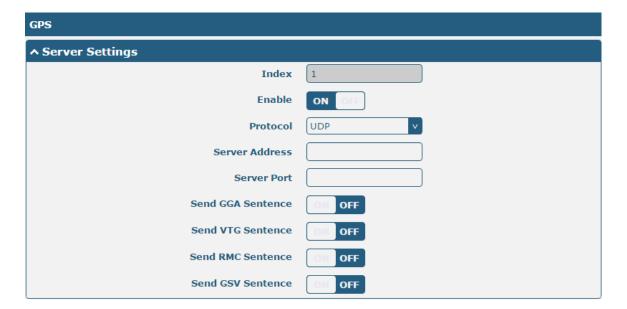

| Server Settings      |                                                            |            |
|----------------------|------------------------------------------------------------|------------|
| Item                 | Description                                                | Default    |
| Index                | Indicate the ordinal of the list.                          |            |
| Enable               | Click the toggle button to enable/disable the GPS server   | ON         |
|                      | settings.                                                  |            |
| Protocol             | Select from "TCP Client", "TCP Server" or "UDP".           | TCP Client |
| Server Address       | Set the address of the TCP Client.                         | Null       |
| @TCP Client          |                                                            |            |
| Server Port          | Set the port of the remote TCP Server.                     | Null       |
| @TCP Client          |                                                            |            |
| Local Address        | Set the local address when the router set as a TCP Server. | Null       |
| Local Port           | Set the local port when the router set as a TCP Server.    | Null       |
| Server Address @ UDP | Set the address of the TCP Server.                         | Null       |
| Server Port @ UDP    | Set the port of the remote TCP Server.                     | Null       |
| Send GGA Sentence    | Send GGA information in NMEA format.                       | OFF        |
| Send VTG Sentence    | Send VTG information in NMEA format.                       | OFF        |
| Send RMC Sentence    | Send RMC information in NMEA format.                       | OFF        |
| Send GSV Sentence    | Send GSV information in NMEA format.                       | OFF        |

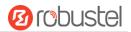

Click the "Status" column to view the status of the GPS.

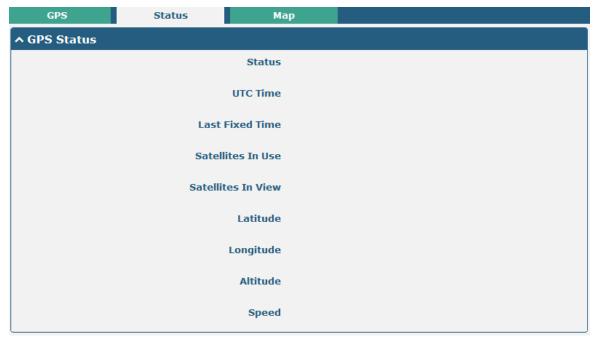

| GPS Status        |                                                                            |
|-------------------|----------------------------------------------------------------------------|
| Item              | Description                                                                |
| Status            | Show the GPS Status. GPS status includes: "NO Fix", "2D Fix" and "3D Fix". |
| UTC Time          | Show the UTC of satellites, which is world unified time, not local time.   |
| Last Fixed Time   | Show the last positioning time.                                            |
| Satellites In Use | Show the satellite quantity in use.                                        |
| Satellite In View | Show the satellite quantity in view.                                       |
| Latitude          | Show the latitude status of router.                                        |
| Longitude         | Show the longitude status of router.                                       |
| Altitude          | Show the altitude status of router.                                        |
| Speed             | Show the horizontal speed of router.                                       |

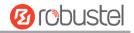

Click the "Map" column to view the current location of the router.

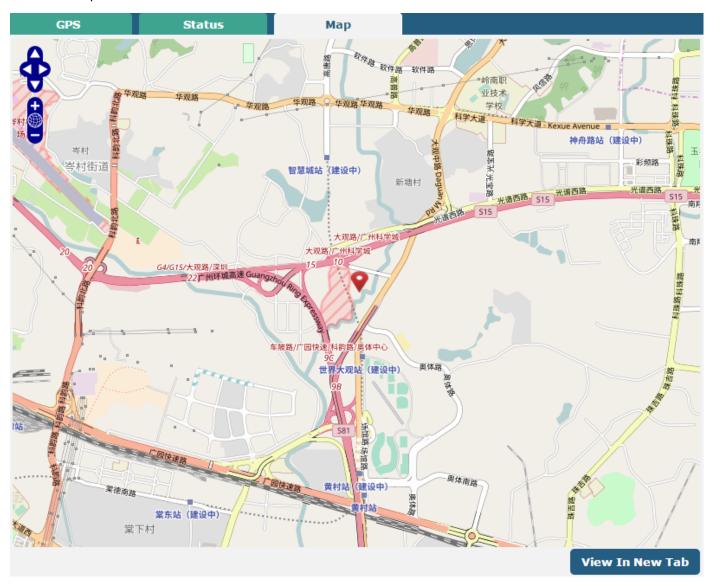

## 3.28 Services > Web Server

This section allows you to modify the parameters of Web Server.

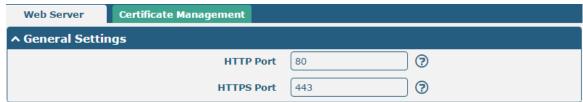

| Basic @ Web Server |                                                                                    |         |
|--------------------|------------------------------------------------------------------------------------|---------|
| Item               | Description                                                                        | Default |
| HTTP Port          | Enter the HTTP port number you want to change in router's Web Server. On a         | 80      |
|                    | Web server, port 80 is the port that the server "listens to" or expects to receive |         |

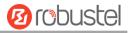

|            | from a Web client. If you configure the router with other HTTP Port number      |     |
|------------|---------------------------------------------------------------------------------|-----|
|            | except 80, only adding that port number then you can login router's Web         |     |
|            | Server.                                                                         |     |
| HTTPS Port | Enter the HTTPS port number you want to change in router's Web Server. On a     | 443 |
|            | Web server, port 443 is the port that the server "listens to" or expects to     |     |
|            | receive from a Web client. If you configure the router with other HTTPS Port    |     |
|            | number except 443, only adding that port number then you can login router's     |     |
|            | Web Server.                                                                     |     |
|            | Note: HTTPS is more secure than HTTP. In many cases, clients may be             |     |
|            | exchanging confidential information with a server, which needs to be secured in |     |
|            | order to prevent unauthorized access. For this reason, HTTP was developed by    |     |
|            | Netscape corporation to allow authorization and secured transactions.           |     |

This section allows you to import the certificate file into the route.

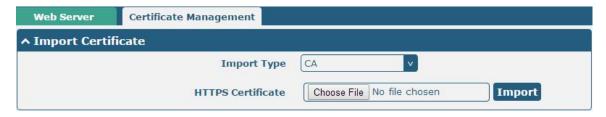

| Certificate Management |                                                                                    |         |
|------------------------|------------------------------------------------------------------------------------|---------|
| Item                   | Description                                                                        | Default |
| Import Type            | Select from "CA" and "Private Key".                                                | CA      |
|                        | CA: a digital certificate issued by CA center                                      |         |
|                        | Private Key: a private key file                                                    |         |
| HTTPS Certificate      | Click on "Choose File" to locate the certificate file from your computer, and then |         |
|                        | click "Import" to import this file into your router.                               |         |

# 3.29 Services > Advanced

This section allows you to set the Advanced and parameters.

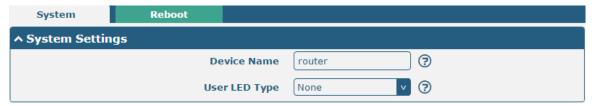

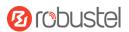

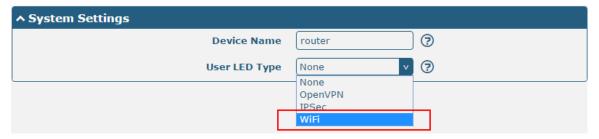

| System Settings |                                                                                  |         |
|-----------------|----------------------------------------------------------------------------------|---------|
| Item            | Description                                                                      | Default |
| Device Name     | Set the device name to distinguish different devices you have installed; valid   | router  |
|                 | characters are a-z, A-Z, 0-9, @, ., -, #, \$, and *.                             |         |
| User LED Type   | Specify the display type of your USR LED. Select from "None", "OpenVPN", "IPsec" | None    |
|                 | or "WiFi".                                                                       |         |
|                 | None: Meaningless indication, and the LED is off                                 |         |
|                 | OpenVPN: USR indicator showing the OpenVPN status                                |         |
|                 | IPsec: USR indicator showing the IPsec status                                    |         |
|                 | WiFi: USR indicator showing the WiFi status                                      |         |
|                 | Note: For more details about USR indicator, see "2.2 LED Indicators".            |         |

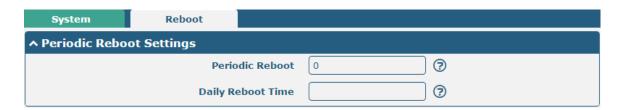

| Reboot            |                                                                                                    |         |
|-------------------|----------------------------------------------------------------------------------------------------|---------|
| Item              | Description                                                                                                    | Default |
| Periodic Reboot   | Set the reboot period of the router. 0 means disable.                                                                                                    | 0       |
| Daily Reboot Time | Set the daily reboot time of the router, you should follow the format as HH:  MM, in 24h time frame, otherwise the data will be invalid. Leave it empty means | Null    |
|                   | disable.                                                                                                    |         |

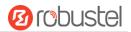

## 3.30 System > Debug

This section allows you to check and download the syslog details.

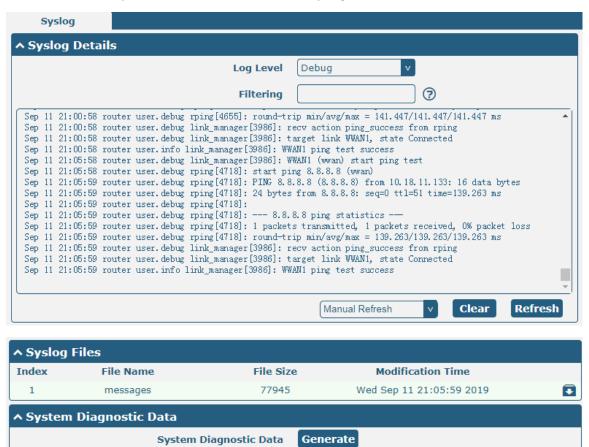

| Syslog                 |                                                                                     |         |  |
|------------------------|-------------------------------------------------------------------------------------|---------|--|
| Item                   | Description                                                                         | Default |  |
|                        | Syslog Details                                                                      |         |  |
| Log Level              | Select from "Debug", "Info", "Notice", "Warn", "Error" which from low to high.      | Debug   |  |
|                        | The lower level will output more syslog in detail.                                  |         |  |
| Filtering              | Enter the filtering message based on the keywords. Use "&" to separate more         | Null    |  |
|                        | than one filter message, such as "keyword1&keyword2".                               |         |  |
| Refresh                | Select from "Manual Refresh", "5 Seconds", "10 Seconds", "20 Seconds" or "30        | Manual  |  |
|                        | Seconds". You can select these intervals to refresh the log information displayed   | Refresh |  |
|                        | in the follow box. If selecting "manual refresh", you should click the refresh      |         |  |
|                        | button to refresh the syslog.                                                       |         |  |
| Clear                  | Click the button to clear the syslog.                                               |         |  |
| Refresh                | Click the button to refresh the syslog.                                             |         |  |
|                        | Syslog Files                                                                        |         |  |
| Syslog Files List      | It can show at most 5 syslog files in the list, the files' name range from message0 | /       |  |
|                        | to message 4. And the newest syslog file will be placed on the top of the list.     |         |  |
| System Diagnosing Data |                                                                                     |         |  |

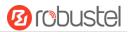

129/166

| Generate | Click to generate the syslog diagnosing file.           | / |
|----------|---------------------------------------------------------|---|
| Download | Click to download the generated system diagnostic data. |   |

# 3.31 System > Update

This section allows you to upgrade the firmware of your router. Click **System > Update > System Update**, and click on "Choose File" to locate the firmware file to be used for the upgrade. Once the latest firmware has been chosen, click **Update** to start the upgrade process. The upgrade process may take several minutes. Do not turn off your Router during the firmware upgrade process.

**Note**: To access the latest firmware file, please contact your technical support engineer.

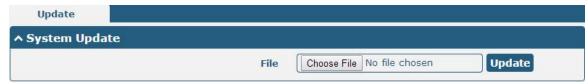

| Update        |                                                                                    |         |
|---------------|------------------------------------------------------------------------------------|---------|
| Item          | Description                                                                        | Default |
| System Update | Click Choose File button to select the correct firmware in your PC, and then click | Null    |
|               | Update button to update. After updating successfully, you need to click "save      |         |
|               | and apply", and then reboot the router to take effect.                             |         |

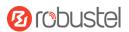

## 3.32 System > App Center

This section allows you to add some required or customized applications to the router. Import and install your applications to the App Center, and reboot the device according to the system prompts. Each installed application will be displayed under the "Services" menu, while other applications related to VPN will be displayed under the "VPN" menu.

**Note:** After importing the applications to the router, the page display may have a slight delay due to the browser cache. It is recommended that you clear the browser cache first and log in the router again.

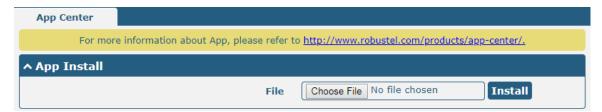

The successfully installed app will be displayed in the following list. Click Xto uninstall the app.

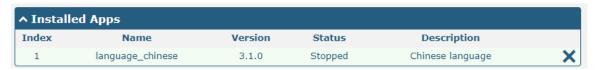

| App Center  |                                                                                  |         |
|-------------|----------------------------------------------------------------------------------|---------|
| Item        | Description                                                                      | Default |
|             | App Install                                                                      |         |
| File        | Click on "Choose File" to locate the App file from your computer, and then click |         |
|             | Install to import this file into your router.                                    |         |
|             | <b>Note</b> : File format should be xxx.rpk, e.g. R3000-robustlink-1.0.0.rpk.    |         |
|             | Installed Apps                                                                   |         |
| Index       | Indicate the ordinal of the list.                                                |         |
| Name        | Show the name of the App.                                                        | Null    |
| Version     | Show the version of the App.                                                     | Null    |
| Status      | Show the status of the App.                                                      | Null    |
| Description | Show the description for this App.                                               | Null    |

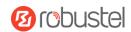

# 3.33 System > Tools

This section provides users three tools: Ping, Traceroute and Sniffer.

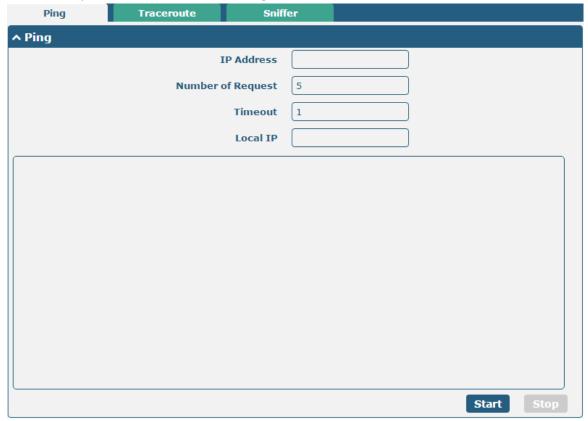

| Ping               |                                                                               |         |
|--------------------|-------------------------------------------------------------------------------|---------|
| Item               | Description                                                                   | Default |
| IP address         | Enter the ping's destination IP address or destination domain.                | Null    |
| Number of Requests | Specify the number of ping requests.                                          | 5       |
| Timeout            | Specify the timeout of ping request.                                          | 1       |
| Local IP           | Specify the local IP from cellular WAN, Ethernet WAN or Ethernet LAN. Null    | Null    |
|                    | stands for selecting local IP address from these three automatically.         |         |
| Start              | Click this button to start ping request, and the log will be displayed in the | Null    |
|                    | follow box.                                                                   |         |
| Stop               | Click this button to stop ping request.                                       |         |

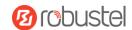

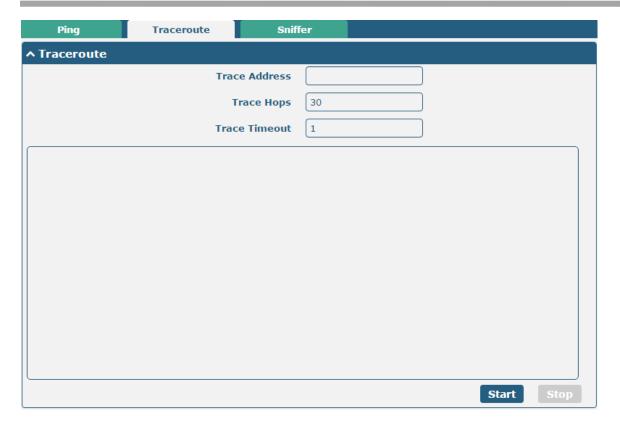

| Traceroute    |                                                                                 |         |
|---------------|---------------------------------------------------------------------------------|---------|
| Item          | Description                                                                     | Default |
| Trace Address | Enter the trace's destination IP address or destination domain.                 | Null    |
| Trace Hops    | Specify the max trace hops. Router will stop tracing if the trace hops has met  | 30      |
|               | max value no matter the destination has been reached or not.                    |         |
| Trace Timeout | Specify the timeout of Traceroute request.                                      | 1       |
| Start         | Click this button to start Traceroute request, and the log will be displayed in |         |
|               | the follow box.                                                                 |         |
| Stop          | Click this button to stop Traceroute request.                                   |         |

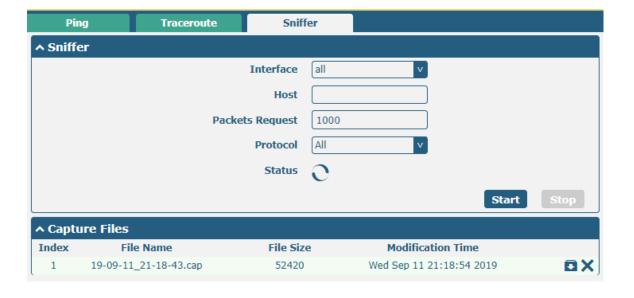

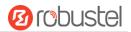

| Sniffer         |                                                                                     |         |
|-----------------|-------------------------------------------------------------------------------------|---------|
| Item            | Description                                                                         | Default |
| Interface       | Choose the interface according to your Ethernet configuration.                      | All     |
| Host            | Filter the packet that contain the specify IP address.                              | Null    |
| Packets Request | Set the packet number that the router can sniffer at a time.                        | 1000    |
| Protocol        | Select from "All", "IP", "TCP", "UDP" and "ARP".                                    | All     |
| Port            | Set the port number for TCP or UDP that is used in sniffer.                         | Null    |
| Status          | Show the current status of sniffer.                                                 | Null    |
| Start           | Click this button to start the sniffer.                                             |         |
| Stop            | Click this button to stop the sniffer. Once you click this button, a new log file   |         |
|                 | will be displayed in the following List.                                            |         |
| Capture Files   | Every times of sniffer log will be saved automatically as a new file. You can find  | Null    |
|                 | the file from this Sniffer Traffic Data List and click 🖸 to download the log, click |         |
|                 | Xto delete the log file. It can cache a maximum of 5 files.                         |         |

# 3.34 System > Profile

This section allows you to import or export the configuration file, and restore the router to factory default setting.

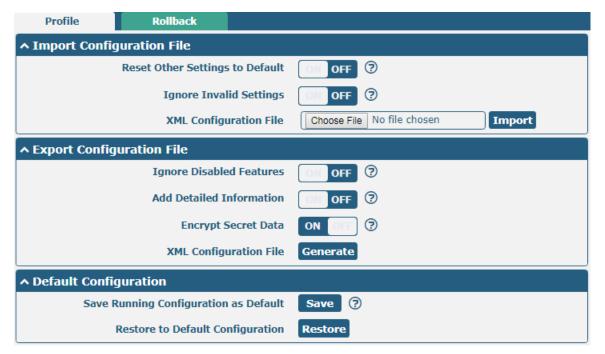

| Profile                   |                                                                       |         |
|---------------------------|-----------------------------------------------------------------------|---------|
| Item                      | Description                                                           | Default |
| Import Configuration File |                                                                       |         |
| Reset Other Settings to   | Click the toggle button as "ON" to return other parameters to default | OFF     |
| Default                   | settings.                                                             |         |
| Ignore Invalid Settings   | Click the toggle button as "OFF" to ignore invalid settings.          | OFF     |

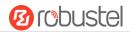

| XML Configuration File                | Click on Choose File to locate the XML configuration file from your         |     |
|---------------------------------------|-----------------------------------------------------------------------------|-----|
|                                       | computer, and then click Import to import this file into your router.       |     |
|                                       | Export Configuration File                                                   |     |
| Ignore Disabled Features              | Click the toggle button as "OFF" to ignore the disabled features.           | OFF |
| Add Detailed Information              | Click the toggle button as "On" to add detailed information.                | OFF |
| Encrypt Secret Data                   | Click the toggle button as "ON" to encrypt the secret data.                 | OFF |
| XML Configuration File                | Click Generate button to generate the XML configuration file.               |     |
|                                       | Default Configuration                                                       |     |
| Save Running Configuration as Default | Click Save to save the current running parameters as default configuration. |     |
| Restore to Default                    | Click Restore to restore the factory defaults.                              |     |
| Configuration                         |                                                                             |     |

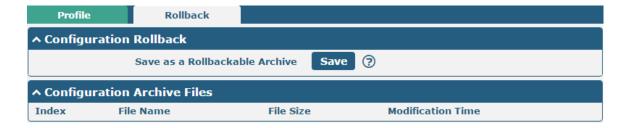

| Rollback                    |                                                                           |         |  |
|-----------------------------|---------------------------------------------------------------------------|---------|--|
| Item                        | Description                                                               | Default |  |
|                             | Configuration Rollback                                                    |         |  |
| Save as a Rollbackable      | Create a save point manually. Additionally, the system will create a save |         |  |
| Archive                     | point every day automatically if configuration changes.                   |         |  |
| Configuration Archive Files |                                                                           |         |  |
| Configuration Archive       | View the related information about configuration archive files, including |         |  |
| Files                       | name, size and modification time.                                         |         |  |

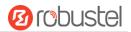

# 3.35 System > User Management

One router has only one super user who has the highest authority to modify, add and manage other common users.

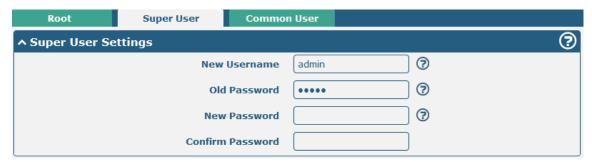

| Super User Settings |                                                                              |         |
|---------------------|------------------------------------------------------------------------------|---------|
| Item                | Description                                                                  | Default |
| New Username        | Enter a new username you want to create; valid characters are a-z, A-Z, 0-9, | Null    |
|                     | @, ., -, #, \$, and *.                                                       |         |
| Old Password        | Enter the old password of your router. The default is "admin".               | Null    |
| New Password        | Enter a new password you want to create; valid characters are a-z, A-Z, 0-9, | Null    |
|                     | @, ., -, #, \$, and *.                                                       |         |
| Confirm Password    | Enter the new password again to confirm.                                     | Null    |

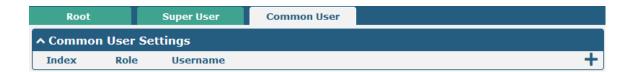

Click to add a new common user. The maximum rule count is 5.

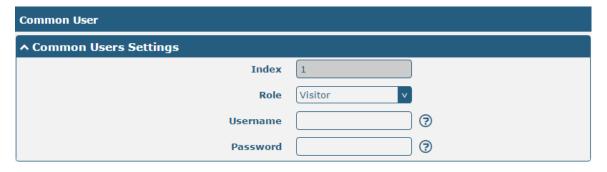

| Common User Settings |                                                                                                    |  |  |
|----------------------|----------------------------------------------------------------------------------------------------|--|--|
| Item                 | Description                                                                                                    |  |  |
| Index                | Indicate the ordinal of the list.                                                                                |  |  |
| Role                 | Select from "Visitor" and "Editor".  • Visitor: Users only can view the configuration of router under this level |  |  |
|                      |                                                                                                    |  |  |
|                      | Editor: Users can view and set the configuration of router under this level                                      |  |  |
| Username             | Set the Username; valid characters are a-z, A-Z, 0-9, @, ., -, #, \$, and *. Null                                |  |  |

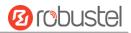

| Password | Set the password which at least contains 5 characters; valid characters are a-z, A-Z, 0- |  |
|----------|------------------------------------------------------------------------------------------|--|
|          | 9, @, ., -, #, \$, and *.                                                                |  |

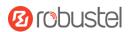

# **Chapter 4 Configuration Examples**

# 4.1 Interface

## 4.1.1 Console Port

You can use the console port to manage the router via CLI commands, please refer to **Chapter 5 Introductions for CLI**.

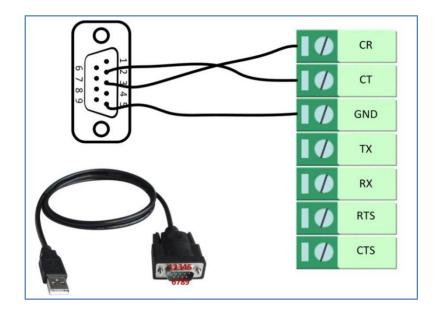

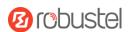

# 4.1.2 Digital Input

R3000 supports digital input with dry contact. Please check the connector interface of the router, you can easily find a mark "V-" at one pin of the power connector.

**Note:** Do not connect In1/In2 directly and do not slide the switch to the port marked "GND" on the terminal block. Otherwise, the DI cannot work properly.

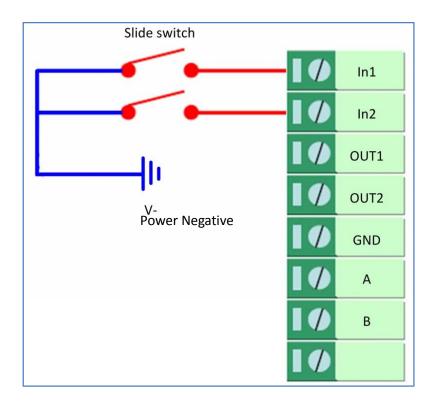

## 4.1.3 Digital Output

R3000 supports digital output with wet contact. Please refer to the right side figure to connect the negative pole of the power to the port marked "GND".

The maximum output voltage, output current and output power of DO is 30V DC, 0.3 A and 0.3 W respectively. It means that the voltage difference between Out1, Out2 and GND cannot exceed to 30V DC; and the current value through Out1 and Out2 cannot exceed to 300 mA; while the output power dissipated by Out1 and Out2 cannot exceed to 0.3W. Otherwise, the DO will be damaged.

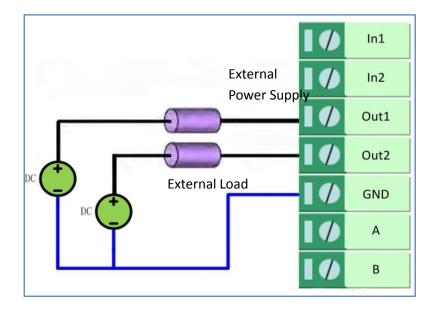

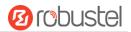

## 4.1.4 1\*RS-232+1\*RS-485

R3000 supports 1\*RS-232+1\*RS-485 for serial port data communication. Please refer to the connection diagram shown below.

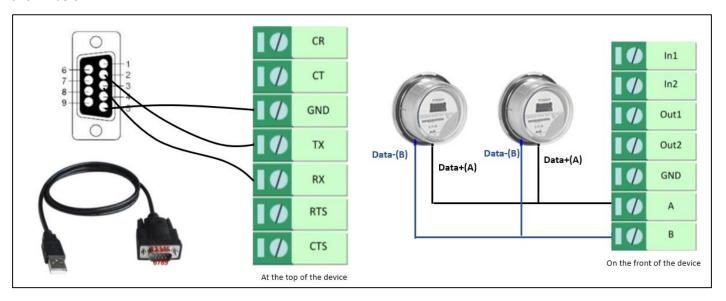

## 4.1.5 2\*RS-232

R3000 supports 2\*RS-232 for serial port data communication. Please refer to the connection diagram shown below.

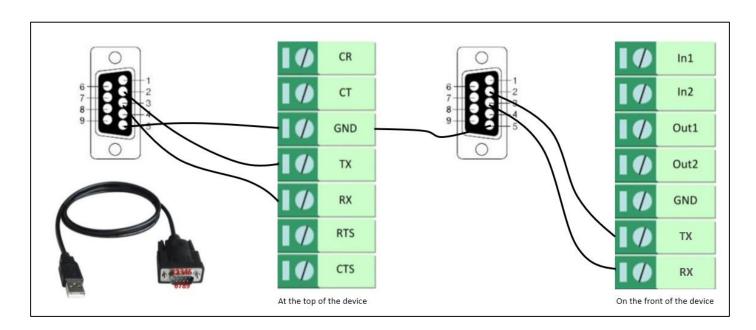

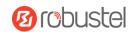

# 4.1.6 2\*RS-485

R3000 supports 2\*RS-485 for serial port data communication. Please refer to the connection diagram shown below.

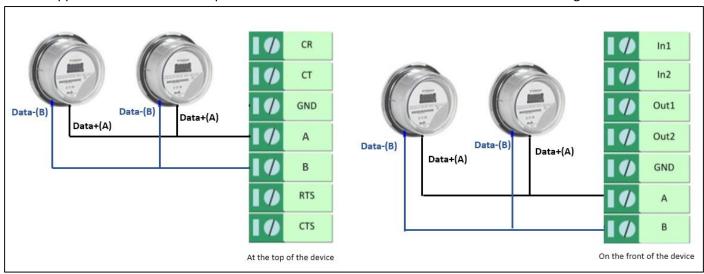

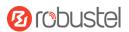

141/166

### 4.2 Cellular

## 4.2.1 Cellular Dial-Up

WAN

WLAN

3

This section shows you how to configure the primary and backup SIM card for Cellular Dial-up. Connect the router correctly and insert two SIM, then open the configuration page. Under the homepage menu, click **Interface > Link Manager > Link Manager > General Settings**, choose "WWAN1" as the primary link and "WWAN2" as the backup link, and set "Cold Backup" as the backup mode, then click "Submit".

**Note**: All data will be transferred via WWAN1 when choose WWAN1 as the primary link and set backup mode as cold backup. At the same time, WWAN2 is always offline as a backup link. All data transmission will be switched to WWAN2 when the WWAN1 is disconnected.

SLAAC

SLAAC

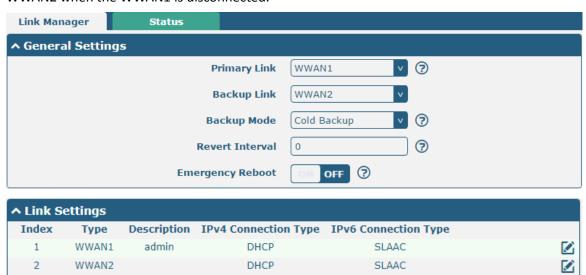

Click the of rightest of WWAN1 to set its parameters according to the current ISP.

DHCP

DHCP

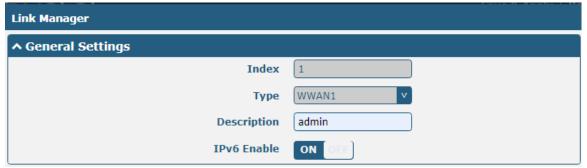

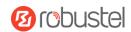

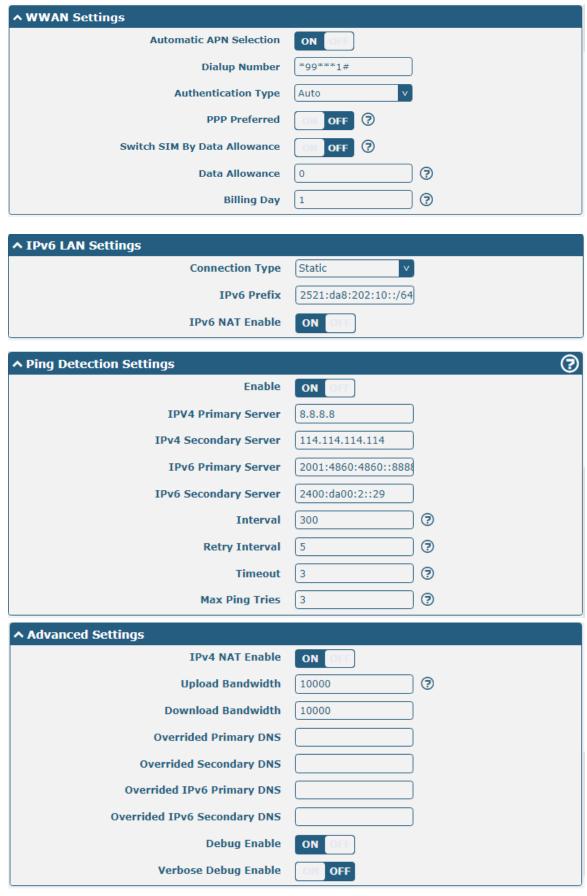

When finished, click **Submit > Save & Apply** for the configuration to take effect.

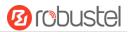

The window is displayed below by clicking Interface > Cellular > Advanced Cellular Settings.

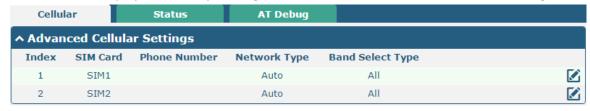

Click the edit button of SIM1 to set its parameters according to your application request.

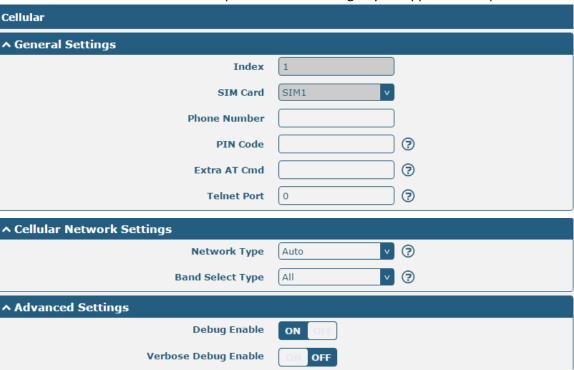

When finished, click Submit > Save & Apply for the configuration to take effect.

### 4.2.2 SMS Remote Control

The router supports remote control via SMS. You can use following commands to get the status of the router, and set all the parameters. There are three authentication types for SMS control. You can select from "Password", "Phonenum" or "Both".

### An SMS command has the following structure:

- 1. Password mode—Username: Password;cmd1;cmd2;cmd3; ...cmdn (available for every phone number).
- 2. Phonenum mode—**Password;cmd1; cmd2; cmd3; ... cmdn** (available when the SMS was sent from the phone number which had been added in R3000's phone group).
- 3. Both mode-- **Username: Password;cmd1;cmd2;cmd3; ...cmdn** (available when the SMS was sent from the phone number which had been added in R3000's phone group).

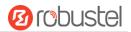

### **SMS command Explanation:**

- User name and Password: use the same username and password as WEB manager for authentication.
- 2. cmd1, cmd2, cmd3 to Cmdn, the command format is the same as the CLI command, more details about CLI cmd please refer to **Chapter 5 Introductions for CLI**.

**Note:** Download the configure XML file from the configured web browser. The format of SMS control command can refer to the data of the XML file.

Go to **System > Profile > Export Configuration File**, click **Generate** to generate the XML file and click **Export** to export the XML file.

| Profile                     | Rollback                              |                                   |  |  |  |
|-----------------------------|---------------------------------------|-----------------------------------|--|--|--|
| ↑ Import Configuration File |                                       |                                   |  |  |  |
|                             | Reset Other Settings to Default       | OFF ?                             |  |  |  |
|                             | Ignore Invalid Settings               | OFF ?                             |  |  |  |
| a.                          | XML Configuration File                | Choose File No file chosen Import |  |  |  |
| ^ Export Configuration File |                                       |                                   |  |  |  |
|                             | Ignore Disabled Features              | OFF ?                             |  |  |  |
|                             | Add Detailed Information              | OFF ?                             |  |  |  |
|                             | Encrypt Secret Data                   | OFF ?                             |  |  |  |
| Į.                          | XML Configuration File                | Generate                          |  |  |  |
| ↑ Default Configuration     |                                       |                                   |  |  |  |
|                             | Save Running Configuration as Default | Save ⑦                            |  |  |  |
|                             | Restore to Default Configuration      | Restore                           |  |  |  |

### XML command:

```
<lan>
<network max_entry_num="2">
<id>1</id>
<interface>lan0</interface>
<ip>172.16.24.24</ip>
<netmask>255.255.0.0</netmask>
<mtu>1500</mtu>
```

#### SMS cmd:

set lan network 1 interface lan0 set lan network 1 ip 172.16.24.24 set lan network 1 netmask 255.255.0.0 set lan network 1 mtu 1500

- 3. The semicolon character (',') is used to separate more than one command packed in a single SMS.
- 4. E.g.

### admin:admin;status system

In this command, username is "admin", password is "admin", and the function of the command is to get the system status.

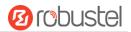

#### SMS received:

hardware\_version = 1.2 firmware\_version = "3.0.0" kernel\_version = 4.1.0 device\_model = R3000 serial\_number = 201612221052 uptime = "0 days, 00:40:21" system\_time = "Mon Feb 27 09:52:52 2017"

### admin:admin;reboot

In this command, username is "admin", password is "admin", and the command is to reboot the Router.

### SMS received:

OK

### admin:admin;set firewall remote\_ssh\_access false;set firewall remote\_telnet\_access false

In this command, username is "admin", password is "admin", and the command is to disable the remote\_ssh and remote\_telnet access.

### SMS received:

OK

ОК

# admin:admin; set lan network 1 interface lan0; set lan network 1 ip 172.16.24.24; set lan network 1 netmask 255.255.0.0; set lan network 1 mtu 1500

In this command, username is "admin", password is "admin", and the commands is to configure the LAN parameter.

### SMS received:

ОК

OK

OK

OK

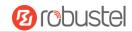

## 4.3 Network

## 4.3.1 IPsec VPN

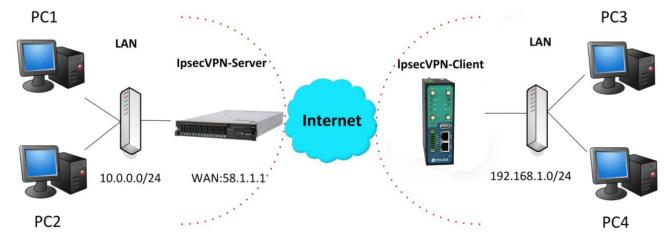

The configuration of server and client is as follows.

**IPsec VPN\_Server:** 

**Cisco 2811:** 

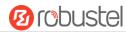

```
Router>enable
Router#config
Configuring from terminal, memory, or network [terminal]?
Enter configuration commands, one per line. End with CNTL/Z.
Router(config) #crypto isakmp policy 10
Router(config-isakmp)#?
  authentication Set authentication method for protection suite
  encryption Set encryption algorithm for protection suite
                  Exit from ISAKMP protection suite configuration mode
                 Set the Diffie-Hellman group
  group
  hash
                  Set hash algorithm for protection suite
  lifetime
                  Set lifetime for ISAKMP security association
                  Negate a command or set its defaults
 Router(config-isakmp) #encryption 3des
Router(config-isakmp) #hash md5
Router(config-isakmp) #authentication pre-share
Router(config-isakmp) #group 2
Router(config-isakmp) #exit
Router(config) #crypto isakmp ?
  client Set client configuration policy
  enable Enable ISAKMP
          Set pre-shared key for remote peer
  kev
  policy Set policy for an ISAKMP protection suite
 Router(config)#crypto isakmp key cisco address 0.0.0.0 0.0.0.0
Router(config) #crypto ?
  dynamic-map Specify a dynamic crypto map template
  ipsec
               Configure IPSEC policy
               Configure ISAKMP policy
  isakmp
  key
              Long term key operations
               Enter a crypto map
  map
Router(config) #crypto ipsec ?
  security-association Security association parameters
  transform-set
                        Define transform and settings
Router(config) #crypto ipsec transform-set Trans ?
  ah-md5-hmac AH-HMAC-MD5 transform
  ah-sha-hmac AH-HMAC-SHA transform
                ESP transform using 3DES(EDE) cipher (168 bits)
  esp-3des
               ESP transform using AES cipher
  esp-aes
                ESP transform using DES cipher (56 bits)
  esp-md5-hmac ESP transform using HMAC-MD5 auth
  esp-sha-hmac ESP transform using HMAC-SHA auth
Router(config) #crypto ipsec transform-set Trans esp-3des esp-md5-hmac
Router(config) #ip access-list extended vpn
Router(config-ext-nacl) #permit ip 10.0.0.0 0.0.0.255 192.168.1.0 0.0.0.255
Router(config-ext-nacl) #exit
Router(config) #crypto map cry-map 10 ipsec-isakmp
% NOTE: This new crypto map will remain disabled until a peer
        and a valid access list have been configured.
Router(config-crypto-map) #match address vpn
Router(config-crypto-map) #set transform-set Trans
Router(config-crypto-map) #set peer 202.100.1.1
Router(config-crypto-map) #exit
Router(config) #interface fastEthernet 0/0
Router(config-if) #ip address 58.1.1.1 255.255.255.0
Router(config-if)#cr
Router(config-if) #crypto map cry-map
*Jan 3 07:16:26.785: %CRYPTO-6-ISAKMP_ON_OFF: ISAKMP is ON
```

## IPsec VPN\_Client:

The window is displayed as below by clicking VPN > IPsec > Tunnel.

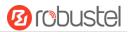

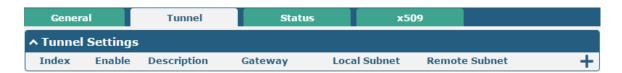

Click + button and set the parameters of IPsec Client as below.

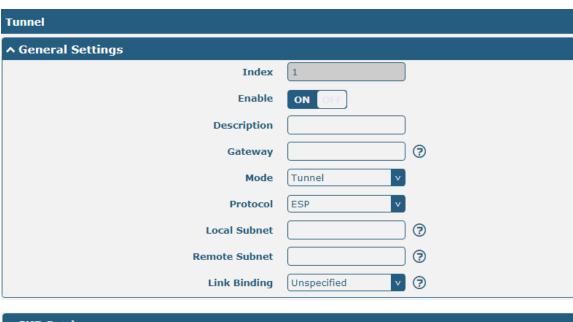

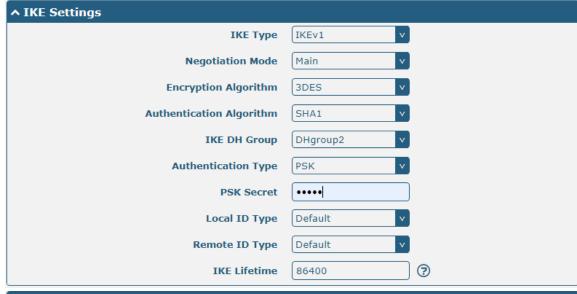

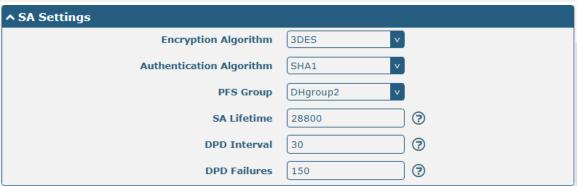

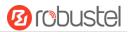

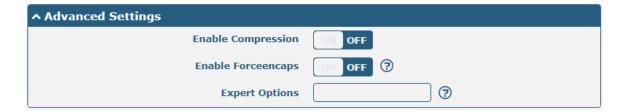

When finished, click **Submit > Save & Apply** for the configuration to take effect.

The comparison between server and client is as below.

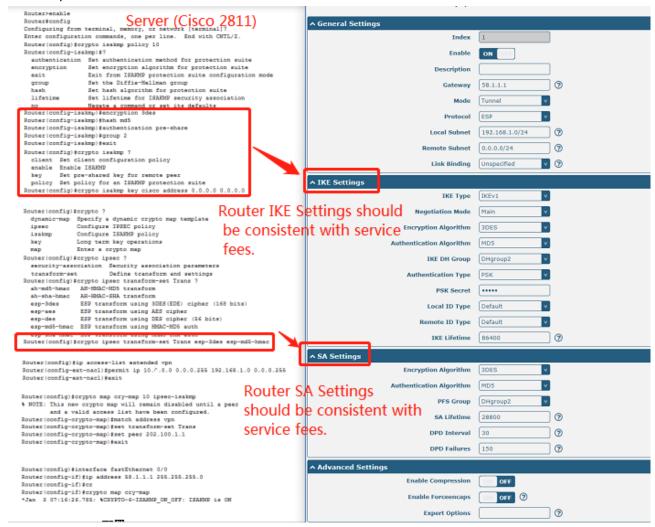

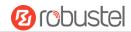

## 4.3.2 OpenVPN

OpenVPN supports two modes, including Client and P2P. Here takes P2P as an example.

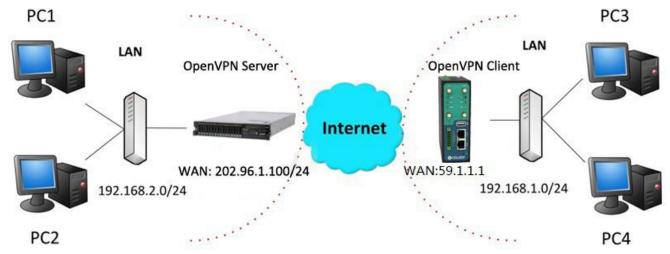

The configuration of two points is as follows.

### OpenVPN\_Server:

Generate relevant OpenVPN certificate on the server side firstly, and refer to the following commands to configuration the Server:

local 202.96.1.100

mode server

port 1194

proto udp

dev tun

tun-mtu 1500

fragment 1500

ca ca.crt

cert Server01.crt

key Server01.key

dh dh1024.pem

server 10.8.0.0 255.255.255.0

ifconfig-pool-persist ipp.txt

push "route 192.168.3.0 255.255.255.0"

client-config-dir ccd

route 192.168.1.0 255.255.255.0

keepalive 10 120

cipher BF-CBC

comp-lzo

max-clients 100

persist-key

persist-tun

status openvpn-status.log

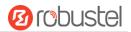

#### verb 3

Note: For more configuration details, please contact your technical support engineer.

## OpenVPN\_Client:

Click VPN > OpenVPN > OpenVPN as below.

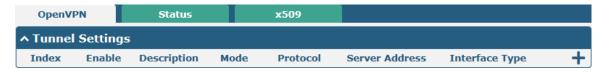

Click + to configure the Client01 as below.

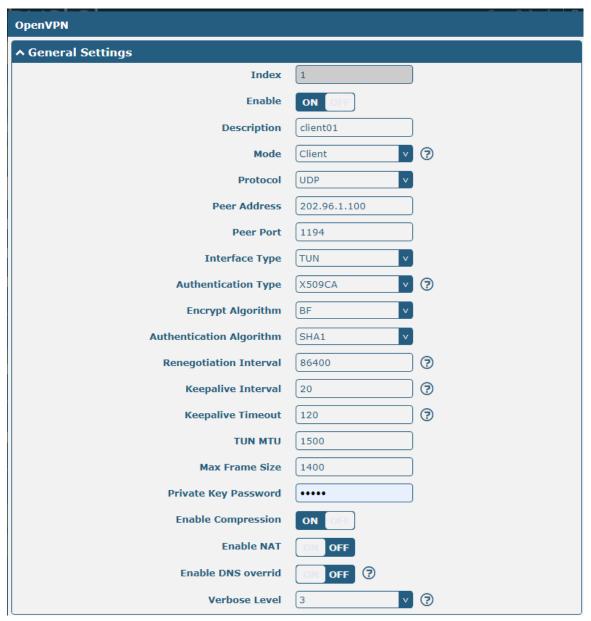

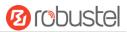

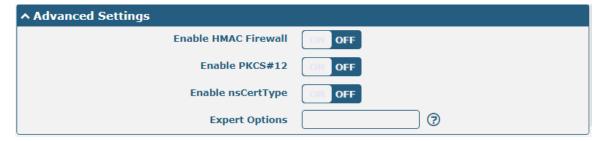

When finished, click **Submit > Save & Apply** for the configuration to take effect.

### **4.3.3 GRE VPN**

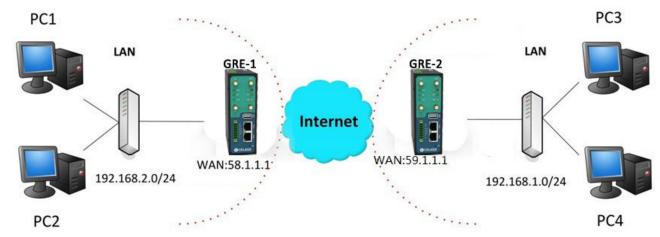

The configuration of two points is as follows.

The window is displayed as below by clicking **VPN > GRE > GRE**.

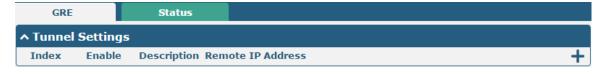

### GRE-1:

Click + button and set the parameters of GRE-1 as below.

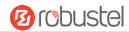

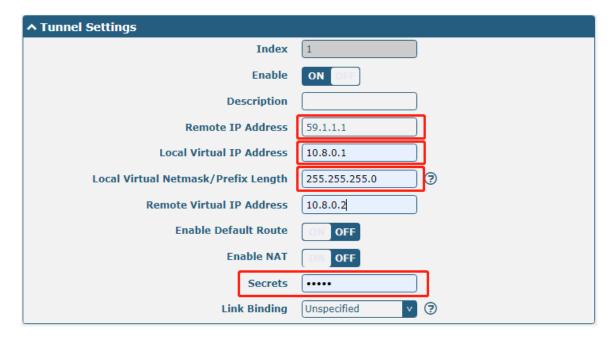

When finished, click **Submit > Save & Apply** for the configuration to take effect.

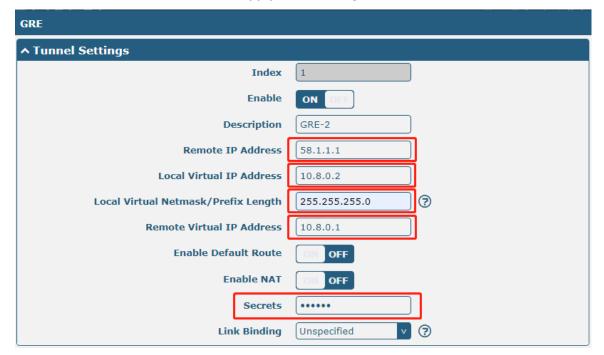

### GRE-2:

Click + button and set the parameters of GRE-1 as below.

When finished, click **Submit > Save & Apply** for the configuration to take effect.

The comparison between GRE-1 and GRE-2 is as below.

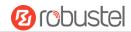

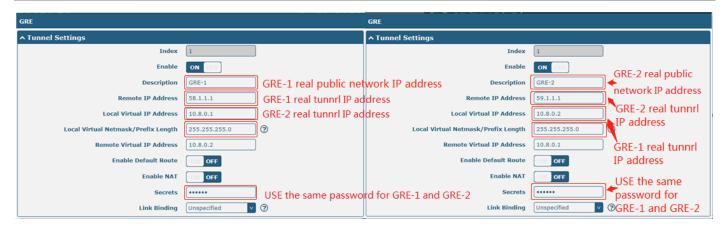

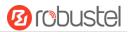

## **Chapter 5 Introductions for CLI**

### 5.1 What Is CLI

The R3000 command-line interface (CLI) is a software interface providing another way to set the parameters of equipment from the <u>SSH</u> or through a <u>telnet</u> network connection.

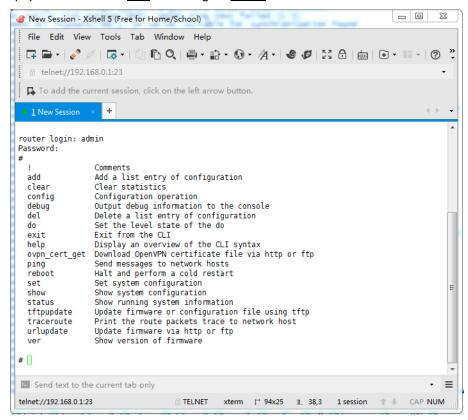

### **Route login:**

Router login: admin

Password: admin

#

### **CLI commands:**

#? (Note: the '?' won't display on the page.)

| !      | Comments                                |
|--------|-----------------------------------------|
| add    | Add a list entry of configuration       |
| clear  | Clear statistics                        |
| config | Configuration operation                 |
| debug  | Output debug information to the console |
| del    | Delete a list entry of configuration    |
| exit   | Exit from the CLI                       |
| help   | Display an overview of the CLI syntax   |

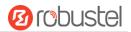

ping Send messages to network hosts reboot Halt and perform a cold restart

route Static route modify dynamically, this setting will not be saved

set Set system configuration show Show system configuration

status Show running system information

tftpupdate Update firmware using tftp

traceroute Print the route packets trace to network host

urlupdate Update firmware using http or ftp

ver Show version of firmware

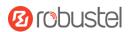

## 5.2 How to Configure the CLI

Following is a table about the description of help and the error should be encountered in the configuring program.

| Commands /tips                   | Description                                                                |  |
|----------------------------------|----------------------------------------------------------------------------|--|
| ?                                | Typing a question mark "?" will show you the help information.             |  |
|                                  | eg.                                                                        |  |
|                                  | # config ( Press '?')                                                      |  |
|                                  | config Configuration operation                                             |  |
|                                  |                                                                            |  |
|                                  | # config (Press spacebar +'?')                                             |  |
|                                  | commit Save the configuration changes and take effect changed              |  |
|                                  | configuration                                                              |  |
|                                  | save_and_apply Save the configuration changes and take effect changed      |  |
|                                  | configuration                                                              |  |
|                                  | loaddefault Restore Factory Configuration                                  |  |
| Ctrl+c                           | Press these two keys at the same time, except its "copy" function but also |  |
|                                  | can be used for "break" out of the setting program.                        |  |
| Syntax error: The command is not | Command is not completed.                                                  |  |
| completed                        |                                                                            |  |
| Tick space key+ Tab key          | It can help you finish you command.                                        |  |
|                                  | Example:                                                                   |  |
|                                  | # config (tick Enter key)                                                  |  |
|                                  | Syntax error: The command is not completed                                 |  |
|                                  | # config (tick space key+ Tab key)                                         |  |
|                                  | commit save_and_apply loaddefault                                          |  |
| #config commit                   | When your setting finished, you should enter those commands to make        |  |
| # config save_and_apply          | your setting take effect on the device.                                    |  |
|                                  | <b>Note:</b> Commit and save_and_apply plays the same role.                |  |
|                                  |                                                                            |  |

## 5.3 Commands Reference

| Commands | Syntax           | Description                                                                |
|----------|------------------|----------------------------------------------------------------------------|
| Debug    | Debug parameters | Turn on or turn off debug function                                         |
| Show     | Show parameters  | Show current configuration of each function, if we need to see all         |
|          |                  | please using "show running"                                                |
| Set      | Set parameters   | All the function parameters are set by commands set and add, the           |
| Add      | Add parameters   | difference is that set is for the single parameter and add is for the list |
|          |                  | parameter                                                                  |

**Note:** Download the config.XML file from the configured web browser. The command format can refer to the config.XML file format.

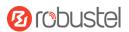

## 5.4 Quick Start with Configuration Examples

The best and quickest way to master CLI is firstly to view all features from the webpage and then read all CLI commands at a time, finally learn to configure it with some reference examples.

### **Example 1: Show current version**

```
# status system
hardware_version = 1.2
firmware_version = "3.0.0"
kernel_version = 4.1.0
device_model = R3000
serial_number = 201612221052
uptime = "0 days, 00:40:21"
system_time = "Mon Feb 27 09:52:52 2017"
```

### **Example 2: Update firmware via tftp**

```
# tftpupdate (space+?)
  firmware New firmware
# tftpupdate firmware (space+?)
  String Firmware name
# tftpupdate firmware filename R3000-firmware-sysupgrade-unknown.bin host 192.168.100.99 //enter a new
firmware name
Downloading
R3000-firmware-s 100% | *****************************
                                                              5018k 0:00:00 ETA
Flashing
Checking 100%
Decrypting 100%
Flashing 100%
Verifying 100%
Verfify Success
                                              //update success
upgrade success
# config save_and_apply
                                       // save and apply current configuration, make you configuration effect
OK
```

### **Example 3: Set link-manager**

```
# set
# set
at_over_telnet AT Over Telnet
cellular Cellular
ddns Dynamic DNS
ethernet Ethernet
```

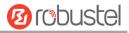

event Event Management

firewall Firewall gre GRE ipsec IPsec

lan Local Area Network link manager Link Manager

ntp NTP

openvpn OpenVPN

reboot Automatic Reboot

RobustLink RobustLink route Route SMS

snmp SNMP agent

ssh SSH syslog Syslog system System

vrrp VRRP

web\_server Web Server

# set link\_manager

primary\_link Primary Link
backup\_link Backup Link
backup\_mode Backup Mode
emergency\_reboot Emergency Reboot

link Link Settings

# set link\_manager primary\_link (space+?)
Enum Primary Link (wwan1/wwan2/wan)

# set link\_manager primary\_link wwan1

OK

# set link\_manager link 1

type Type
desc Description
connection\_type Connection Type
wwan WWAN Settings

static\_addr Static Address Settings

pppoe PPPoE Settings ping Ping Settings

mtu MTU

dns1\_overrided Overrided Primary DNS dns2\_overrided Overrided Secondary DNS

# set link\_manager link 1 type wwan1

OK

# set link\_manager link 1 wwan

auto\_apn Automatic APN Selection

apn APN

//select "wwan1" as primary\_link
//setting succeed

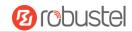

```
username
                                 Username
  password
                                 Password
  dialup_number
                                 Dialup Number
                                 Authentication Type
  auth_type
                                 Aggressive Reset
  aggressive_reset
  switch_by_data_allowance
                                 Switch SIM By Data Allowance
  data_allowance
                                 Data Allowance
  billing_day
                                 Billing Day
# set link_manager link 1 wwan switch_by_data_allowance true
#
# set link manager link 1 wwan data allowance 100
                                                                    //open cellular switch_by_data_traffic
                                                                    //setting succeed
OK
# set link_manager link 1 wwan billing_day 1
                                                                    //setting specifies the day of month for billing
                                                                    //setting succeed
OK
# config save_and_apply
OK
                                        // save and apply current configuration, make you configuration effect
```

### **Example 4: Set Ethernet**

```
# set Ethernet port_setting 2 port_assignmEnt lan0  //Set Table 2 (eth1) to lan0

OK

# config save_and_apply  //setting succeed

OK
```

## **Example 5: Set LAN IP address**

```
# show lan all

network {
    id = 1
    interface = lan0
    ip = 192.168.0.1
    netmask = 255.255.255.0
    mtu = 1500
    dhcp {
        enable = true
        mode = server
        relay_server = ""
        pool_start = 192.168.0.2
        pool_end = 192.168.0.100
        netmask = 255.255.255.0
        gateway = ""
```

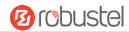

```
primary_dns = ""
         secondary_dns = ""
         wins_server = ""
         lease_time = 120
         expert_options = ""
         debug_enable = false
    }
}
multi_ip {
    id = 1
    interface = lan0
    ip = 172.16.24.24
    netmask = 255.255.0.0
}
#
# set lan
  network
                 Network Settings
  multi_ip
                 Multiple IP Address Settings
  vlan
# set lan network 1(space+?)
  interface
                 Interface
                 IP Address
  ip
                 Netmask
  netmask
                 MTU
  mtu
  dhcp
                 DHCP Settings
# set lan network 1 interface lan0
OK
# set lan network 1 ip 172.16.24.24
                                                  //set IP address for lan
                                                  //setting succeed
# set lan network 1 netmask 255.255.0.0
ОК
#
# config save_and_apply
OK
                                         // save and apply current configuration, make you configuration effect
```

## **Example 6: CLI for setting Cellular**

```
# show cellular all
sim {
    id = 1
    card = sim1
    phone_number = ""
    extra_at_cmd = ""
    network_type = auto
```

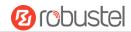

```
band_select_type = all
    band_gsm_850 = false
    band_gsm_900 = false
    band_gsm_1800 = false
    band_gsm_1900 = false
    band wcdma 850 = false
    band_wcdma_900 = false
    band_wcdma_1900 = false
    band_wcdma_2100 = false
    band_lte_800 = false
    band_lte_850 = false
    band Ite 900 = false
    band_lte_1800 = false
    band_lte_1900 = false
    band_lte_2100 = false
    band_lte_2600 = false
    band_lte_1700 = false
    band_lte_700 = false
    band_tdd_lte_2600 = false
    band_tdd_lte_1900 = false
    band_tdd_lte_2300 = false
    band_tdd_lte_2500 = false
}
sim {
    id = 2
    card = sim2
    phone_number = ""
    extra_at_cmd = ""
    network_type = auto
    band_select_type = all
    band_gsm_850 = false
    band_gsm_900 = false
    band gsm 1800 = false
    band_gsm_1900 = false
    band_wcdma_850 = false
    band_wcdma_900 = false
    band_wcdma_1900 = false
    band wcdma 2100 = false
    band_lte_800 = false
    band_lte_850 = false
    band_lte_900 = false
    band_lte_1800 = false
    band_lte_1900 = false
    band_lte_2100 = false
    band_lte_2600 = false
```

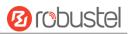

```
band Ite 1700 = false
    band_lte_700 = false
    band_tdd_lte_2600 = false
    band_tdd_lte_1900 = false
    band_tdd_lte_2300 = false
    band tdd lte 2500 = false
}
# set(space+?)
                 cellular
                                    ddns
at_over_telnet
                                                      dhcp
                                                                       dns
event
                 firewall
                                    ipsec
                                                      lan
                                                                       link_manager
ntp
                 openvpn
                                    reboot
                                                      route
                                                                       serial_port
sms
                 snmp
                                    syslog
                                                      system
                                                                       user management
vrrp
# set cellular(space+?)
  sim SIM Settings
# set cellular sim(space+?)
  Integer Index (1..2)
# set cellular sim 1(space+?)
                        SIM Card
  card
  phone_number
                        Phone Number
  extra at cmd
                         Extra AT Cmd
  network_type
                        Network Type
  band_select_type
                        Band Select Type
  band_gsm_850
                        GSM 850
  band gsm 900
                        GSM 900
                        GSM 1800
  band_gsm_1800
  band_gsm_1900
                        GSM 1900
  band_wcdma_850
                         WCDMA 850
  band_wcdma_900
                         WCDMA 900
  band wcdma 1900
                         WCDMA 1900
  band_wcdma_2100
                         WCDMA 2100
  band Ite 800
                         LTE 800 (band 20)
  band Ite 850
                         LTE 850 (band 5)
  band_lte_900
                         LTE 900 (band 8)
  band_lte_1800
                         LTE 1800 (band 3)
  band_lte_1900
                         LTE 1900 (band 2)
                         LTE 2100 (band 1)
  band Ite 2100
                         LTE 2600 (band 7)
  band_lte_2600
  band Ite 1700
                         LTE 1700 (band 4)
  band_lte_700
                         LTE 700 (band 17)
  band_tdd_lte_2600
                         TDD LTE 2600 (band 38)
  band_tdd_lte_1900
                         TDD LTE 1900 (band 39)
  band_tdd_lte_2300
                        TDD LTE 2300 (band 40)
                        TDD LTE 2500 (band 41)
  band_tdd_lte_2500
```

ОК

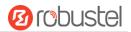

# set cellular sim 1 phone\_number 18620435279

OK
...
# config save\_and\_apply

// save and apply current configuration, make you configuration effect

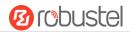

# **Glossary**

| Abbr.    | Description                                                |
|----------|------------------------------------------------------------|
| AC       | Alternating Current                                        |
| APN      | Access Point Name                                          |
| ASCII    | American Standard Code for Information Interchange         |
| CE       | Conformité Européene (European Conformity)                 |
| CHAP     | Challenge Handshake Authentication Protocol                |
| CLI      | Command Line Interface for batch scripting                 |
| CSD      | Circuit Switched Data                                      |
| CTS      | Clear to Send                                              |
| dB       | Decibel                                                    |
| dBi      | Decibel Relative to an Isotropic radiator                  |
| DC       | Direct Current                                             |
| DCD      | Data Carrier Detect                                        |
| DCE      | Data Communication Equipment (typically modems)            |
| DCS 1800 | Digital Cellular System, also referred to as PCN           |
| DI       | Digital Input                                              |
| DO       | Digital Output                                             |
| DSR      | Data Set Ready                                             |
| DTE      | Data Terminal Equipment                                    |
| DTMF     | Dual Tone Multi-frequency                                  |
| DTR      | Data Terminal Ready                                        |
| EDGE     | Enhanced Data rates for Global Evolution of GSM and IS-136 |
| EMC      | Electromagnetic Compatibility                              |
| EMI      | Electro-Magnetic Interference                              |
| ESD      | Electrostatic Discharges                                   |
| ETSI     | European Telecommunications Standards Institute            |
| EVDO     | Evolution-Data Optimized                                   |
| FDD LTE  | Frequency Division Duplexing Long Term Evolution           |
| GND      | Ground                                                     |
| GPRS     | General Packet Radio Service                               |
| GRE      | generic route encapsulation                                |
| GSM      | Global System for Mobile Communications                    |
| HSPA     | High Speed Packet Access                                   |
| ID       | identification data                                        |
| IMEI     | International Mobile Equipment Identity                    |
| IP       | Internet Protocol                                          |
| IPsec    | Internet Protocol Security                                 |
| kbps     | kbits per second                                           |

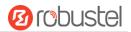

| Abbr.       | Description                                                   |
|-------------|---------------------------------------------------------------|
| L2TP        | Layer 2 Tunneling Protocol                                    |
| LAN         | local area network                                            |
| LED         | Light Emitting Diode                                          |
| M2M         | Machine to Machine                                            |
| MAX         | Maximum                                                       |
| Min         | Minimum                                                       |
| МО          | Mobile Originated                                             |
| MS          | Mobile Station                                                |
| MT          | Mobile Terminated                                             |
| OpenVPN     | Open Virtual Private Network                                  |
| PAP         | Password Authentication Protocol                              |
| PC          | Personal Computer                                             |
| PCN         | Personal Communications Network, also referred to as DCS 1800 |
| PCS         | Personal Communication System, also referred to as GSM 1900   |
| PDU         | Protocol Data Unit                                            |
| PIN         | Personal Identity Number                                      |
| PLCs        | Program Logic Control System                                  |
| PPP         | Point-to-point Protocol                                       |
| PPTP        | Point to Point Tunneling Protocol                             |
| PSU         | Power Supply Unit                                             |
| PUK         | Personal Unblocking Key                                       |
| R&TTE       | Radio and Telecommunication Terminal Equipment                |
| RF          | Radio Frequency                                               |
| RTC         | Real Time Clock                                               |
| RTS         | Request to Send                                               |
| RTU         | Remote Terminal Unit                                          |
| Rx          | Receive Direction                                             |
| SDK         | Software Development Kit                                      |
| SIM         | subscriber identification module                              |
| SMA antenna | Stubby antenna or Magnet antenna                              |
| SMS         | Short Message Service                                         |
| SNMP        | Simple Network Management Protocol                            |
| TCP/IP      | Transmission Control Protocol / Internet Protocol             |
| TE          | Terminal Equipment, also referred to as DTE                   |
| Tx          | Transmit Direction                                            |
| UART        | Universal Asynchronous Receiver-transmitter                   |
| UMTS        | Universal Mobile Telecommunications System                    |
| USB         | Universal Serial Bus                                          |
| USSD        | Unstructured Supplementary Service Data                       |
| VDC         | Volts Direct current                                          |
| VLAN        | Virtual Local Area Network                                    |

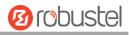

167/166

| Abbr. | Description                   |
|-------|-------------------------------|
| VPN   | Virtual Private Network       |
| VSWR  | Voltage Stationary Wave Ratio |
| WAN   | Wide Area Network             |

## **Guangzhou Robustel LTD**

Address: 3rd Floor, Building F, Kehui Park, No.95 Daguan Road,

Guangzhou, China 510660

Tel: 86-20-29019902

Email: info@robustel.com